# *TTP-2410M Pro/346M Pro/644M Pro TTP-246M Pro/344M Pro*

热转式**/**热感式条形码打印机

使用手册

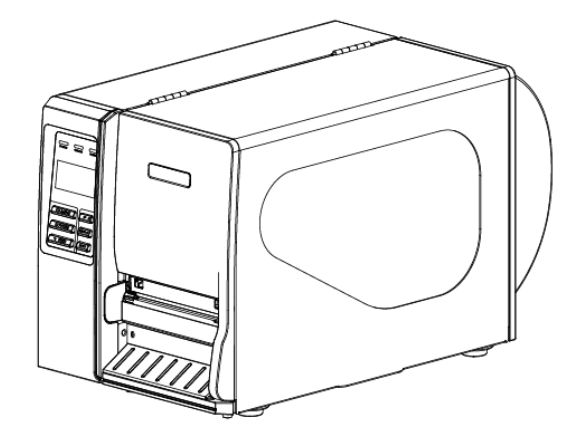

#### 版权声明

© 2011 TSC Auto ID Technology Co., Ltd,

本手册和手册中所述之条形码打印机软件和固件版权均归 TSC Auto ID Technology Co., Ltd 所有。本手册提供购买设备的操作者参考和使用,未经 明确的书面许可,不得为了其他目的使用、复制。

CG Triumvirate is a trademark of Agfa Corporation. CG Triumvirate Bold Condensed font is under license from the Monotype Corporation. Windows is a registered trademark of Microsoft Corporation.

所有其他品牌名称、产品名称或商标,隶属于其他个别拥有者。

因持续产品的改进,故手册中所述的机种规格、配件、零件、设计及程序内 容以实机为主,如有变更,恕不另行通知。

TSC 尽力确保手册内容正确无误,但错误在所难免。TSC 保留更正任何这 类错误的权利,并声明不对因此所造成的后果负责。

### 安规认证

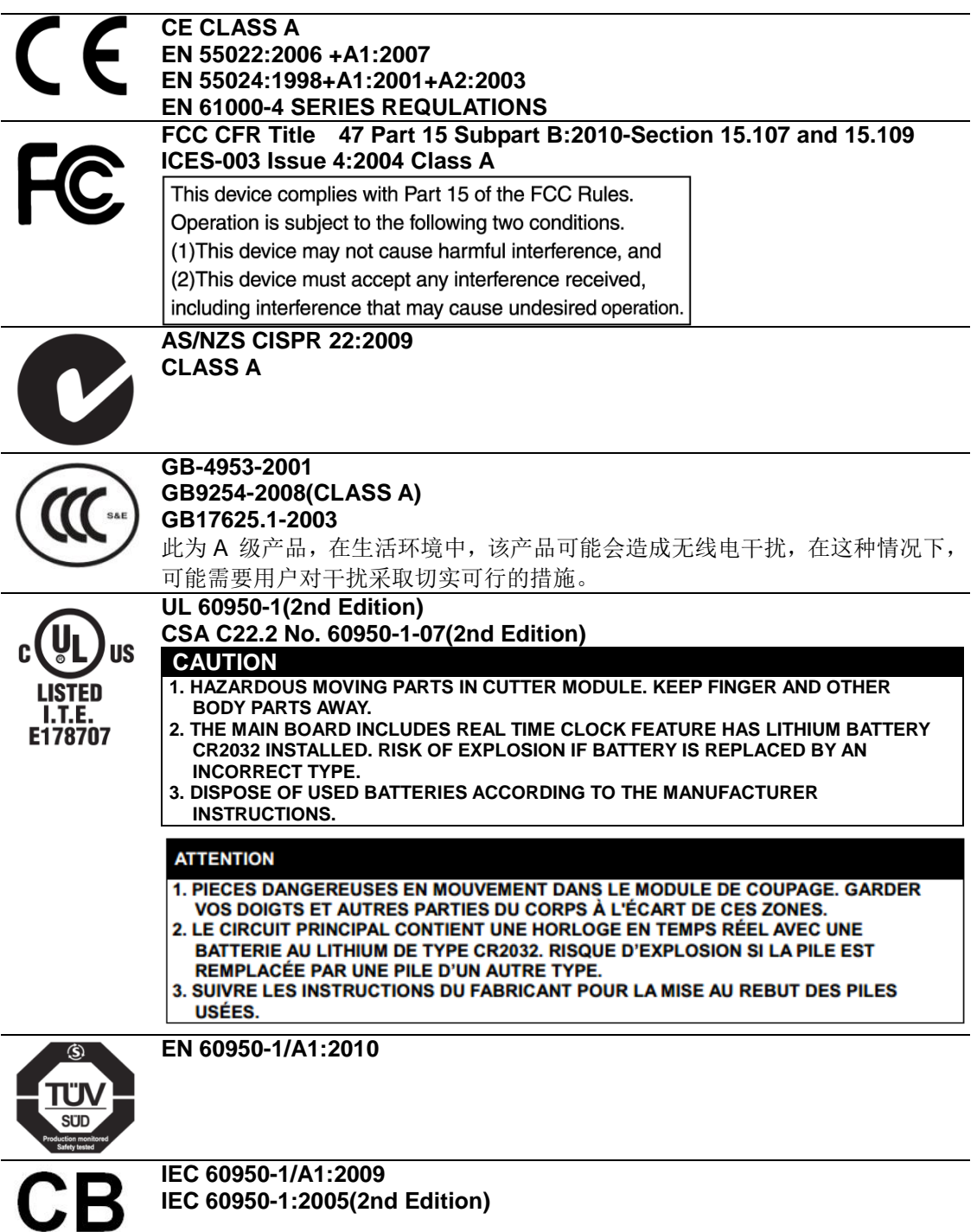

#### **Wichtige Sicherheits-Hinweise**

- 1. Bitte lesen Sie diese Hinweis sorgfältig durch.
- 2. Heben Sie diese Anleitung fűr den späteren Gebrauch auf.
- 3. Vor jedem Reinigen ist das Gerät vom Stromentz zu trennen. Verwenden Sie keine Flüssig-oder Aerosolreiniger. Am besten eignet sich ein angefeuchtetes Tuch zur Reinigung.
- 4. Die Netzanschluß-Steckdose soll nahe dem Gerät angebracht und leicht

zugänglich sein.

- 5. Das Gerät ist vor Feuchtigkeit zu schűtzen.
- 6. Bei der Aufstellung des Gerätes ist auf sicheren Stand zu achten. Ein Kippen oder Fallen könnte Beschädigungen hervorrufen.
- 7. Beachten Sie beim Anschluß ans Stromnetz die Anschlußwerte.
- 8. Dieses Gerät kann bis zu einer Außentemperatur von maximal 40-℃ betrieben werden.

#### 重要安全说明:

- 1. 阅读所有这些说明,并保留以备未来使用。
- 2. 按照产品上的所有警告和说明进行操作。
- 3. 在清洁前或发生故障时,拔除电源插头与交流电源插座的连接。 不要使用液体或喷雾清洁剂。建议使用湿布清洁。
- 4. 电源插座应安装在设备附近及方便使用处。
- 5. 本机器必须防止潮湿。
- 6. 确保安装设备时的稳定性,翻倒或跌落可能会导致设备损坏。
- 7. 确保按照制造商提供的标签上标明之正确的额定功率和电源类型进行设定。
- 8. 请参考使用手册以确认环境温度的最大值。

#### **CAUTION:**

(For equipment with RTC (CR2032) battery or rechargeable battery pack)

Risk of explosion if battery is replaced by an incorrect type.

Dispose of used batteries according to the Instructions as below.

- 1. DO NOT throw the battery in fire.
- 2. DO NOT short circuit the contacts.
- 3. DO NOT disassemble the battery.
- 4. DO NOT throw the battery in municipal waste.
- 5. The symbol of the crossed out wheeled bin indicates that the battery should not be placed in municipal waste.

#### 警告:

(对于带有 RTC (CR2032) 电池或可充电电池组的设备) 如果更换不正确的电池类型,会有爆炸的危险。 请按照以下说明处理废电池:

- 1. 请勿将电池投入火中。
- 2. 请勿使触点短路。
- 3. 请勿拆卸电池。
- 4. 请勿将电池丢入都市废弃物。
- 5. 垃圾桶画叉图案表示电池不应放置在都市废弃物中。

### 警告使用者:

此为甲类信息技术设备,于居住环境中使用时,可能会造成射频扰动,在此种情 况下,使用者会被要求采取某些适当的对策。

设备名称 Equipment name: 热转式/热感式条形码打印机,

主型号(型式) Type designation (Type):

TTP-2410M Pro, TTP-346M Pro, TTP-644M Pro

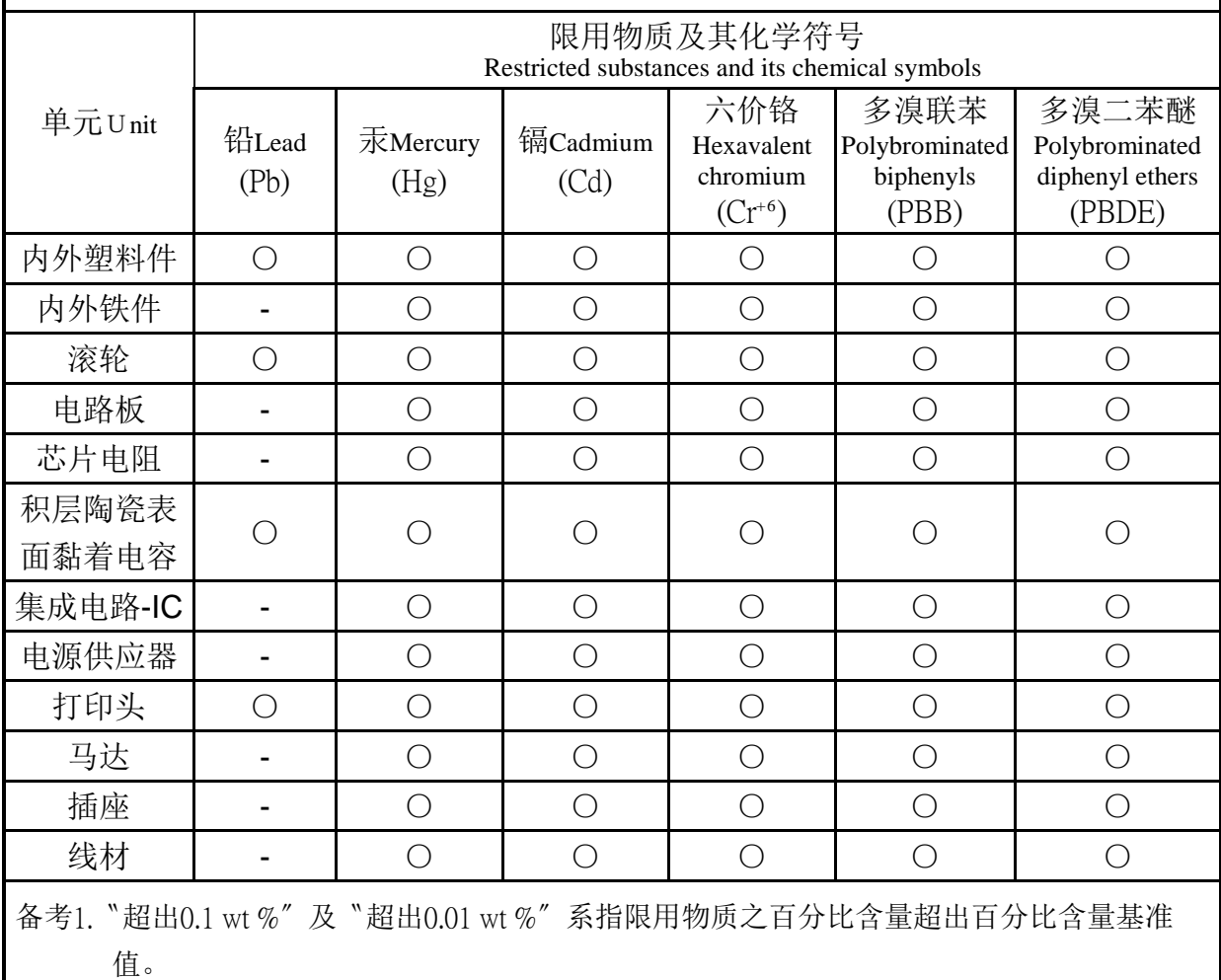

Note 1: "Exceeding 0.1 wt %" and "exceeding 0.01 wt %" indicate that the percentage content of the restricted substance exceeds the reference percentage value of presence condition.

备考2.〝○〞系指该项限用物质之百分比含量未超出百分比含量基准值。

Note 2: "○" indicates that the percentage content of the restricted substancedoes not exceed the percentage of reference value of presence.

备考3.〝ー〞系指该项限用物质为排除项目。<br>Note 3:The "−" indicates that the restricted substance corresponds to the exemption.

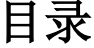

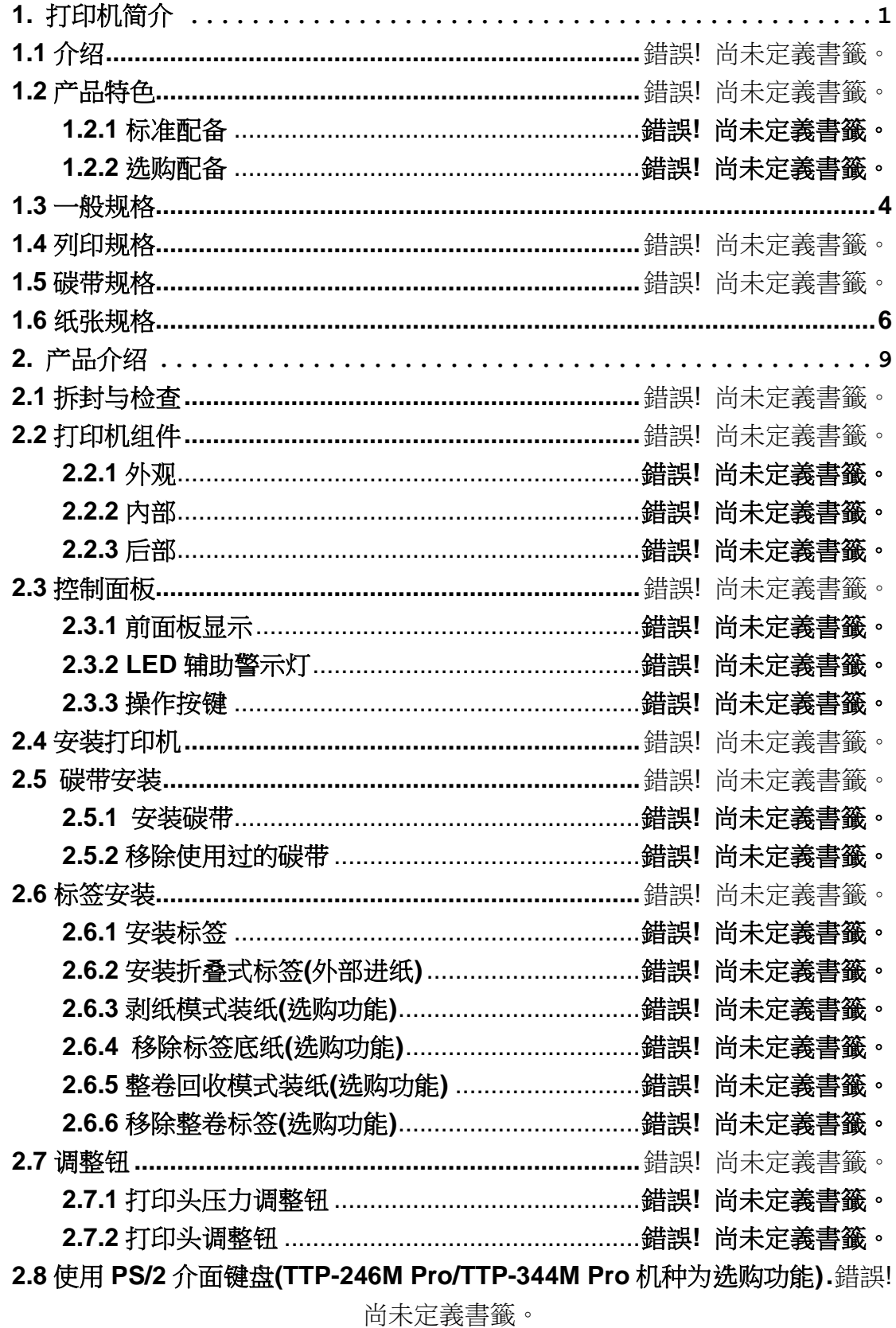

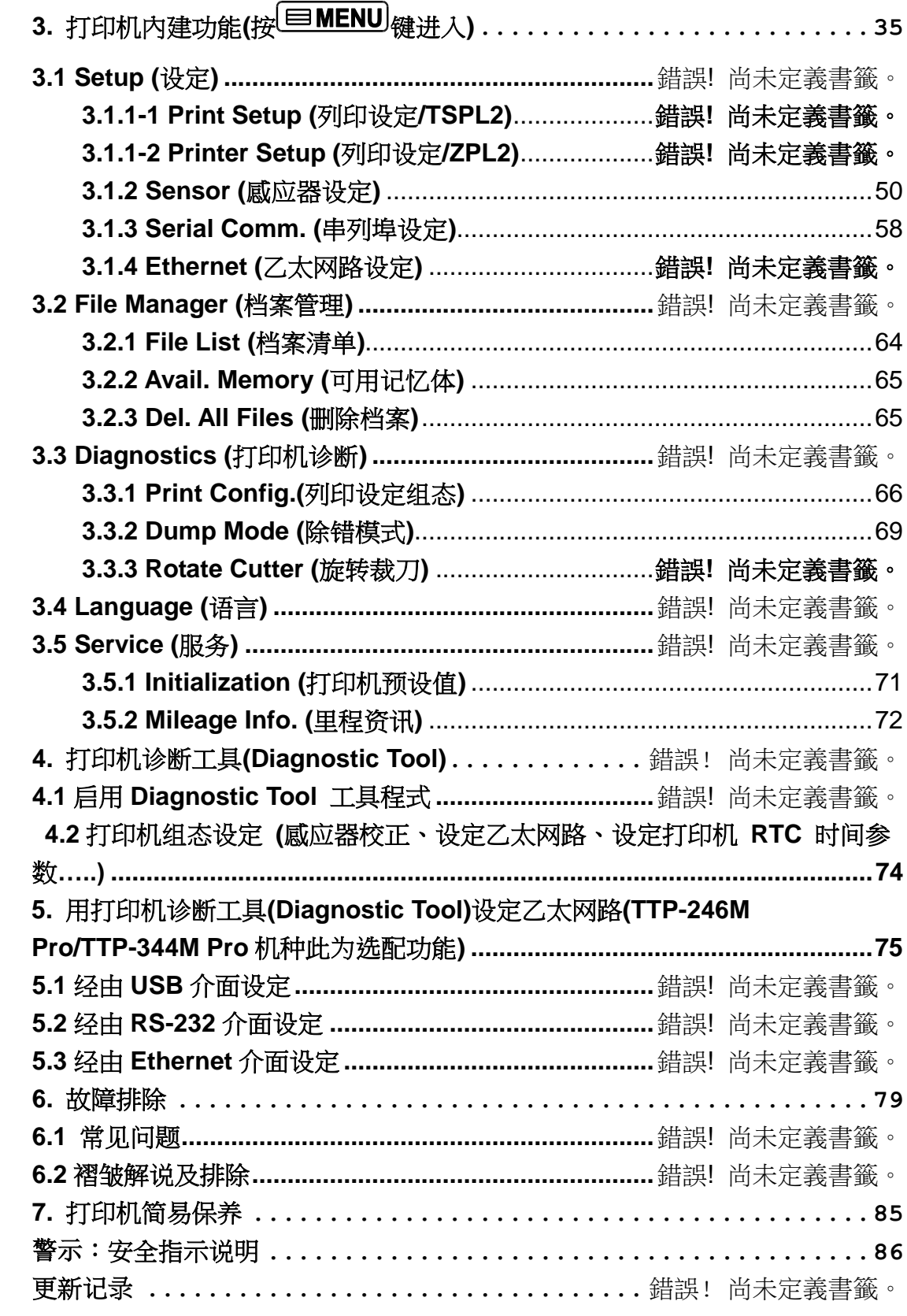

# <span id="page-8-0"></span>**1.** 打印机简介

## **1.1** 介绍

感谢您对本公司所出品的条形码打印机的支持。

本卷标打印机不仅功能强大而且坚固耐用,机身骨架是由铝压铸制成,金属的外盖配合大 型的透明窗口的机构造型,保证其足以应付工业性机种须具备的耐用特性。 具背光的 LCD 显示器, 使用步骤简便人性。可移动式的传感器设计可支持多种尺寸规格

的卷标。并可接受多种印刷物,包括纸卷、纸切片及折页的标签,所有最常用的条形码格 式均可运用。

字型和条形码可以朝四个方向印出,本机型有内建高质量高效率的 MONOTYPE IMAGING®仿真字型(True Type Font)引擎和 CG Triumvirate Bold Condensed 平滑字型。 搭配灵活的固件设计, 用户也可以自行从计算机下载 True Type Font 字型到打印机的内存 中。除了可以缩放字体外,还提供了五种不同尺寸的字母数字图(bitmap font), OCR-A 和 OCR-B 字型。整合了如此强大的功能, 经济实惠的价格, 最优良的打印质量, 此打印机将 会是您于同级热感、热转工业型打印机中的最佳选择。

于打印标签格式时,请参阅您的卷标编辑软件所提供的信息,如果你需要自行编写指令程 序,请参阅 TSPL/TSPL2 指令手册, 您可于随机配件的光盘中或于 TSC 网站 [http://www.tscprinters.com](http://www.tscprinters.com/) 上看到此指令手册。

- 适用范围
	- o 物流仓储管理
	- o 运输票券印制及管理
	- o 工厂用户大量打印
	- o 各类医药用标示
	- o 食品加工业标示
	- o 珠宝电子产品卷标
	- o 价格标示、吊牌打印

# **1.2** 产品特色

**1.2.1** 标准配备

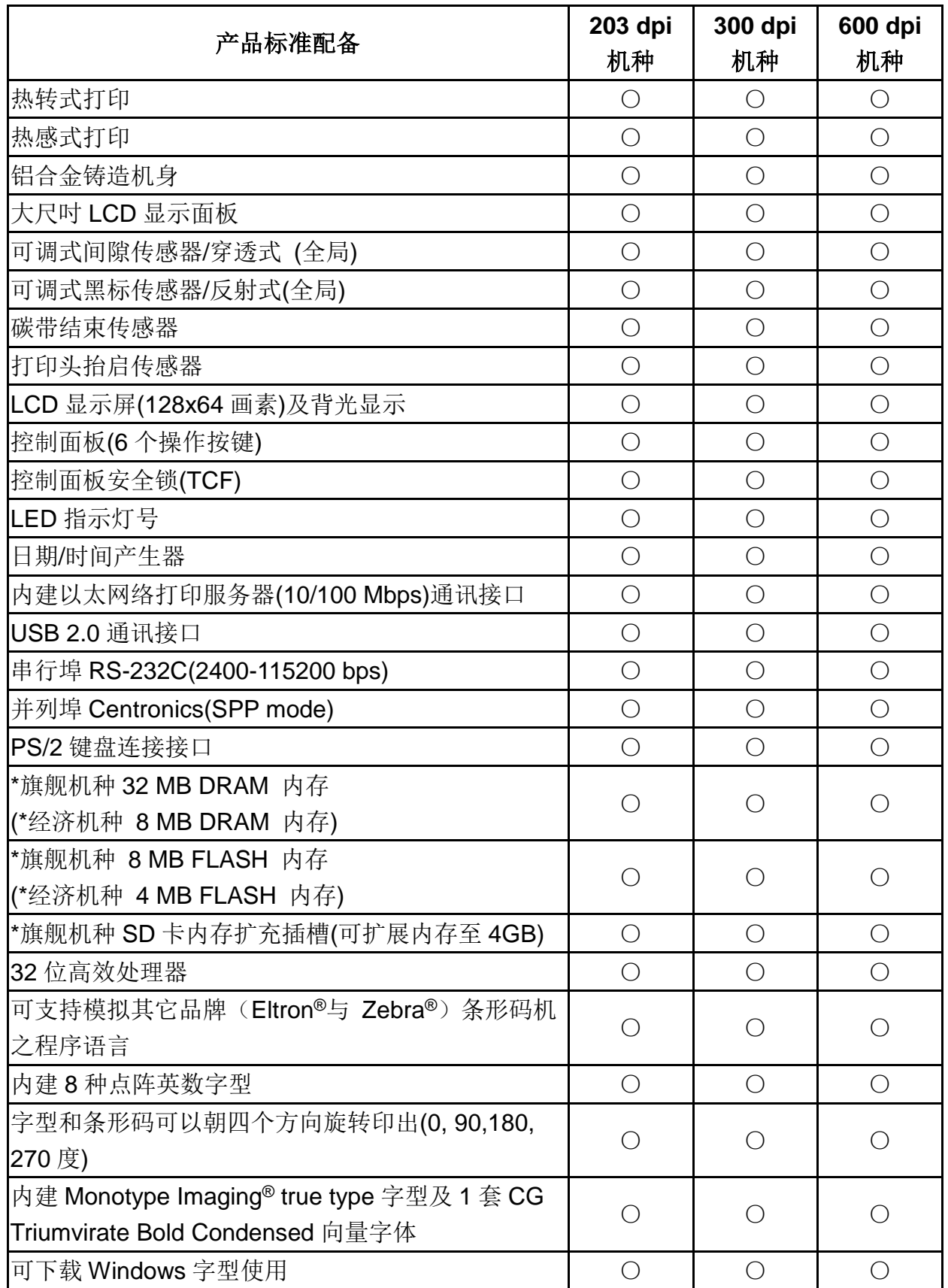

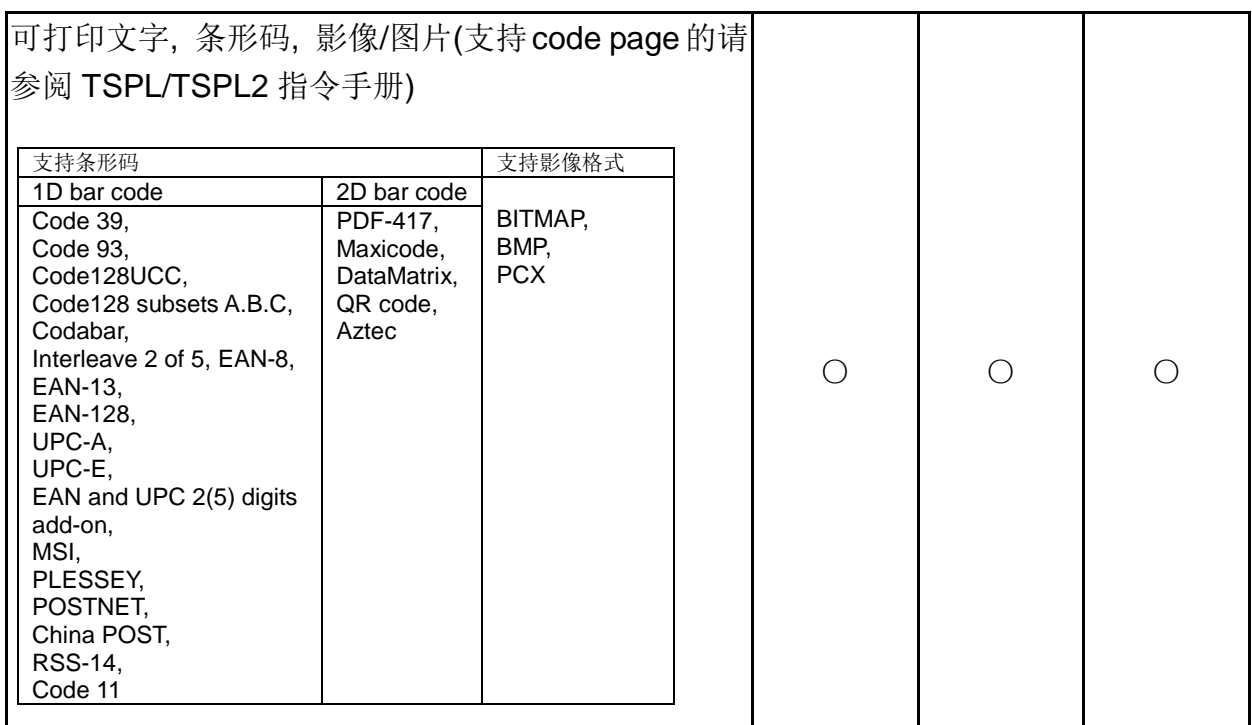

\*旗舰机种: TTP-2410M Pro/TTP-346M Pro/TTP-644M Pro

\*经济机种: TTP-246M Pro/TTP-344M Pro

### **1.2.2** 选购配备

### **1.2.2-1** 旗舰机种

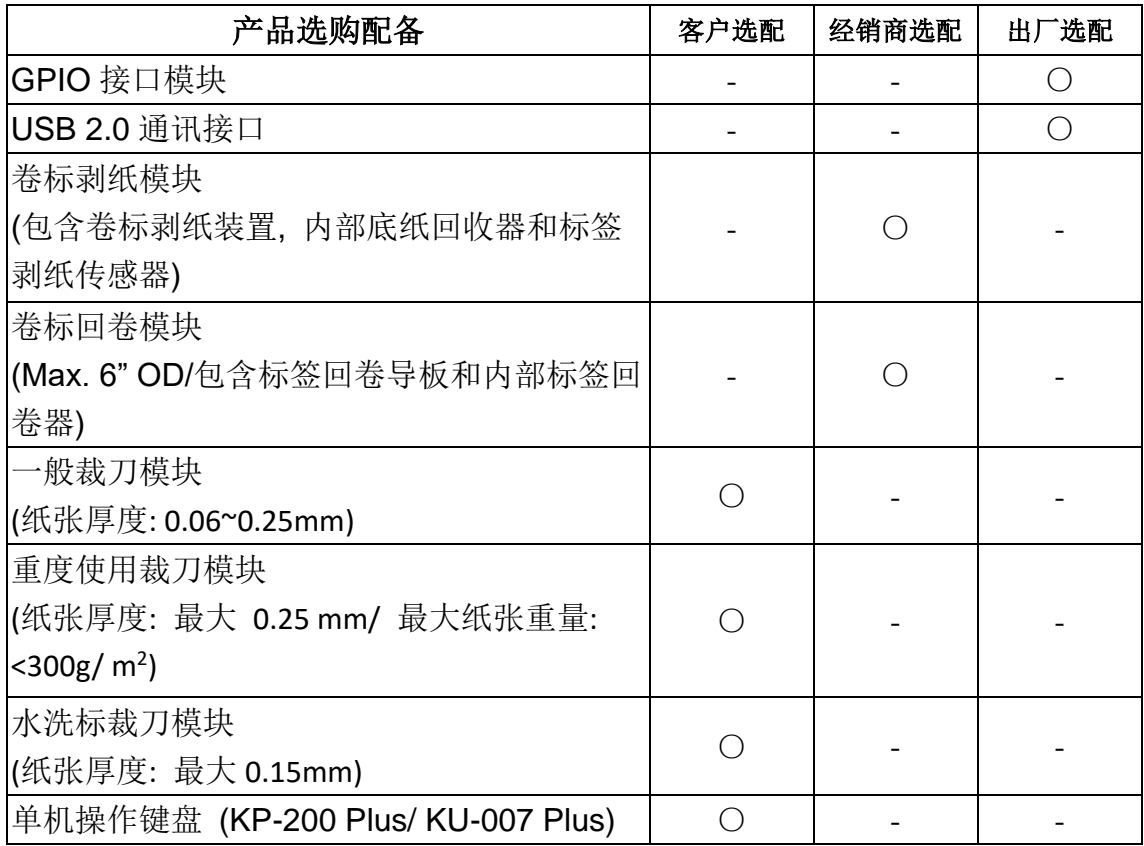

### 备注**:** 除了不沾胶裁刀外**,** 所有 **TSC** 裁刀组皆不可切于含背胶的标签上

#### **1.2.2-2** 经济机种

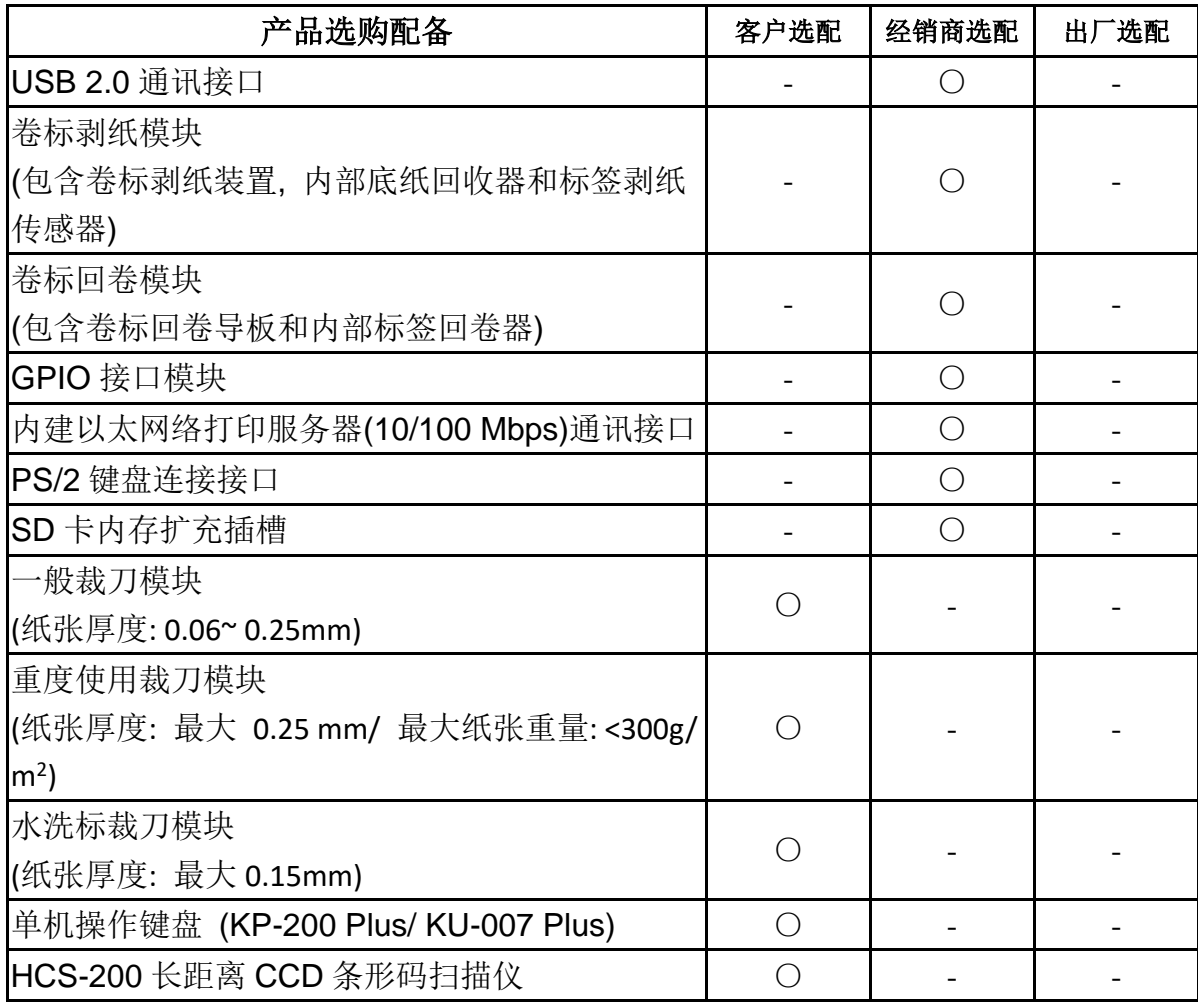

<span id="page-11-0"></span>备注**:** 除了不沾胶裁刀外**,** 所有 **TSC** 裁刀组皆不可切于含背胶的标签上

## **1.3** 一般规格

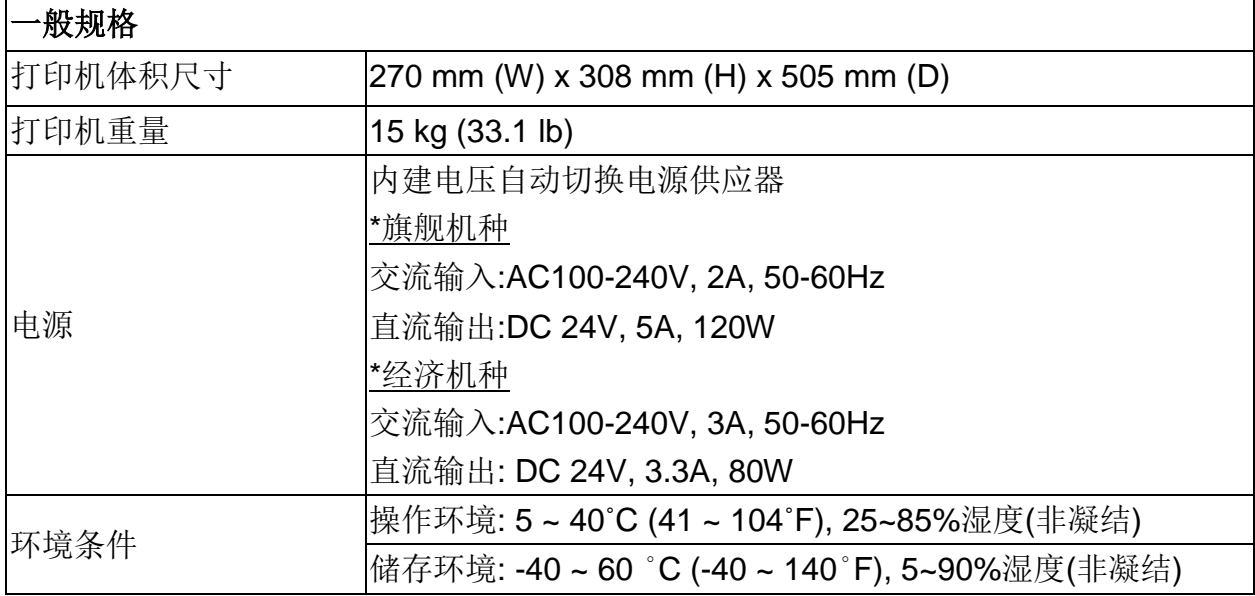

\*旗舰机种: TTP-2410M Pro/TTP-346M Pro/TTP-644M Pro

\*经济机种: TTP-246M Pro/TTP-344M Pro

## **1.4** 打印规格

### **1.4-1** 旗舰机种

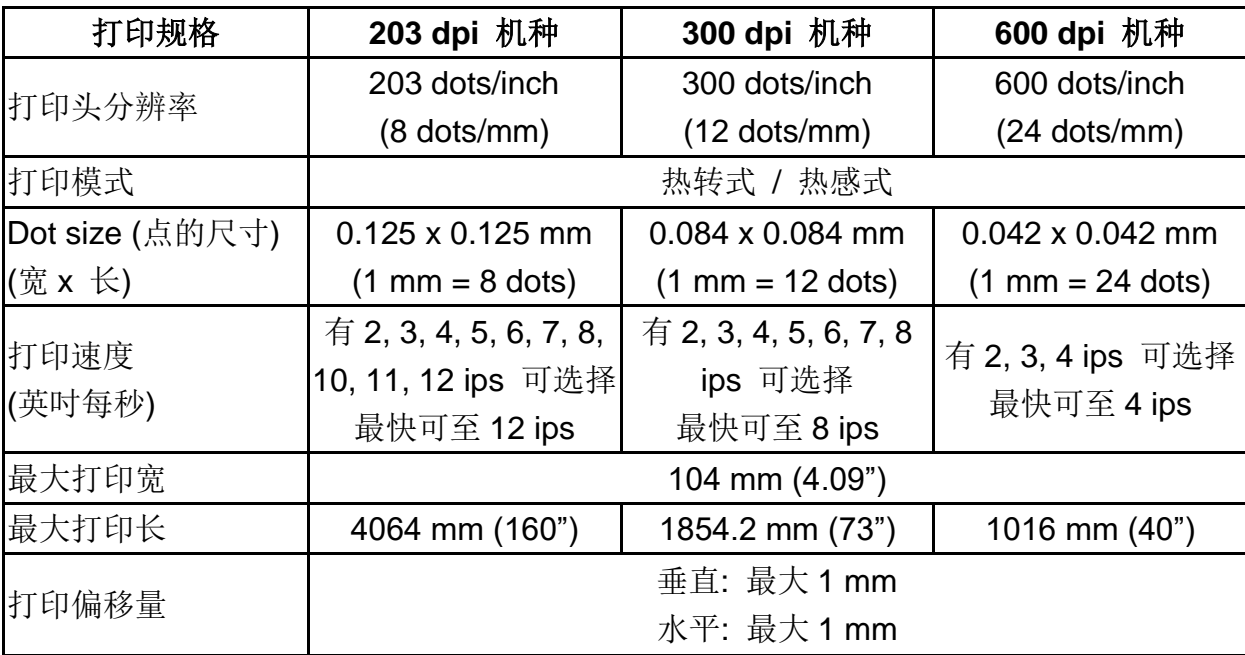

### **1.4-2** 经济机种

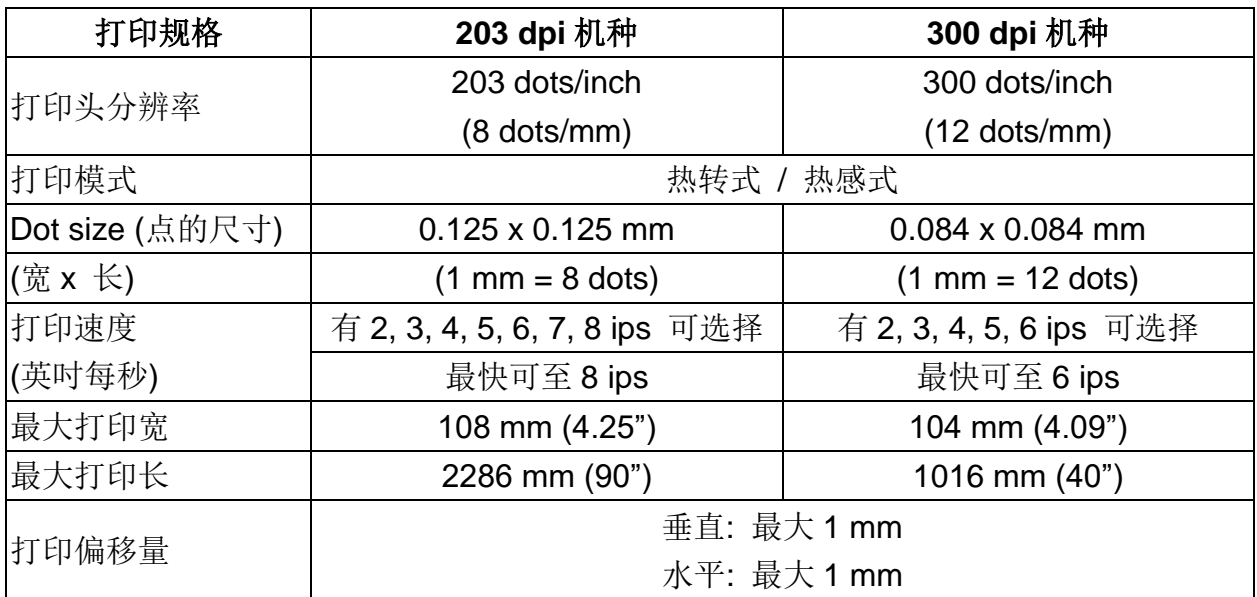

# **1.5** 碳带规格

<span id="page-13-0"></span>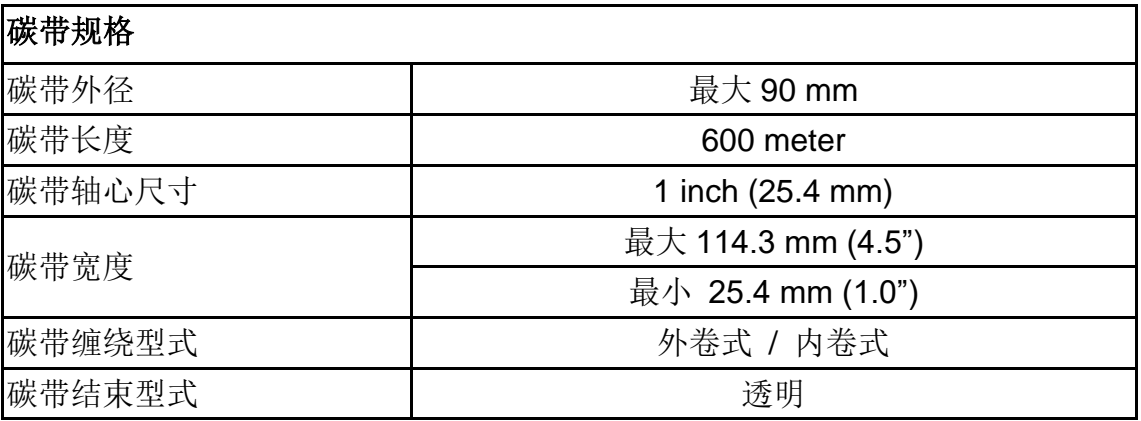

# **1.6** 纸张规格

## **1.6-1** 旗舰机种

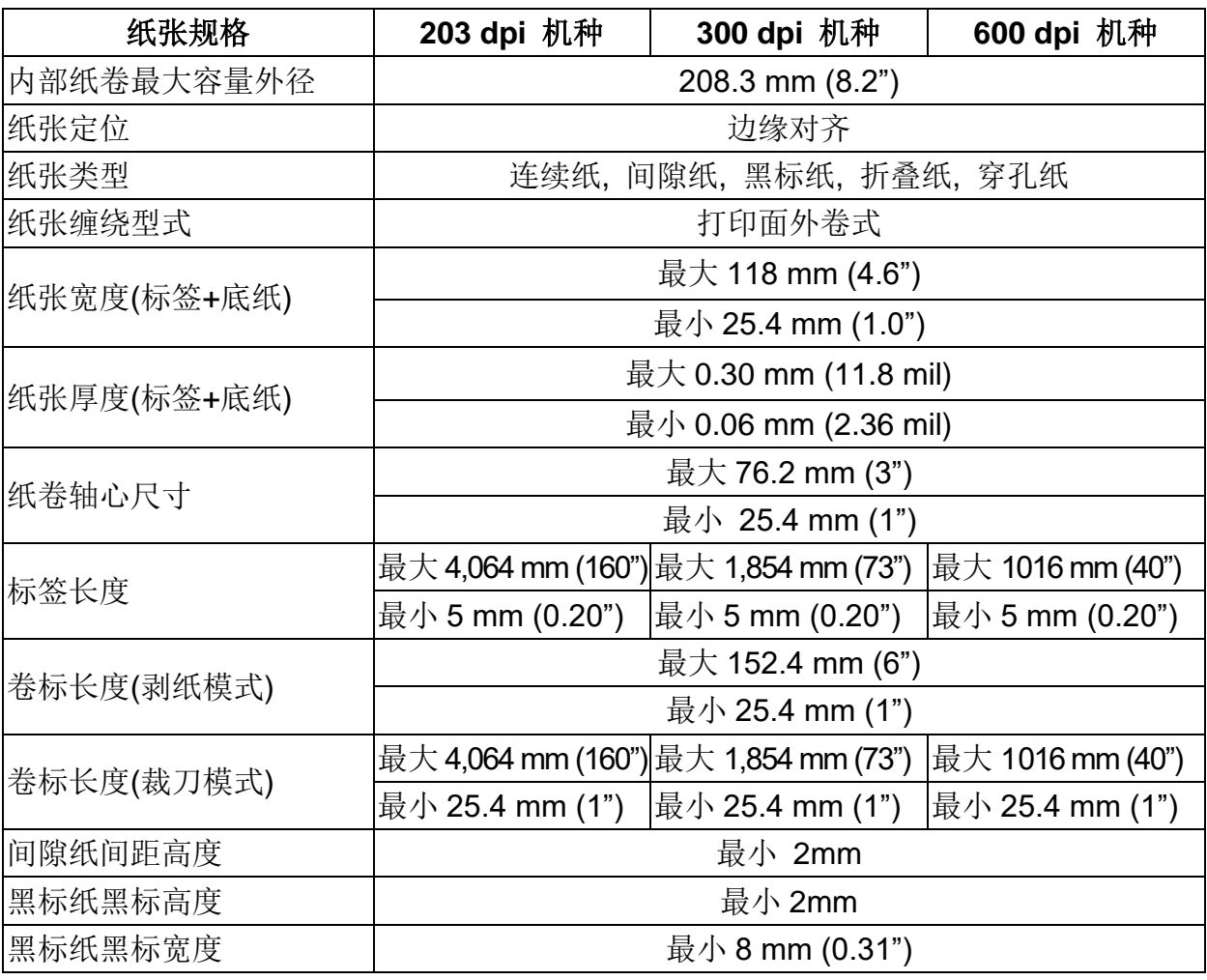

### **1.6-2** 经济机种

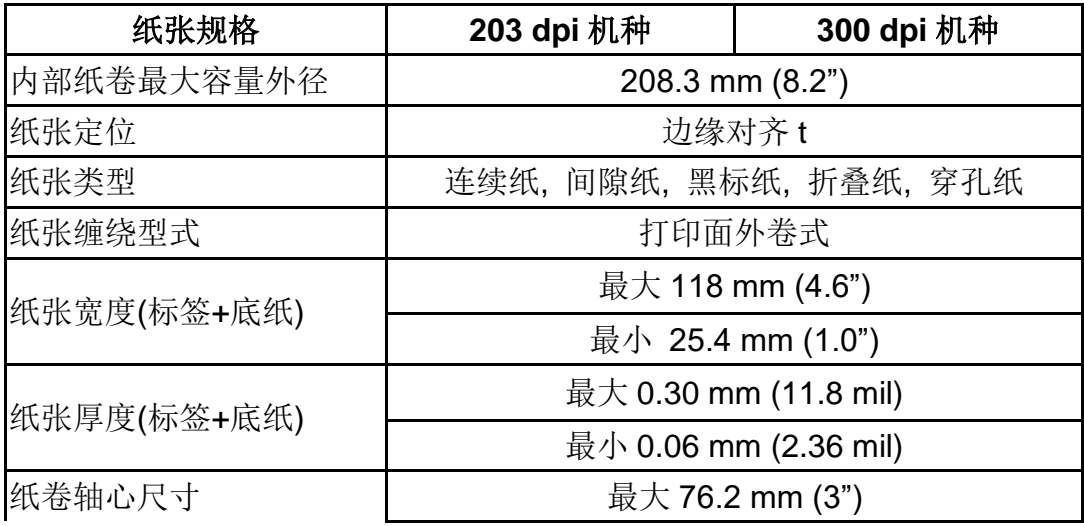

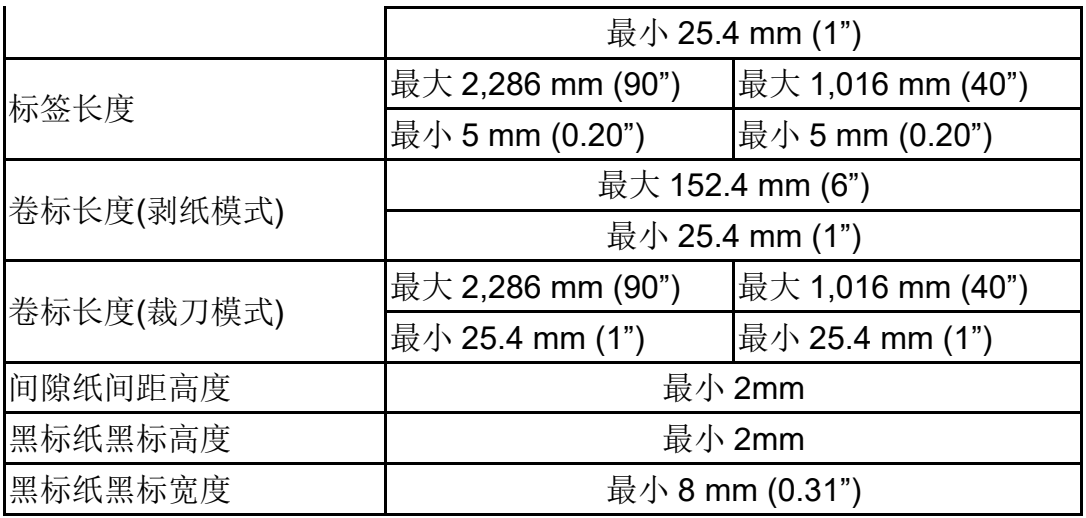

# <span id="page-16-0"></span>**2.** 产品介绍

## **2.1** 拆封与检查

本打印机经特殊包装以抵抗运输途中可能产生的损害。然而有鉴于打印机在运送的途中 仍可能受到意想不到的损害,因此建议您在收到打印机时,仔细检查包装及打印机装置。 万一有明显的损伤,请直接接洽贩卖商店指明损伤的本质及程度;并请保留包装材质, 以便邮寄打印机。

当您收到您的条形码打印机之后,请将其置放于干净、平稳的桌面上,小心地拆开打印 机的包装。清点是否包含以下的物品:

- 条形码打印机一台
- 光盘片一张
- 快速安装手册一份
- 电源线一条
- USB 接口传输线一条

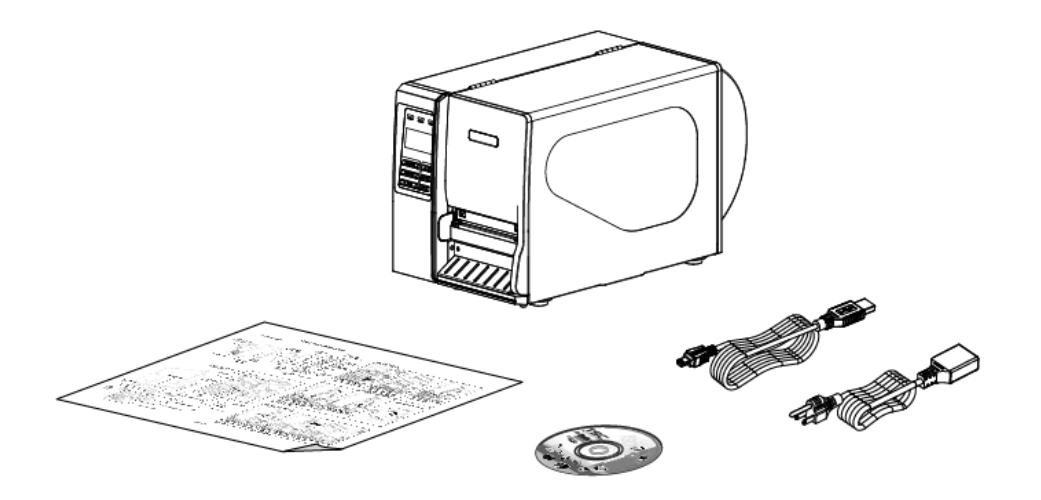

请妥善保管打印机的包装配备及材料以便日后搬运的需要;如果上述物品中,有任何短 少或缺失,请洽您购买商号的客户服务部门。

# **2.2** 打印机组件

## **2.2.1** 外观

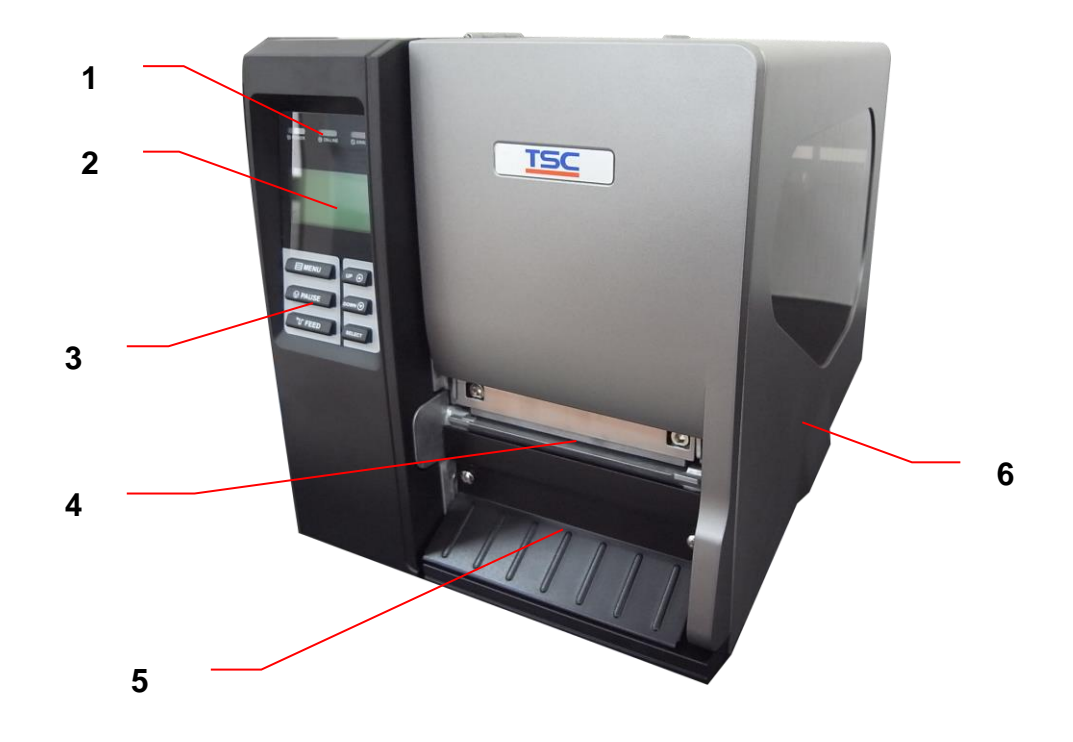

1. LED 辅助警示灯

- 2.液晶显示屏
- 3. 面板操作按键
- 4. 打印出纸口
- 5.前方面板
- 6. 打印机右侧掀盖

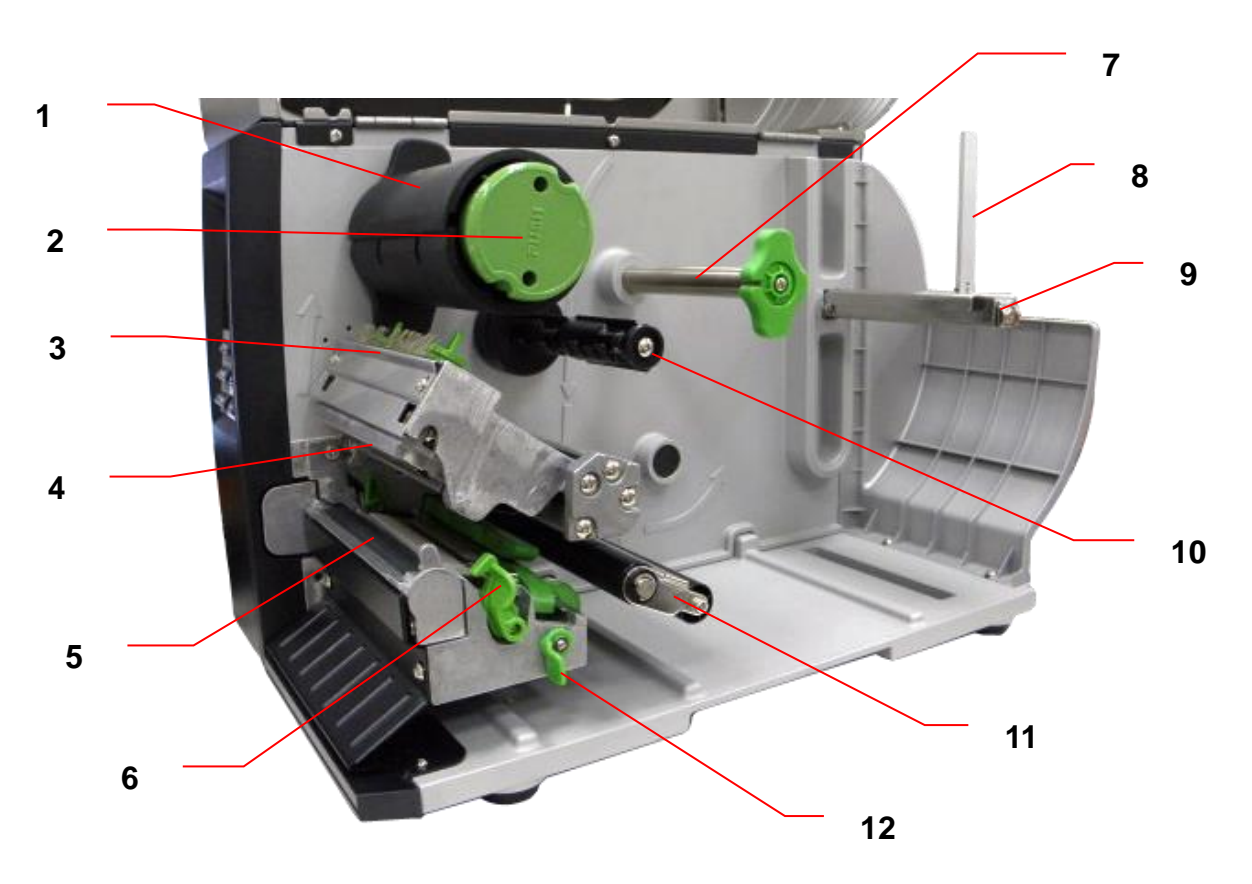

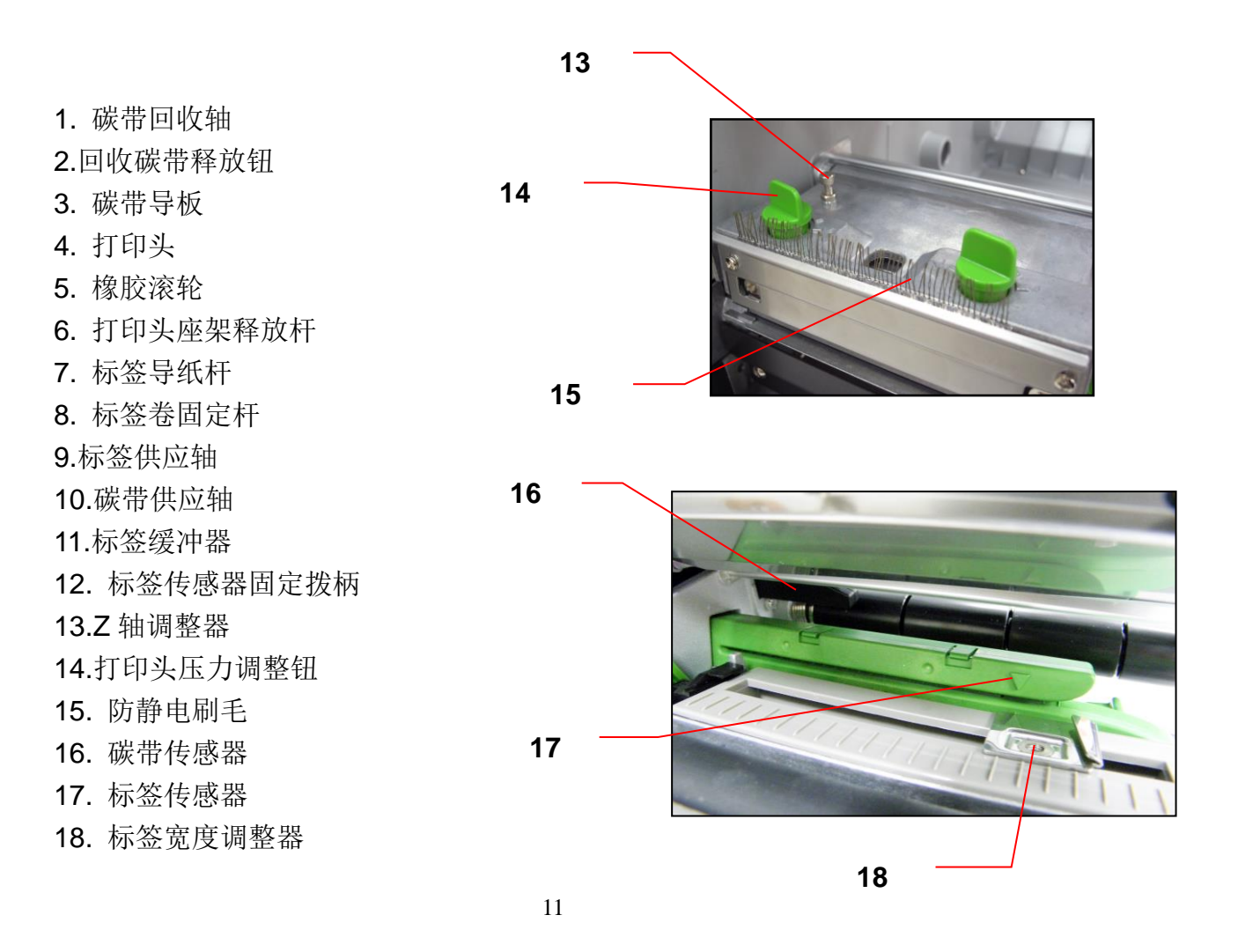

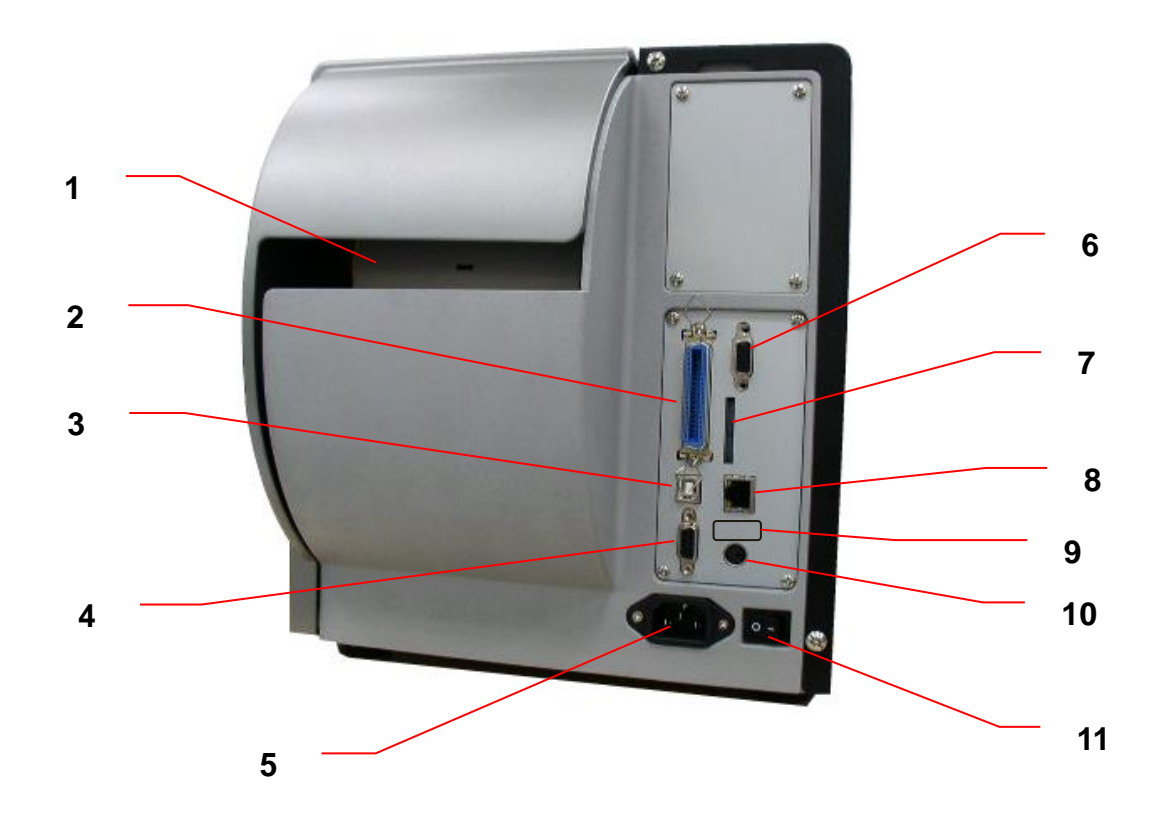

- 1.折叠标签纸进纸口
- 2. Centronics 端口
- 3. USB 端口
- 4. RS-232C 端口
- 5. 电源插座
- 6. GPIO 端口(选购配件)
- 7. SD 卡插槽
- 8. Ethernet 端口
- 9. USB host 端口(选购配件)
- 10. PS/2 端口
- 11. 电源开关

#### 注意**:**

图片中打印机的传输接口会依据您所购买的机种类型而有所差异**,** 实际传输接口请参考产品型录规格

- 备注:
- 1. SD 卡插槽, Ethernet 端口及 PS/2 端口界面于 TTP-2410M Pro/TTP-346M Pro 机种为标准配件, TTP-246M Pro/TTP-344M Pro 机种为选购配件
- 2. GPIO 适配卡包含 SD 卡插槽, Ethernet 端口及 PS/2 端口接口, 所 以 TTP-2410M Pro/TTP-346M Pro 机种需工厂选购配件, TTP-246M Pro/TTP-344M Pro 机种为经销商选配件 \*旗舰机种: TTP-2410M Pro/ TTP-346M Pro/ TTP-644M Pro
- \*经济机种: TTP-246M Pro/ TTP-344M Pro

\* SD 卡建议规格:

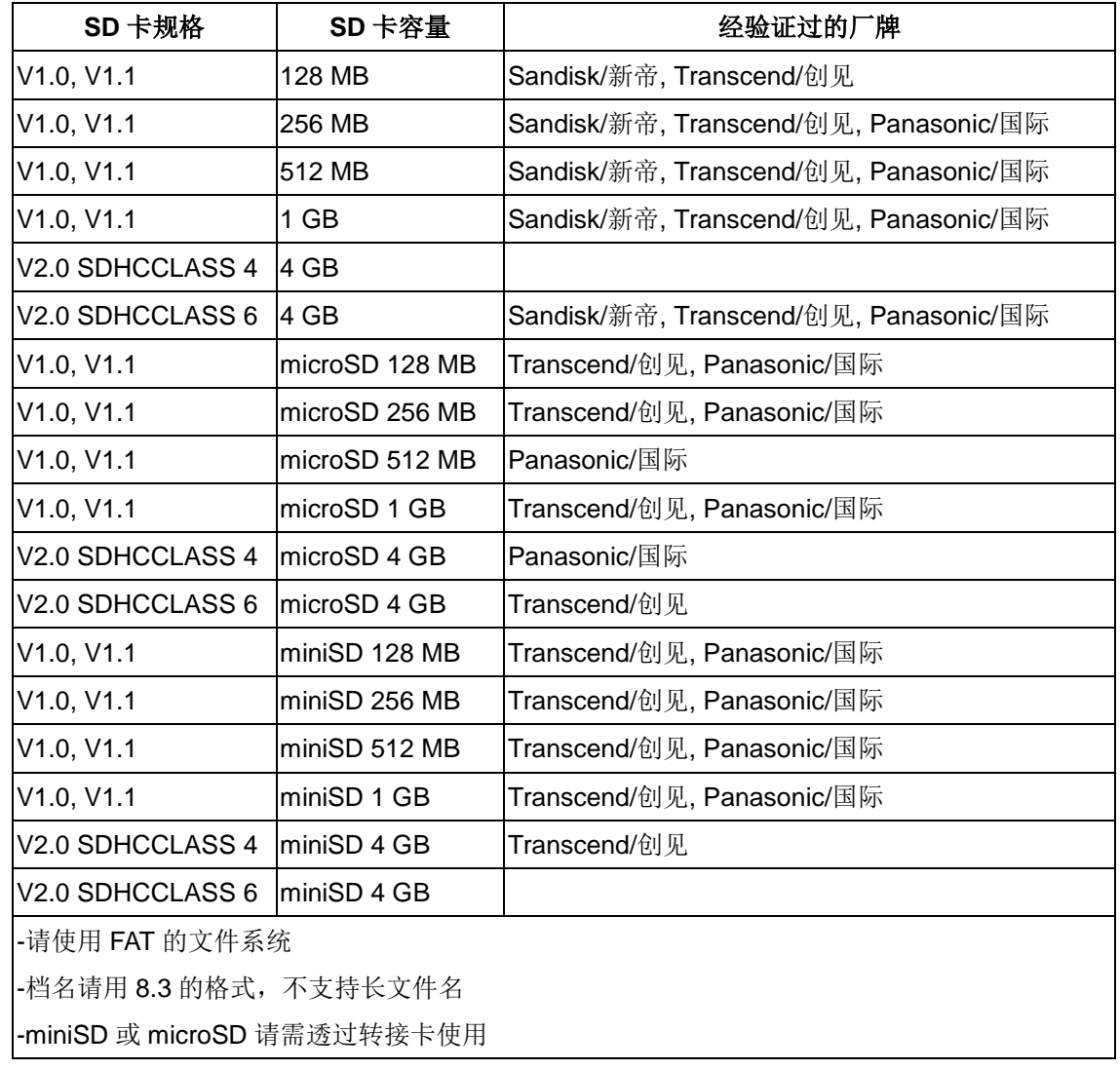

## **2.3** 控制面板

**2.3.1** 前面板显示

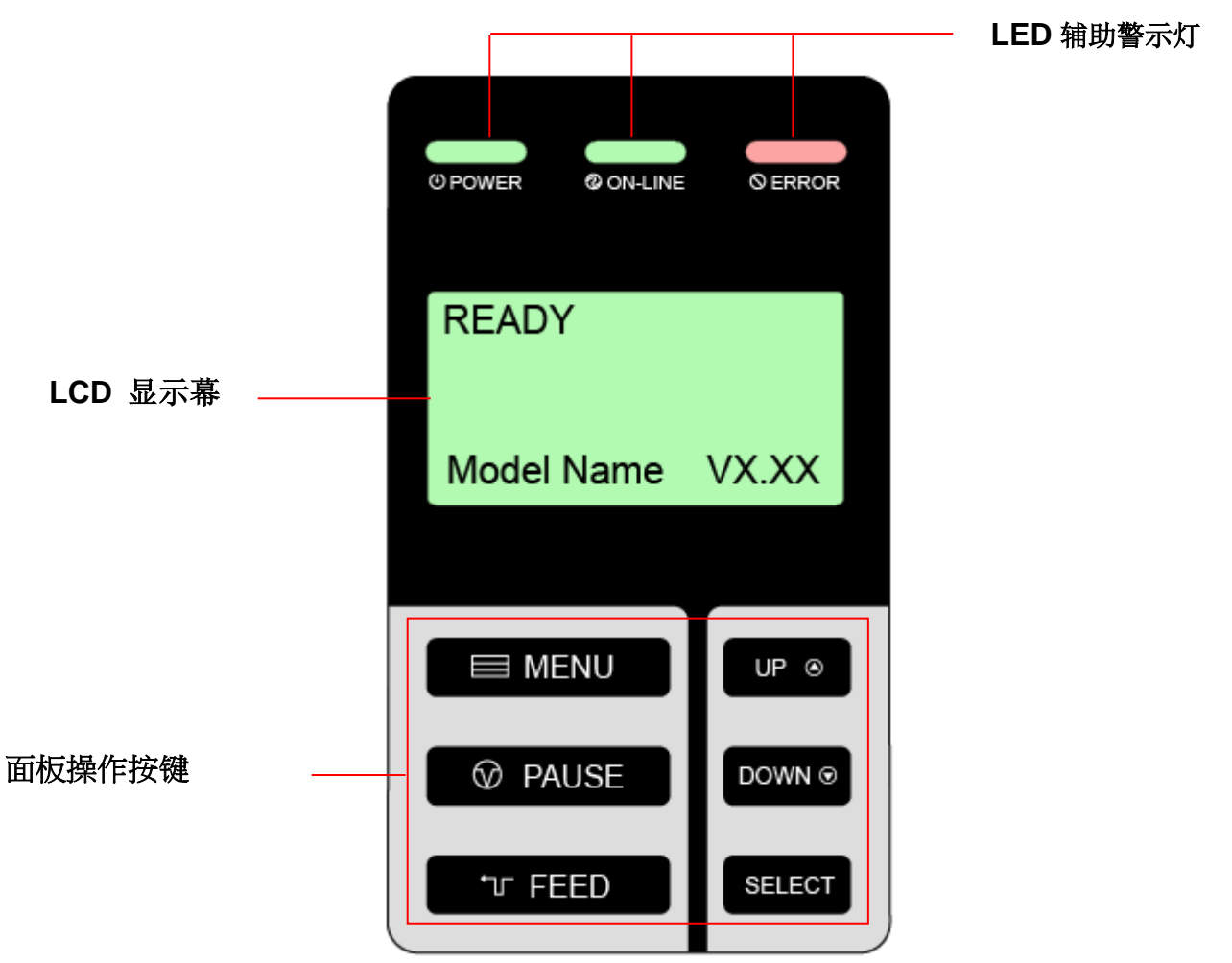

### **2.3.2LED** 辅助警示灯

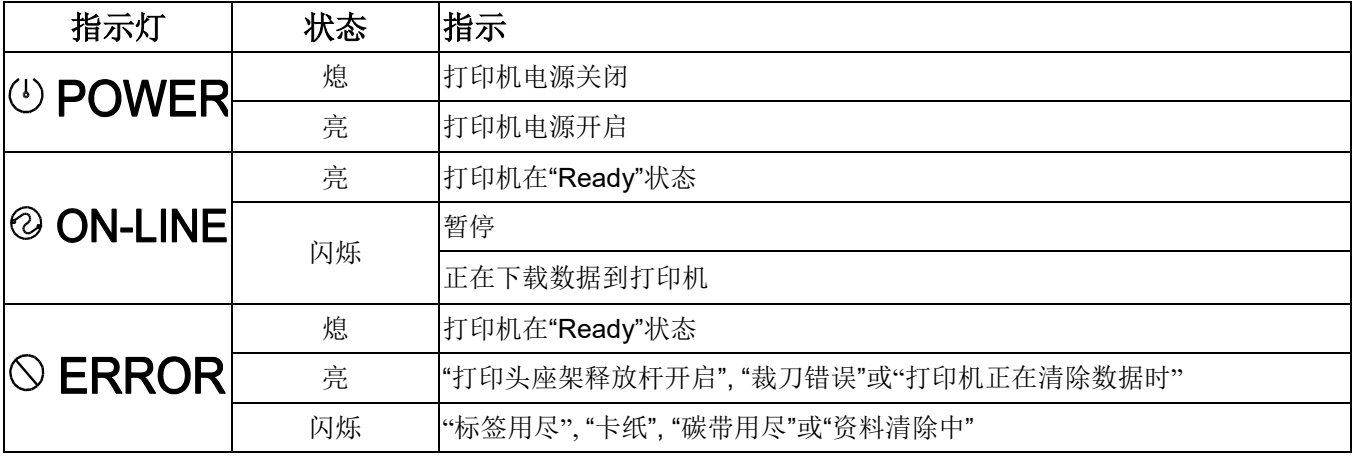

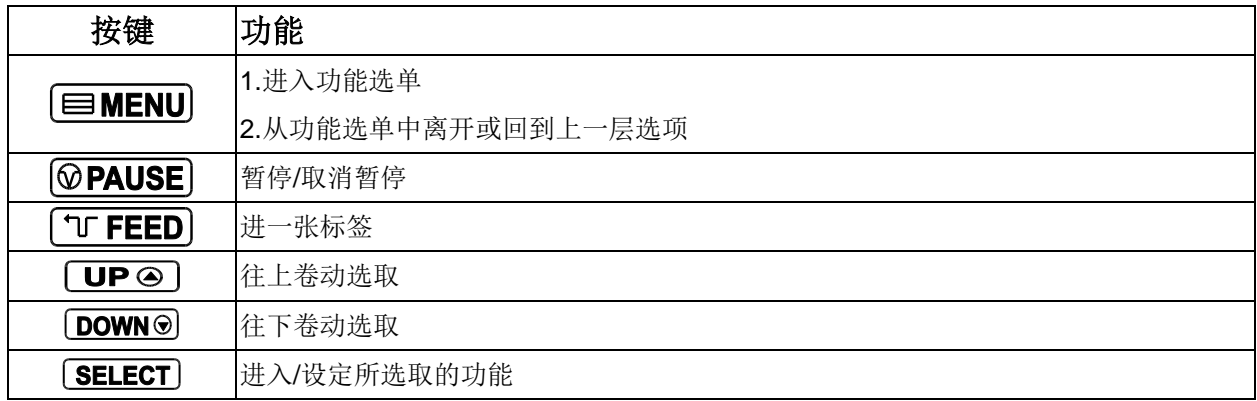

## **2.4** 安装打印机

- 1. 将拆封后的打印机置放于干净平坦的桌面
- 2. 先将电源保持在关闭的状态
- 3. 将打印机与计算机用传输线连接妥当
- 4. 将电源线一端插进打印机背后的电源插座另一端插入插座

#### 注意**:**

#### 请关闭打印机的电源开关,再将电源线插入打印机的电源插槽中。

# **2.5** 碳带安装

## **2.5.1** 安装碳带

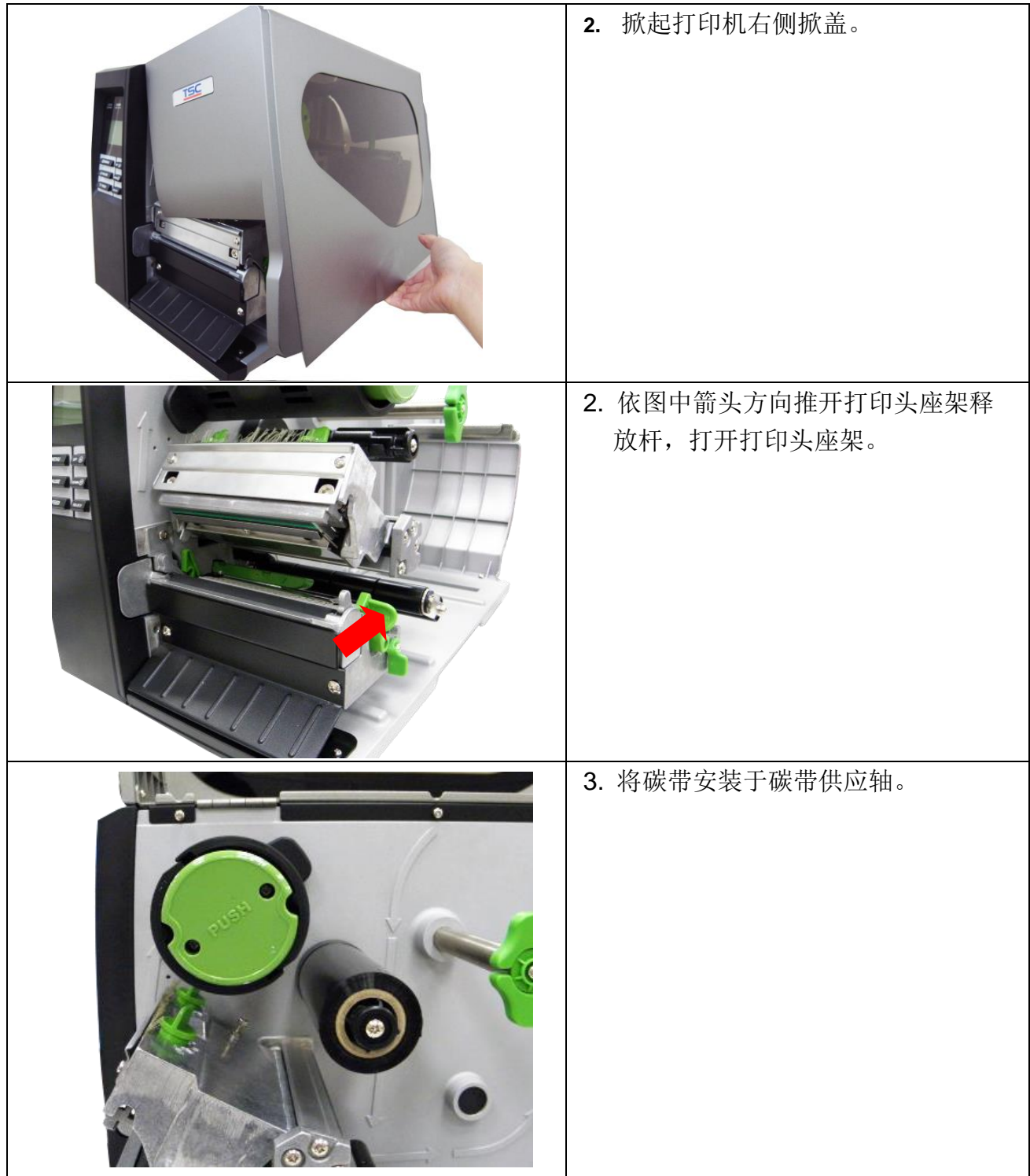

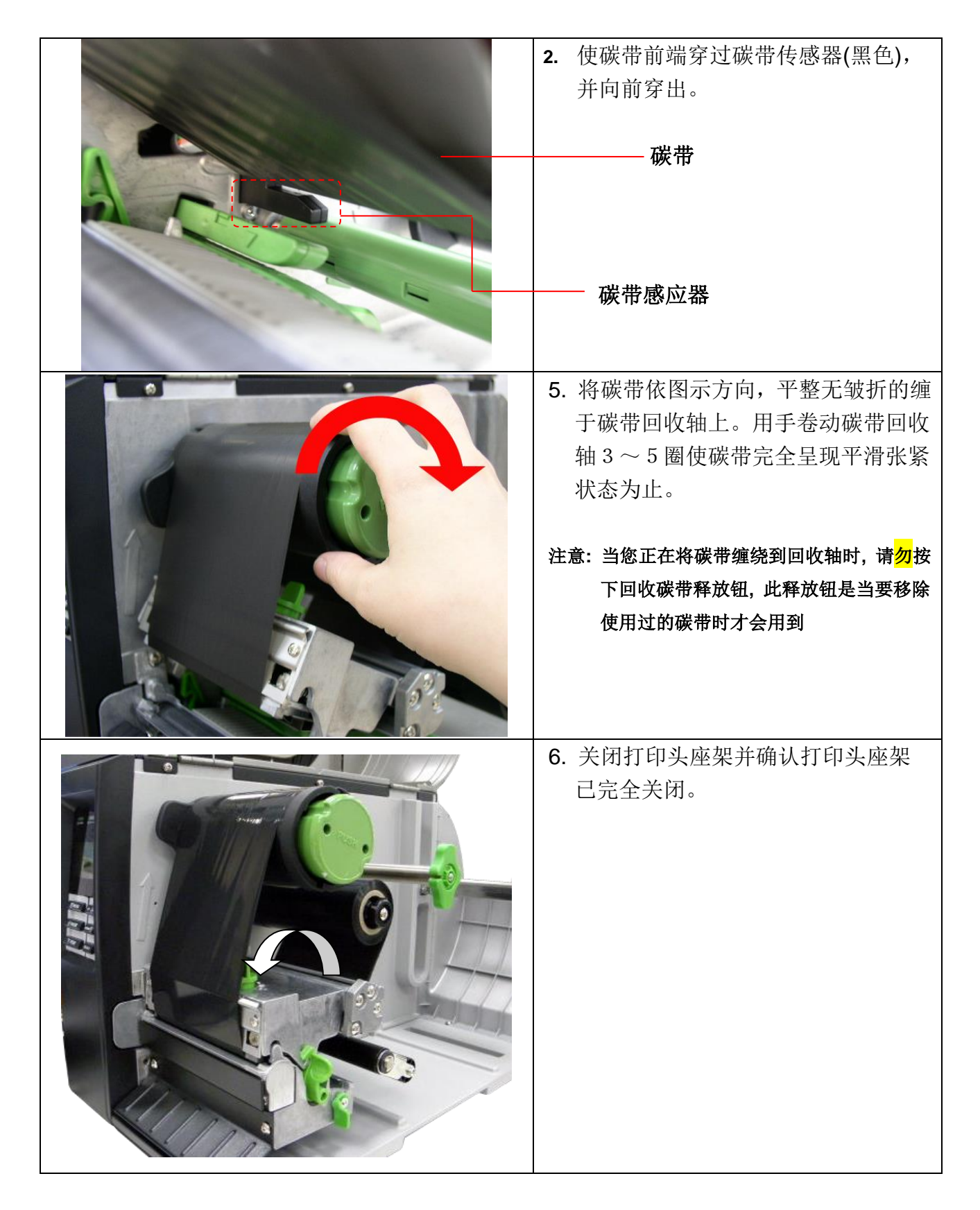

备注**:** 请参见操作短片于 **[YOUKU](http://www.youtube.com/tscautoid)** 或驱动程序光盘

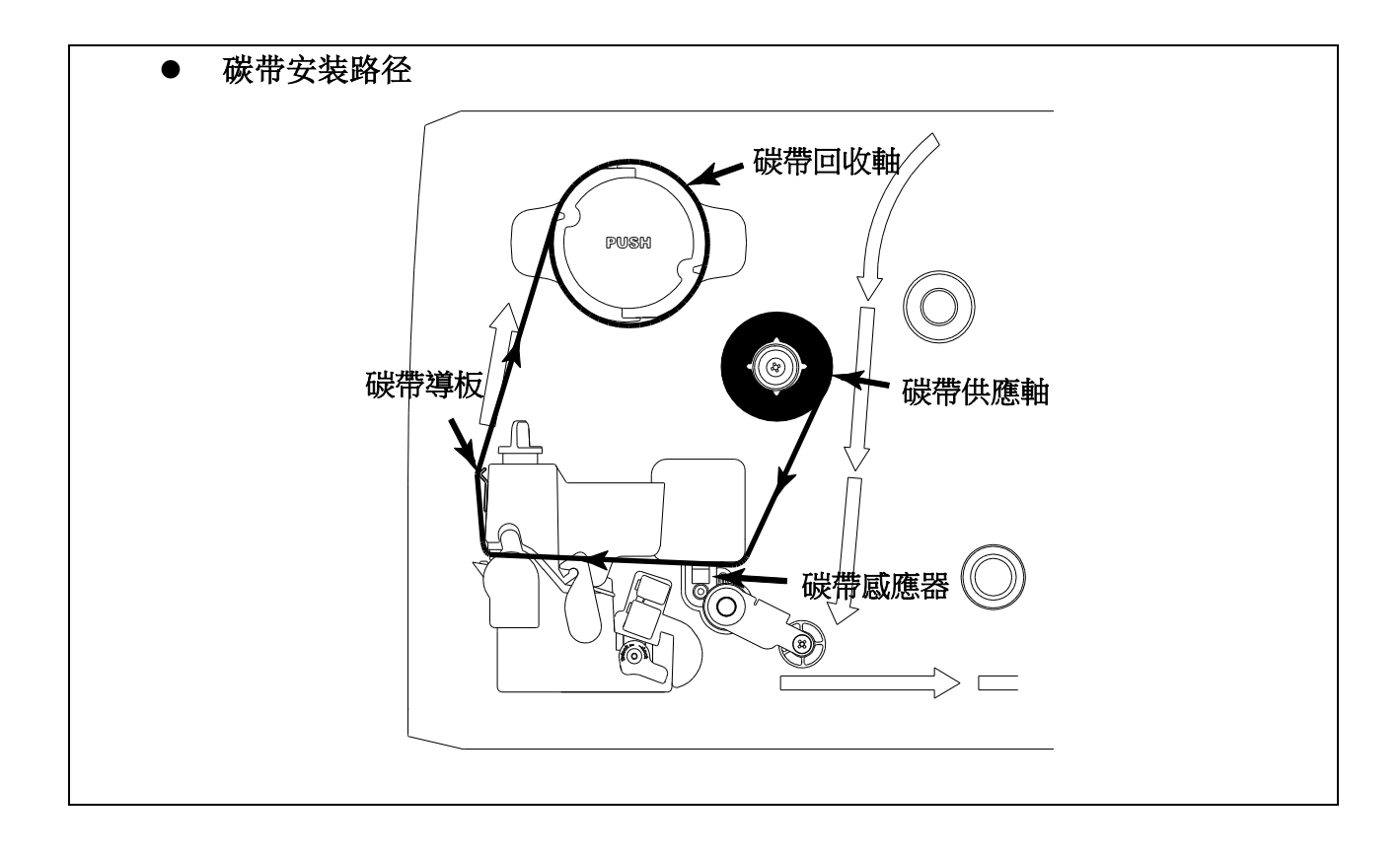

### **2.5.2** 移除使用过的碳带

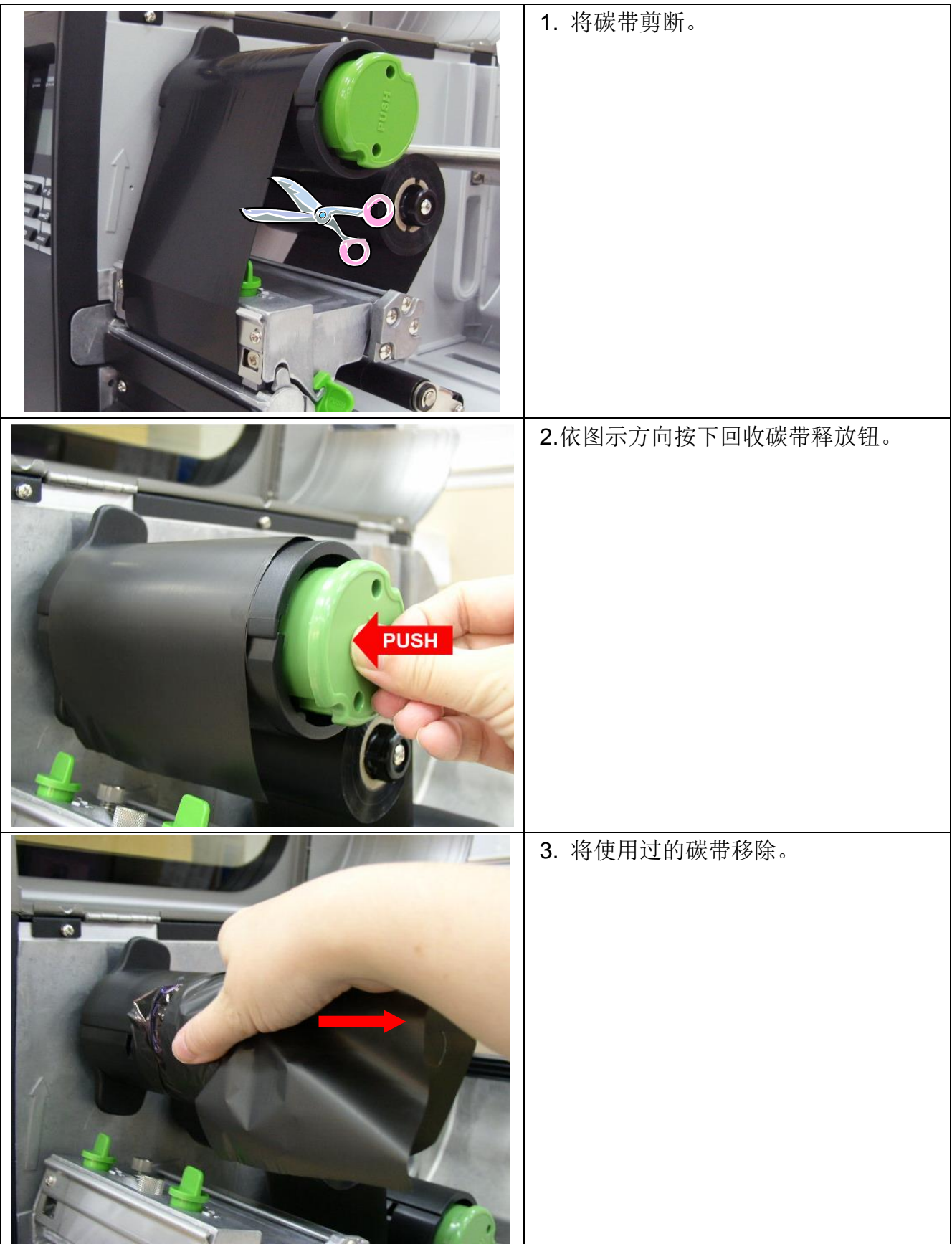

# **2.6** 标签安装

## **2.6.1** 安装标签

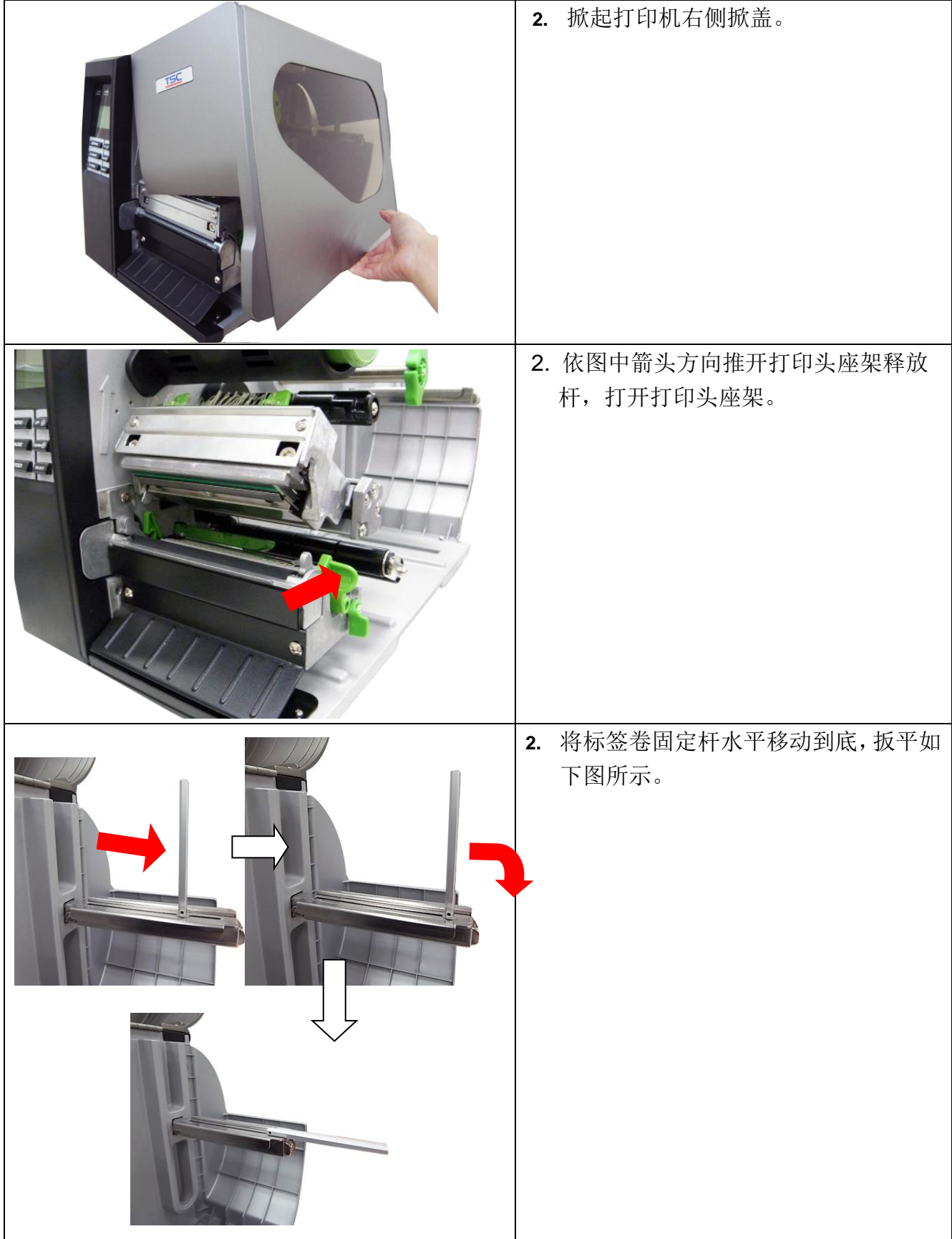

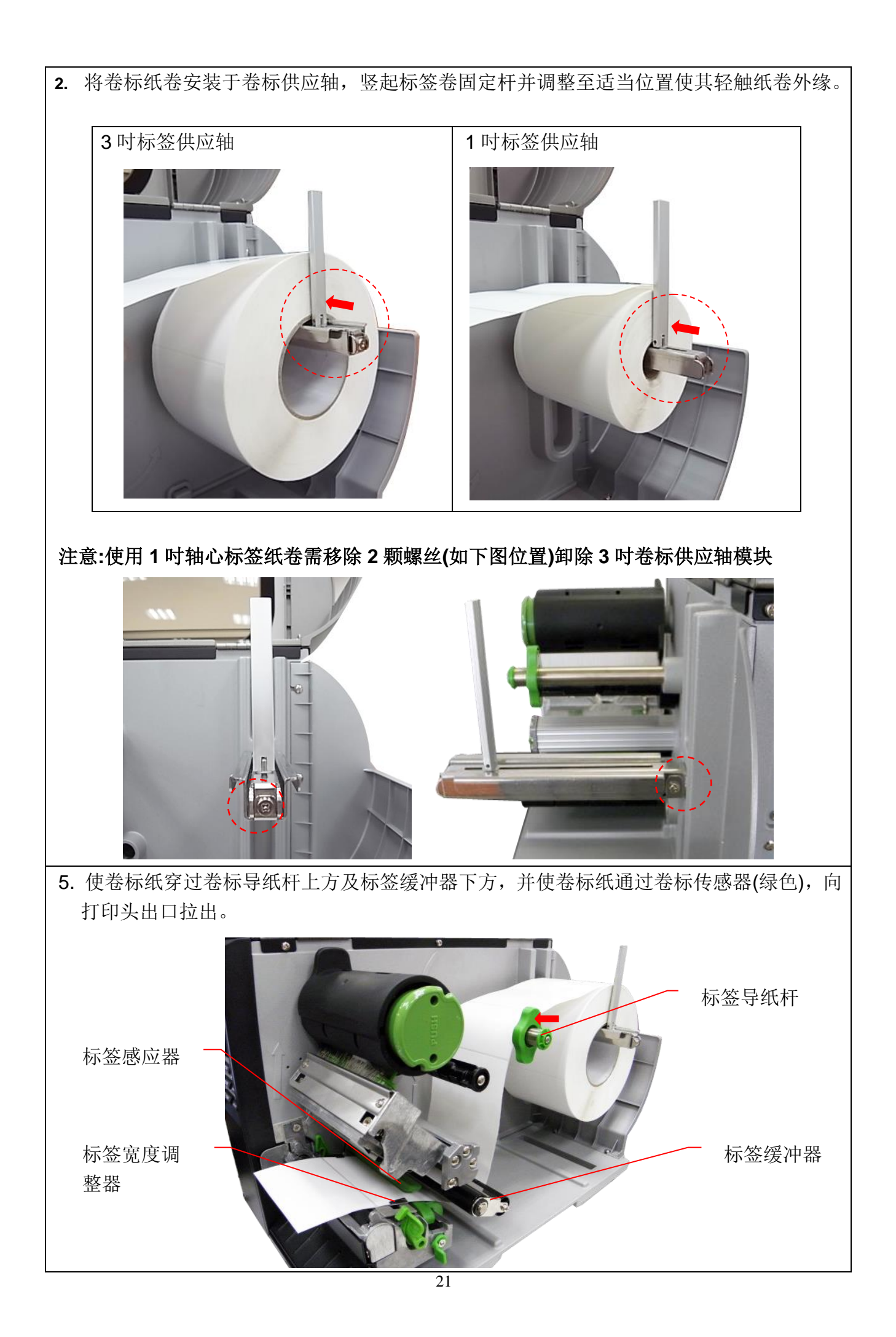

6. 开启卷标传感器固定拨柄,调整卷标传感器至适当位置后再关闭固定传感器。

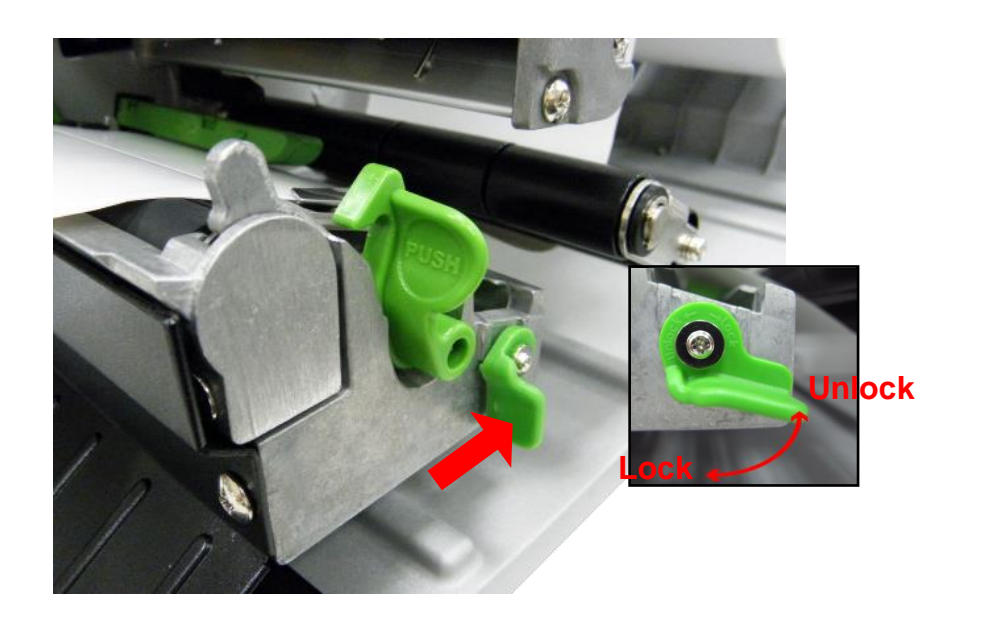

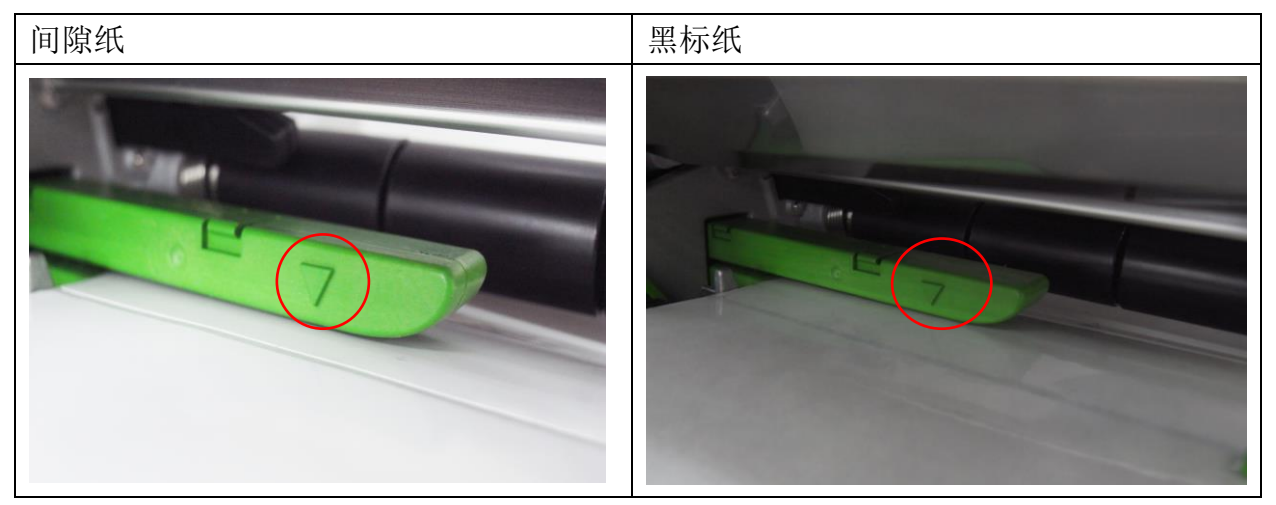

**\***传感器外壳上的三角形标示▽即为传感器的所在位置

**\***本系列机种的卷标传感器是可移动式的,请确认纸张的间隙**(**或黑标**)**有通过该适用的传感器

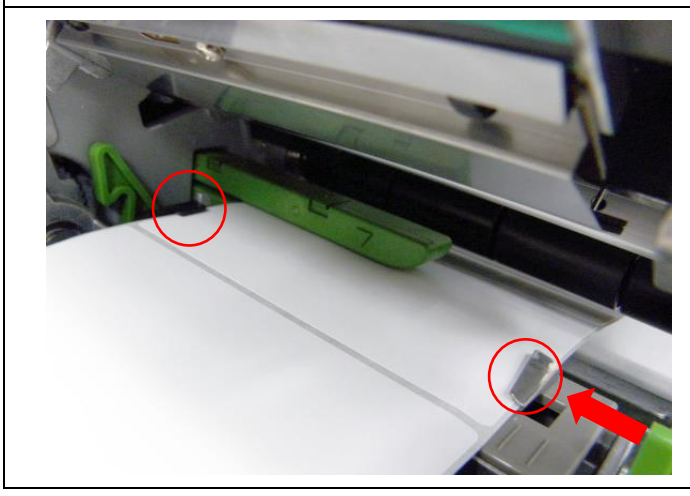

7. 调整标签宽度调整器,使其适于标签 宽度。

8. 关闭打印头座架并确认打印头座架已完全关闭。

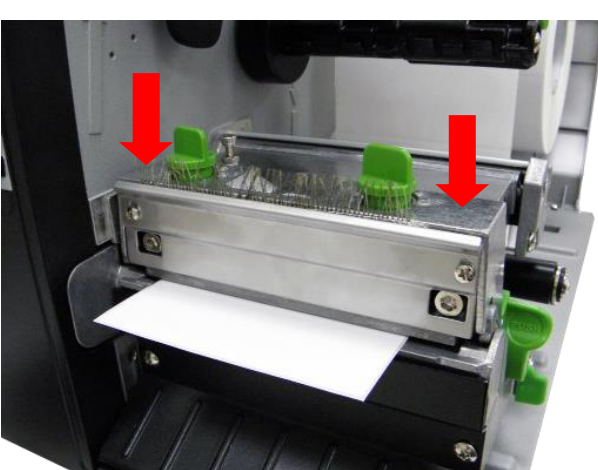

9. 请依纸张类别设定适当的传感器类型并校正标签传感器。(请参见 3.1.2 章节)

#### 注意**:**

只要您更换不同类型的标签纸,请再重新做一次传感器校正 请参见操作短片于 **[YOUKU](http://www.youtube.com/tscautoid)** 或驱动程序光盘

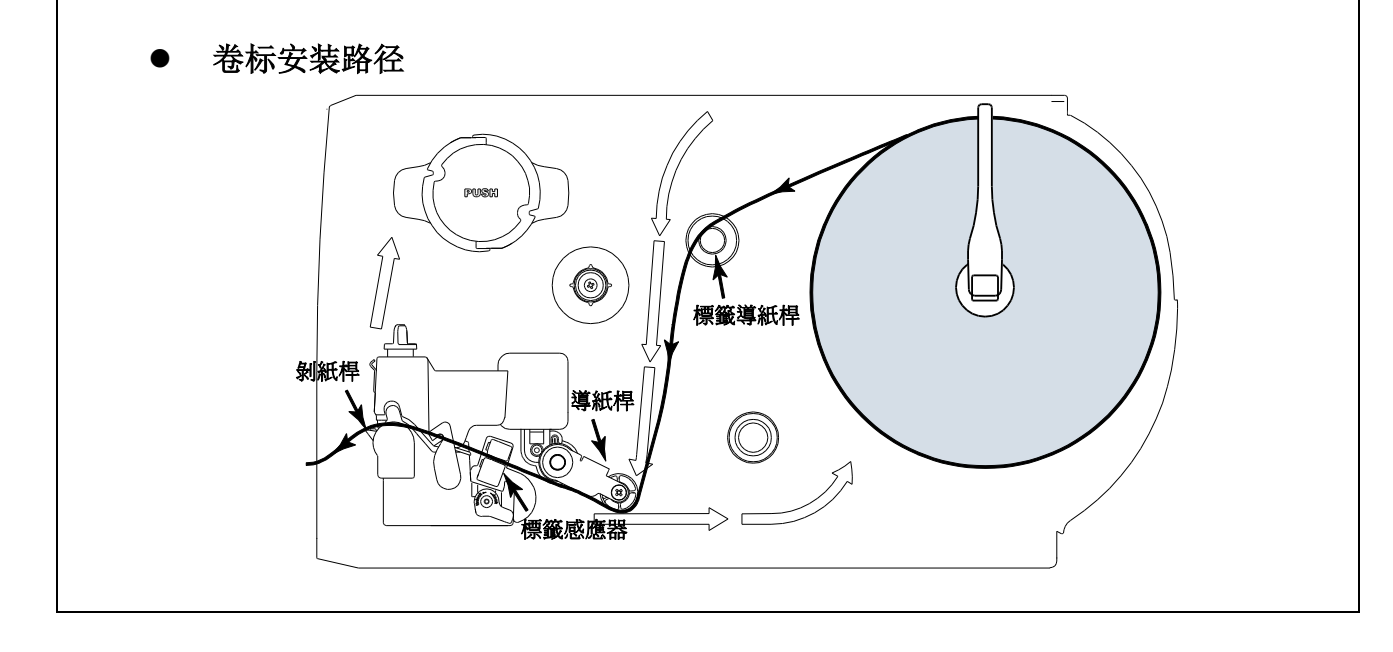

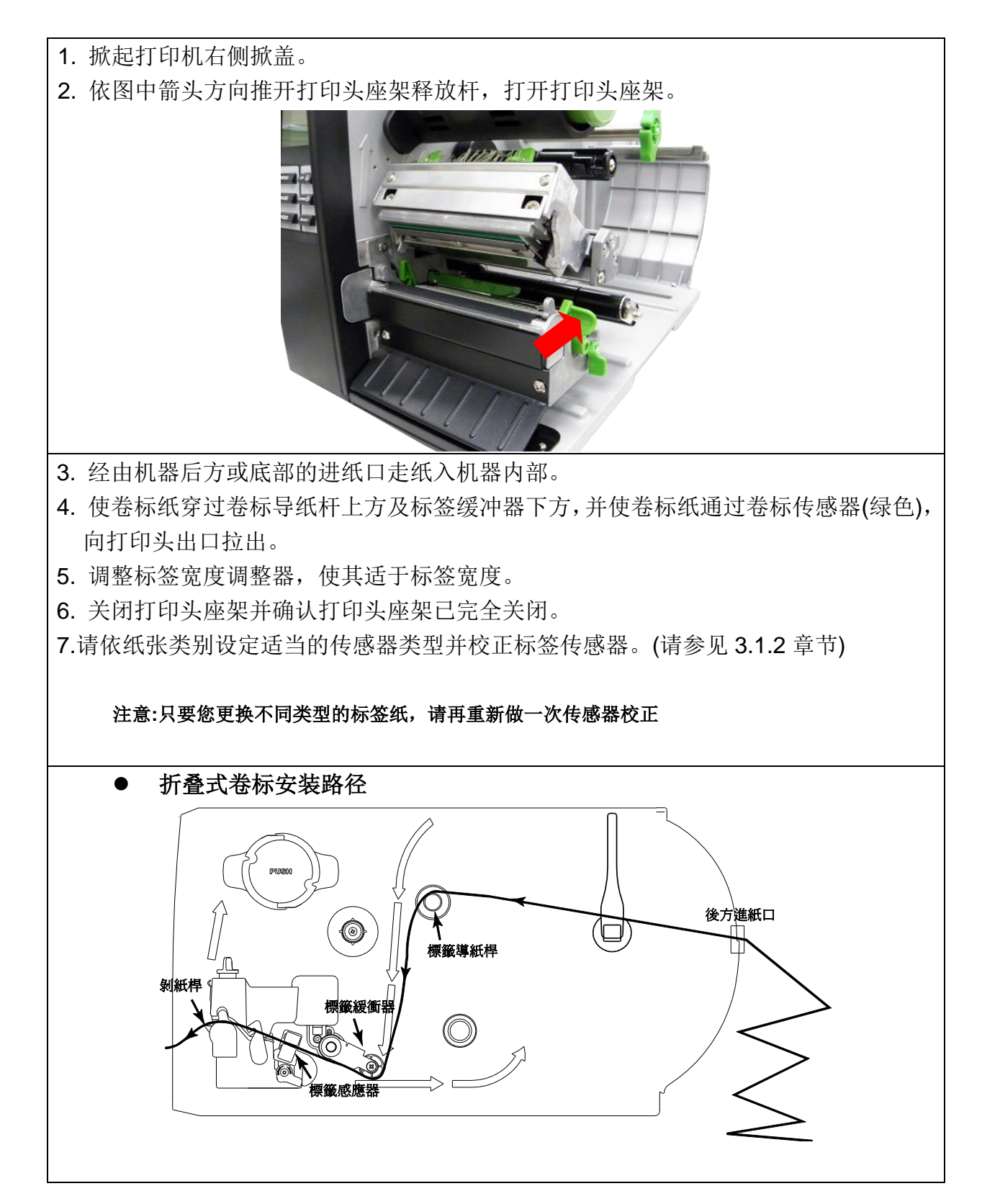

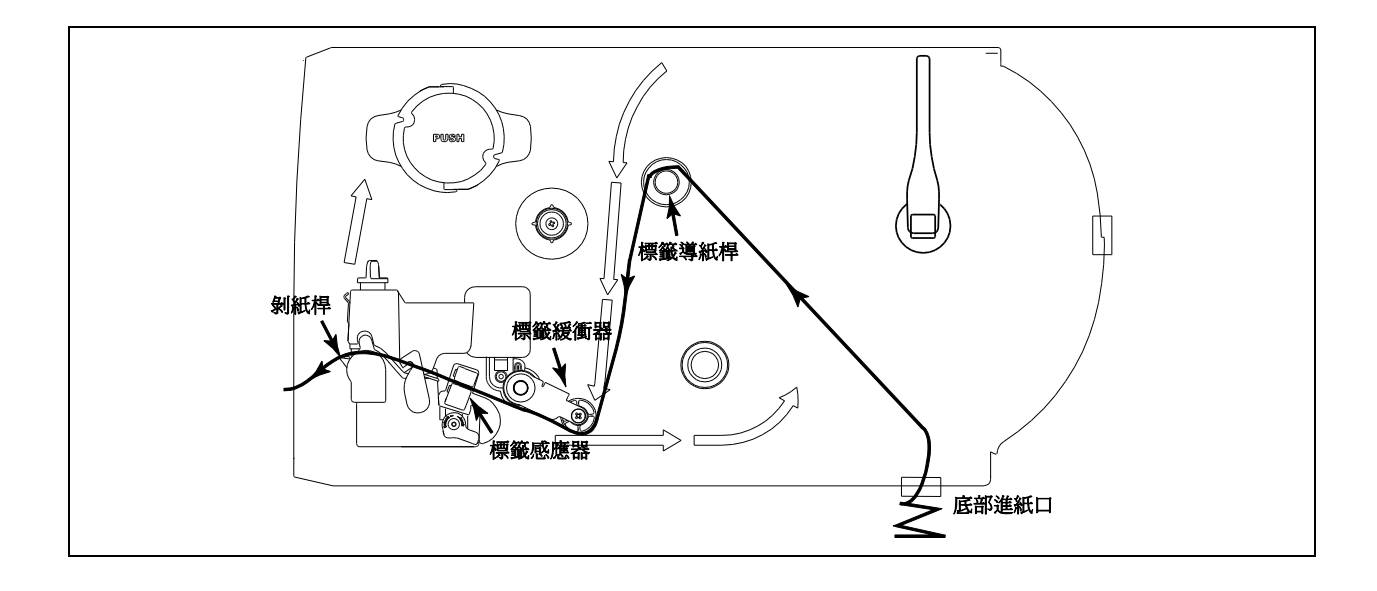

#### **2.6.3** 剥纸模式装纸**(**选购功能**)**

- 1. 掀起打印机右侧掀盖并开启打印头座架。
- 2. 将标签卷固定杆水平移动到底后扳平。
- 3. 将卷标纸卷安装于卷标供应轴,竖起标签卷固定杆并调整至适当位置使其轻触纸卷外缘。
- 4. 使卷标纸穿过卷标导纸杆上方及标签缓冲器下方,并使卷标纸通过卷标传感器(绿色),向 打印头出口拉出。
- 5. 调整标签宽度调整器,使其适于标签宽度。
- 6. 使用控制面板依纸张类别设定适当的传感器类型并校正标签传感器 (请参见 3.1.2 章节)。 并把标签往出纸口拉出约 650mm 的长度。

7. 将剥纸滚轮开启杆往下方扳下开启。

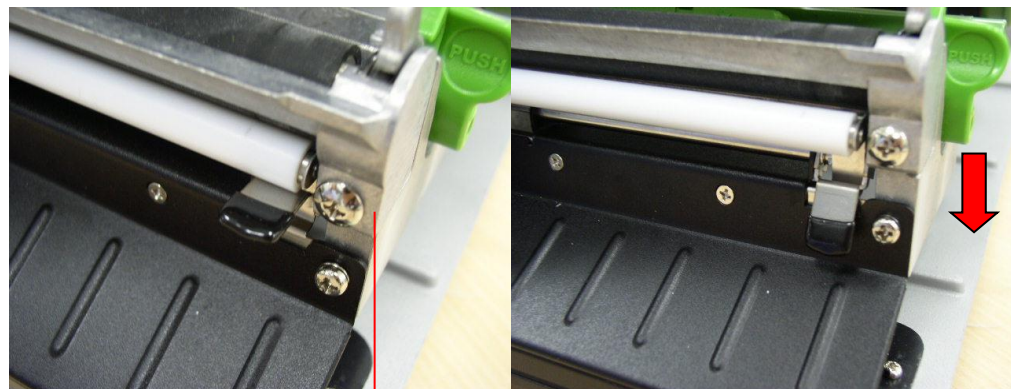

剥纸滚轮开启杆

8. 将标签从橡胶滚轮和剥纸滚轮中间的间隙穿过,拉到标签回收轴。

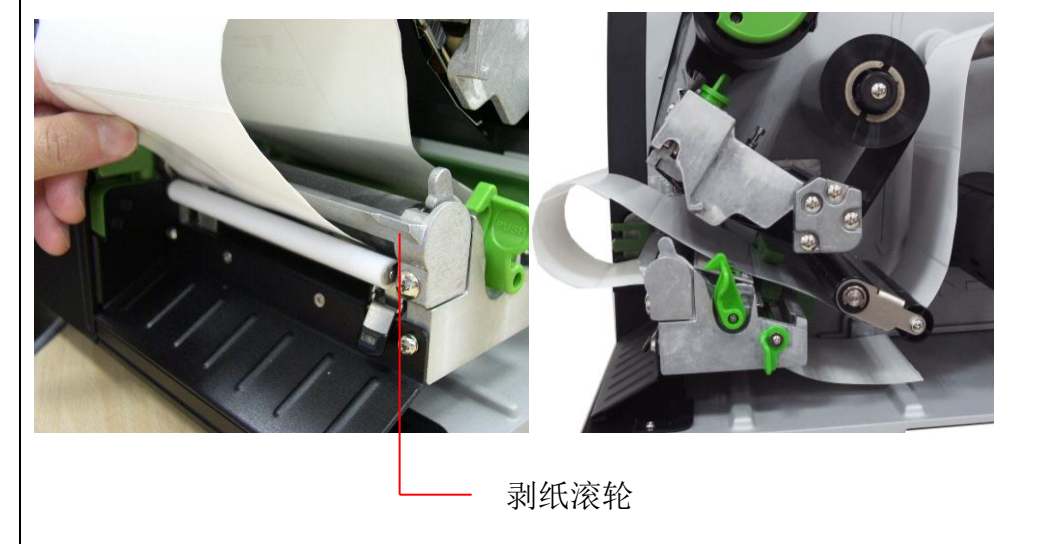

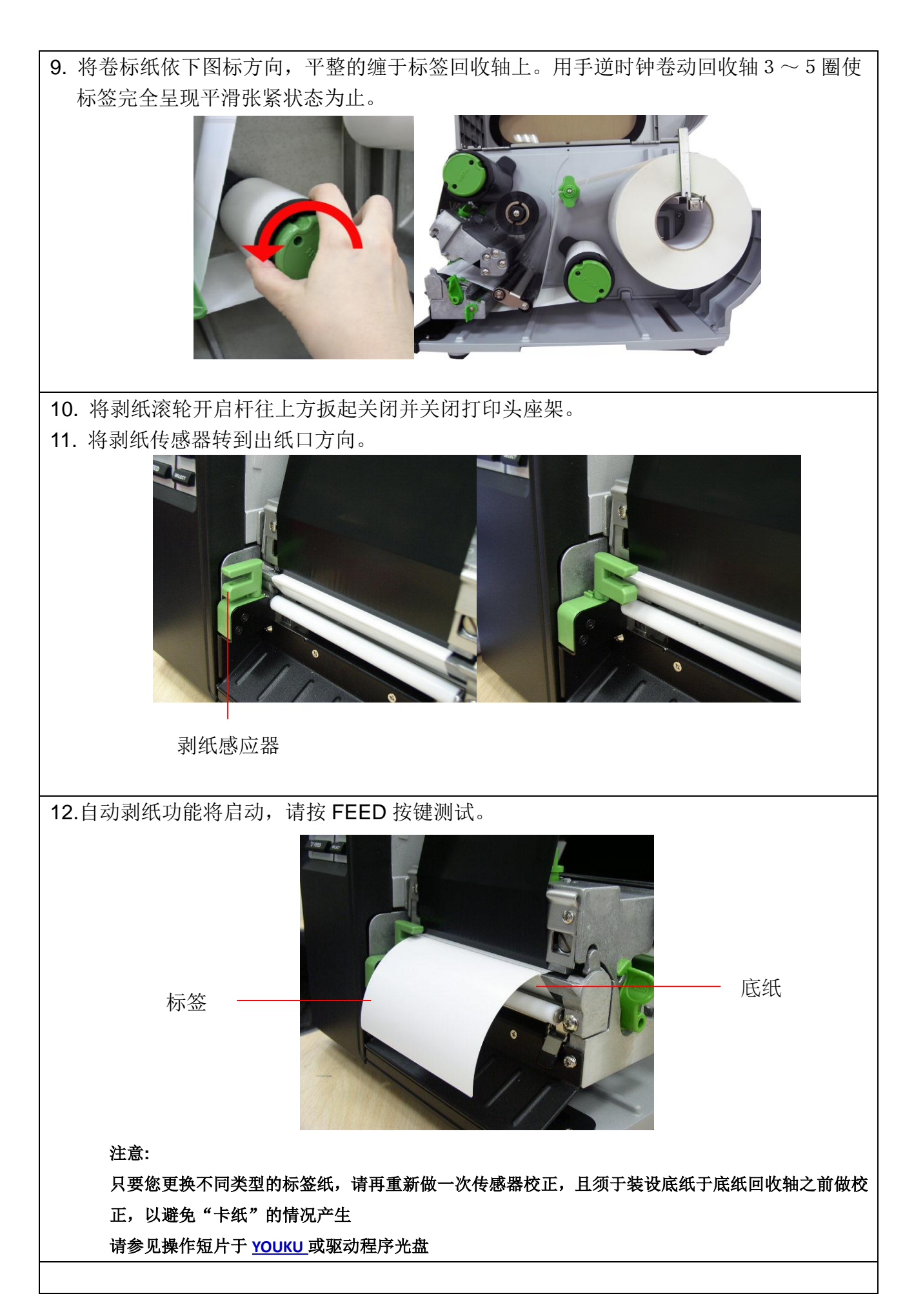

## 移除卷标底纸**(**选购功能**)**

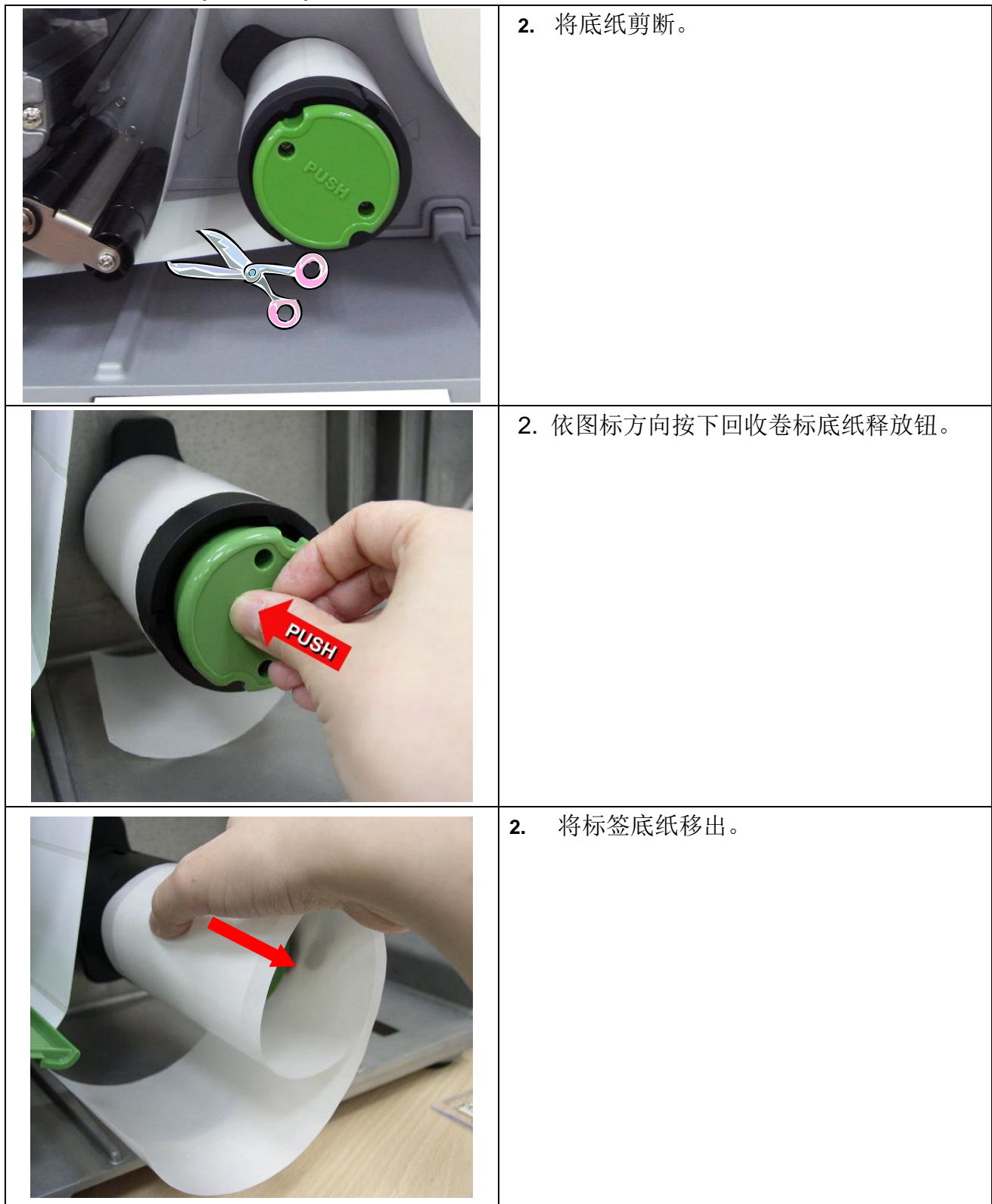
# **2.6.5** 整卷回收模式装纸**(**选购功能**)**

在此模式下可以将印好的标签纸整卷回收。.

- 1. 掀起打印机右侧掀盖。
- 2. 一吋轴心:装入纸卷轴挡板及 1 吋空纸卷于回收轴上

三吋轴心:装入纸卷轴挡板、3吋纸卷轴及 3 吋空纸卷于回收轴上

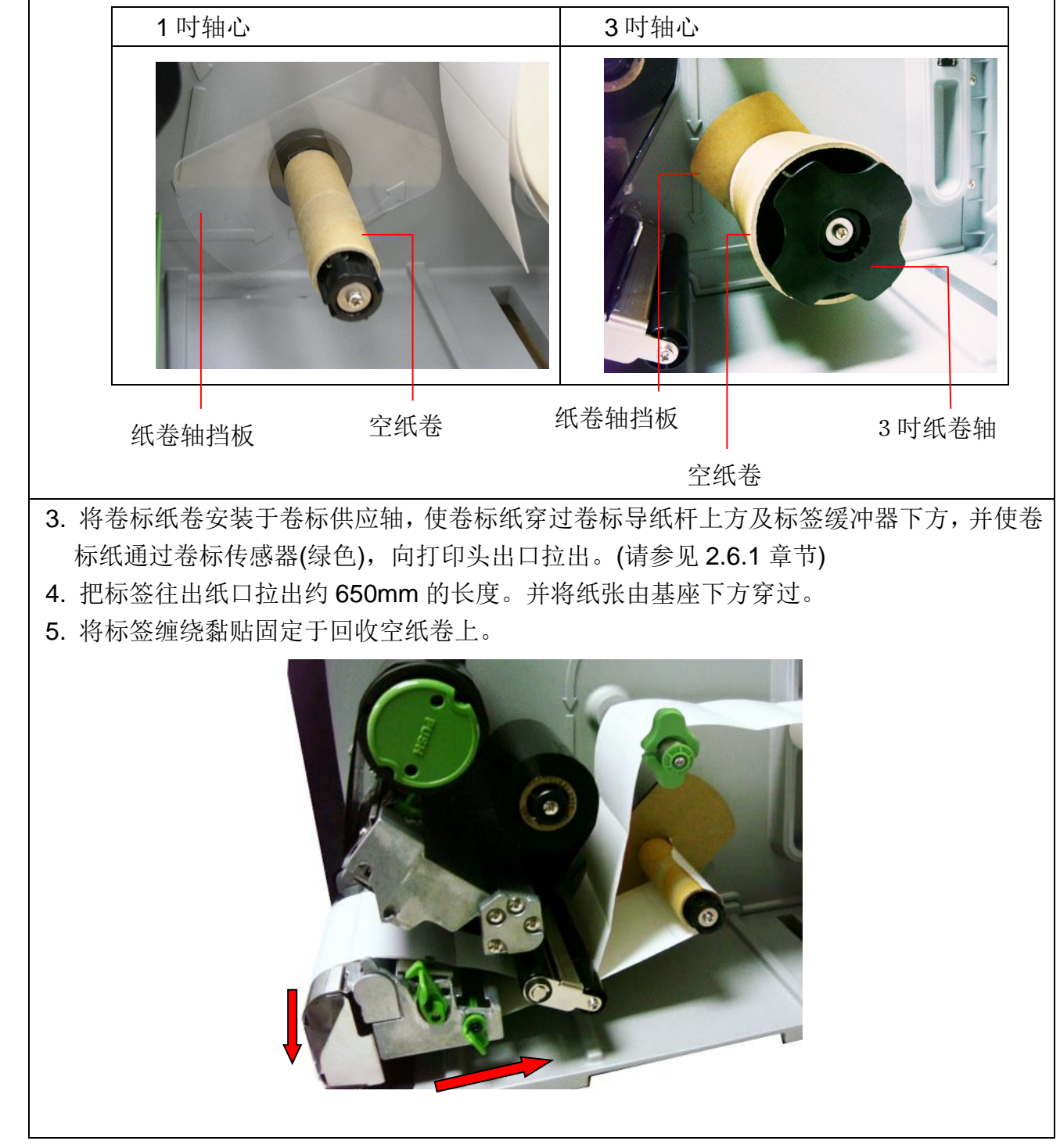

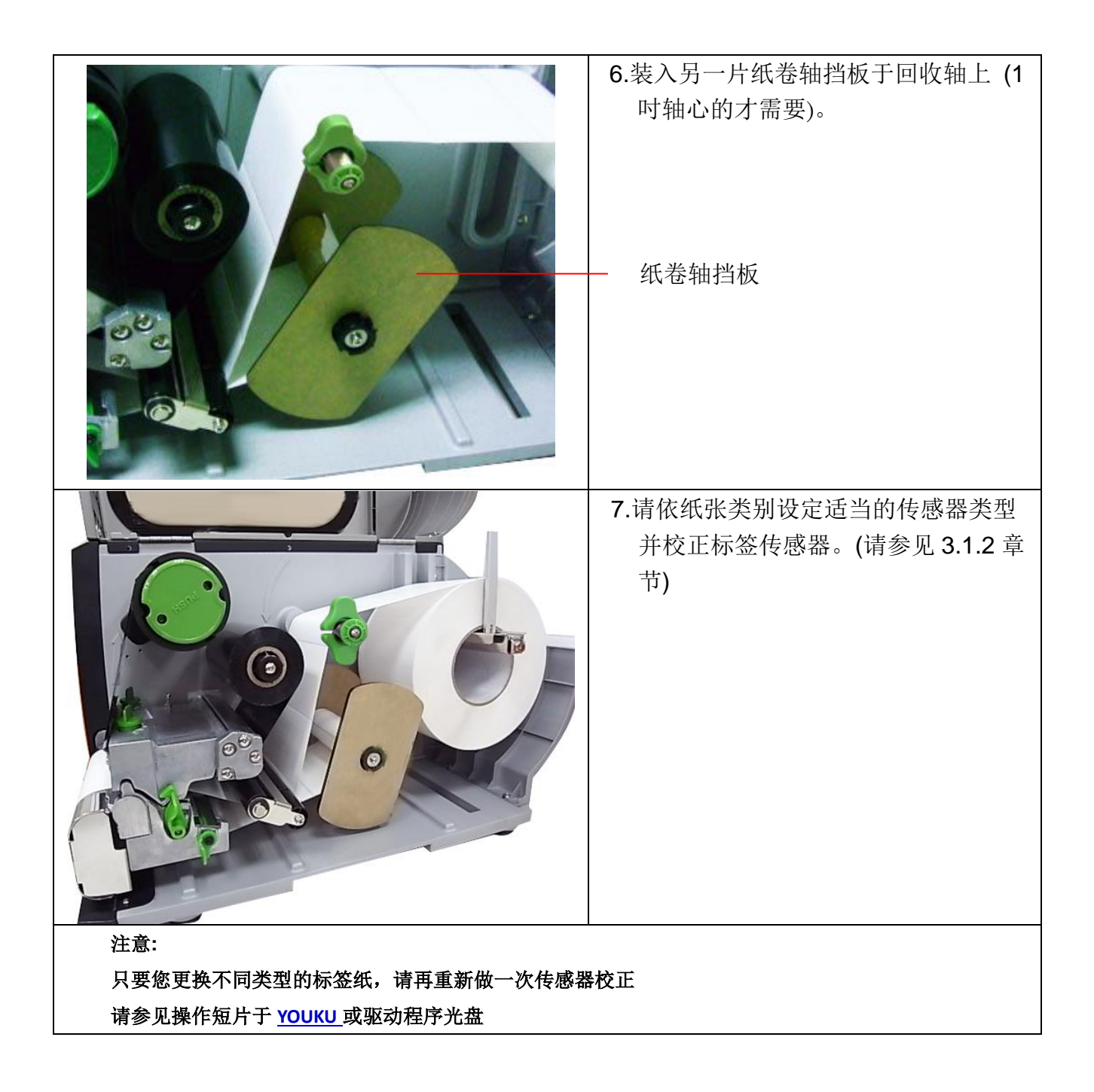

# **2.6.6** 移除整卷卷标**(**选购功能**)**

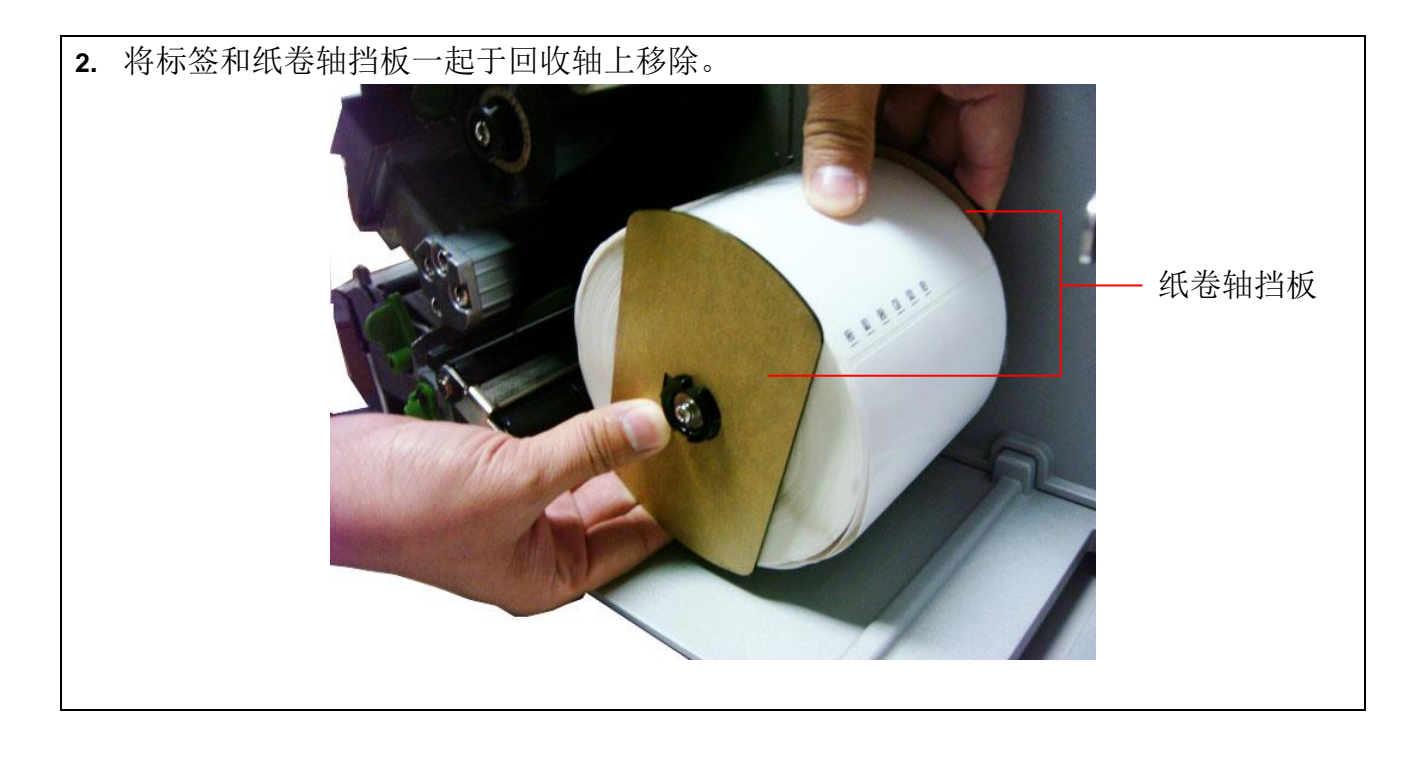

# **2.7** 调整钮

## **2.7.1** 打印头压力调整钮

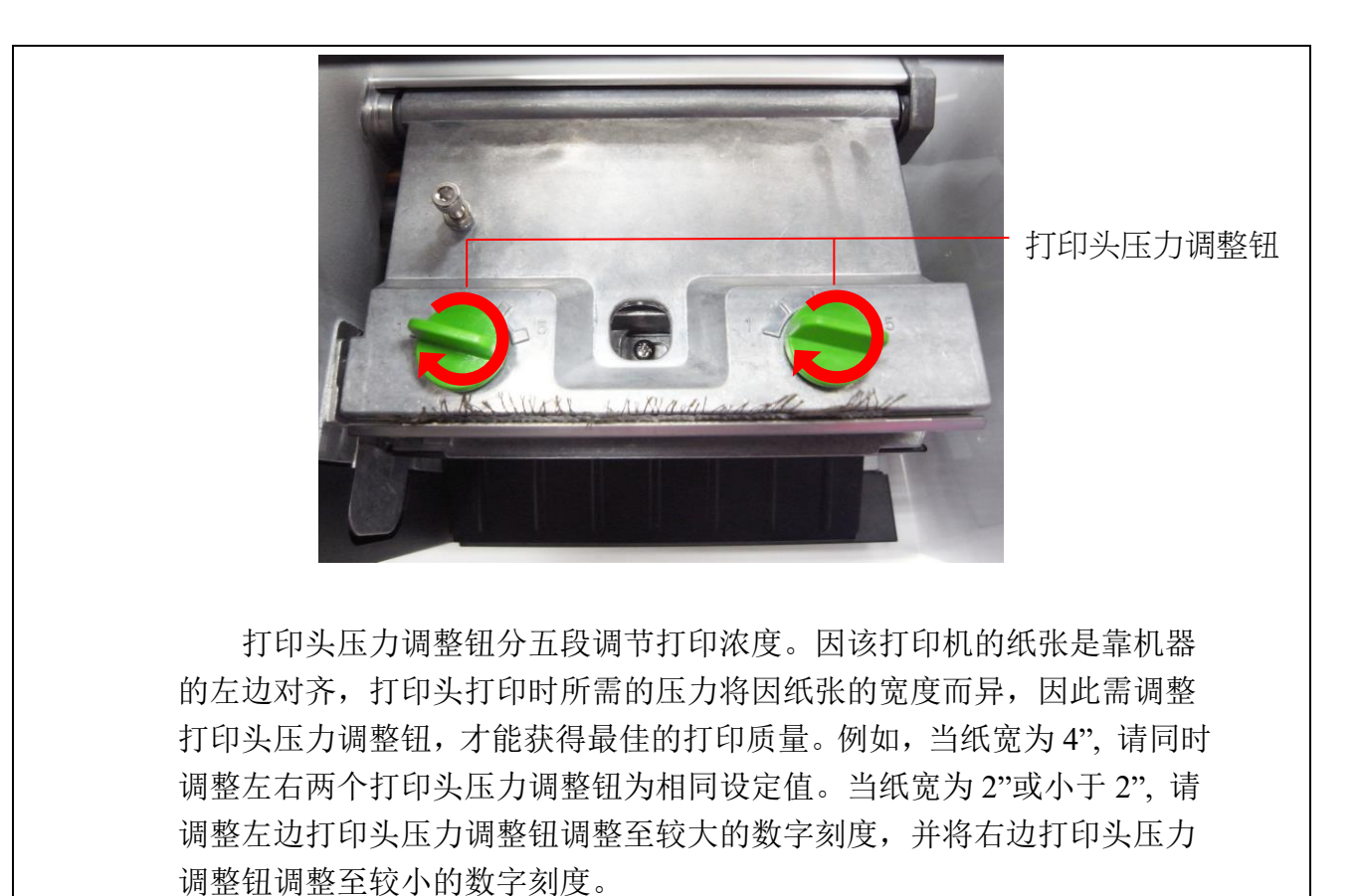

#### **2.7.2** 打印头调整钮

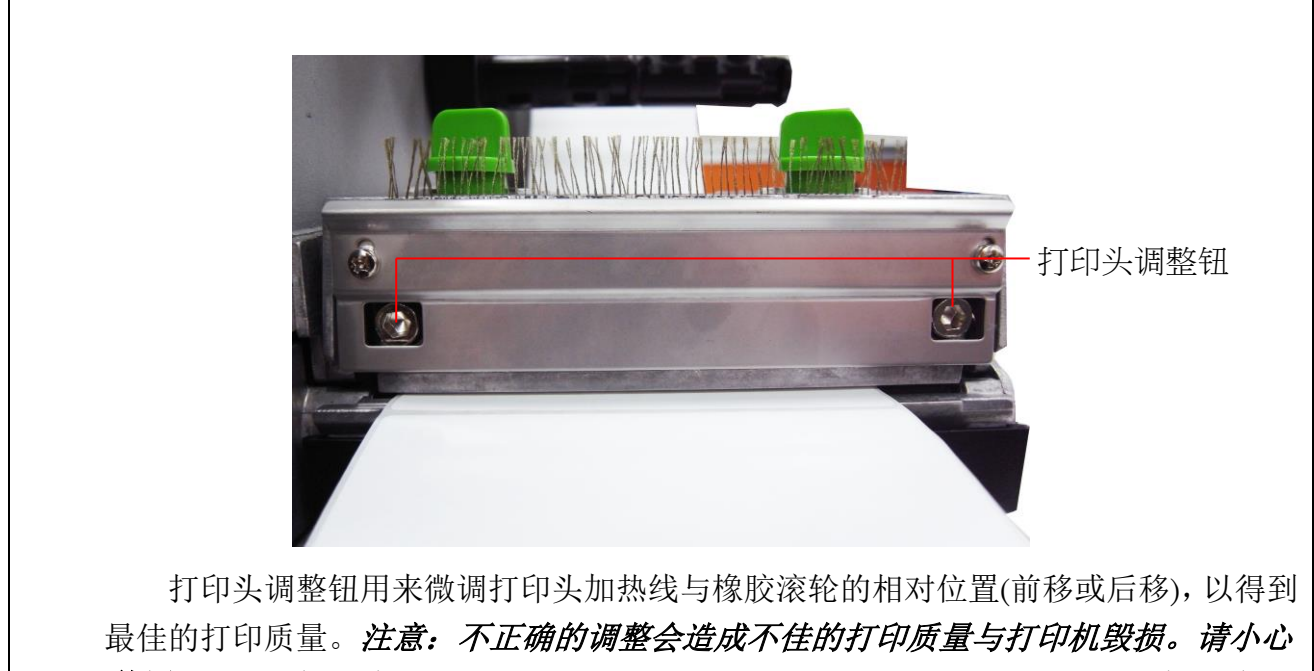

使用。打印头加热线的位置出厂时均已调到最佳的打印位置,适用于打印一般用途的 纸张(例如:铜板纸与厚度小于0.20mm的纸张)。一般使用时该调整钮并不需特别做调整,

若打印不清晰时可先调整打印浓度或改变压力设定来改善打印质量。 对于厚度大于 0.20mm 的纸张(如吊牌), 若打印质量不够清晰, 可能打印头加热线不在 最佳位置。请先增加打印头压力并且以逆时钟方向转动打印头调整钮来微调加热线位 置,然后再打印,反复此调整动作直到打印内容清晰为止。

# **2.8** 使用 **PS/2** 接口键盘**(TTP-246M Pro/TTP-344M Pro** 机种为选购功

# 能**)**

- 1. 关闭打印机电源。
- 2. 将键盘的 PS/2 连接线连接于打印机后方的 PS/2 插槽。
- 3. 开启打印机电源。
- 4. 按下于键盘上的 **F1** 键后,打印机 LCD 屏幕上会显示如下画面:

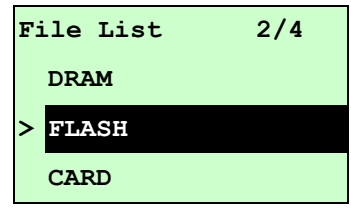

- 5. 使用键盘上的↑或↓键可移动打印机 LCD 屏幕上的">"光标去选择已有储存档案的 DRAM, FLASH 或 CARD 内存,选好后按下键盘的 **Enter** 键 LCD 会列出已被储存 于该内存中的档案。
- 6. 选择所欲执行的.BAS 文件后按下键盘的 **Enter** 键。

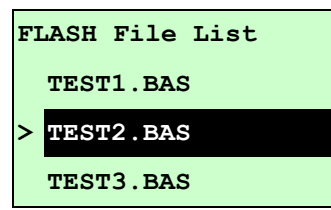

7. 此时您可依.BAS 文件的设定,使用键盘输入所欲打印的内容或打印数量。

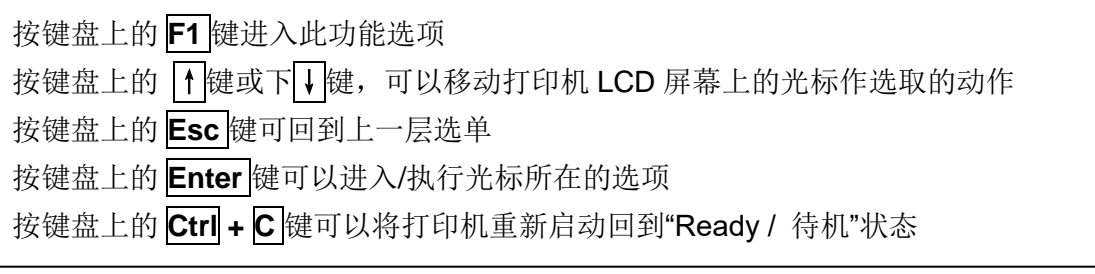

# 注意**: PS/2** 传输接口于 **TTP-2410MPro/TTP-346M Pro/TTP-644M Pro** 机种为标准功能 **TTP-246M Pro/TTP-344M Pro** 机种为选购功能

# 2. 打印机内建功能(按 图 MENU 键进入)

主选单菜单

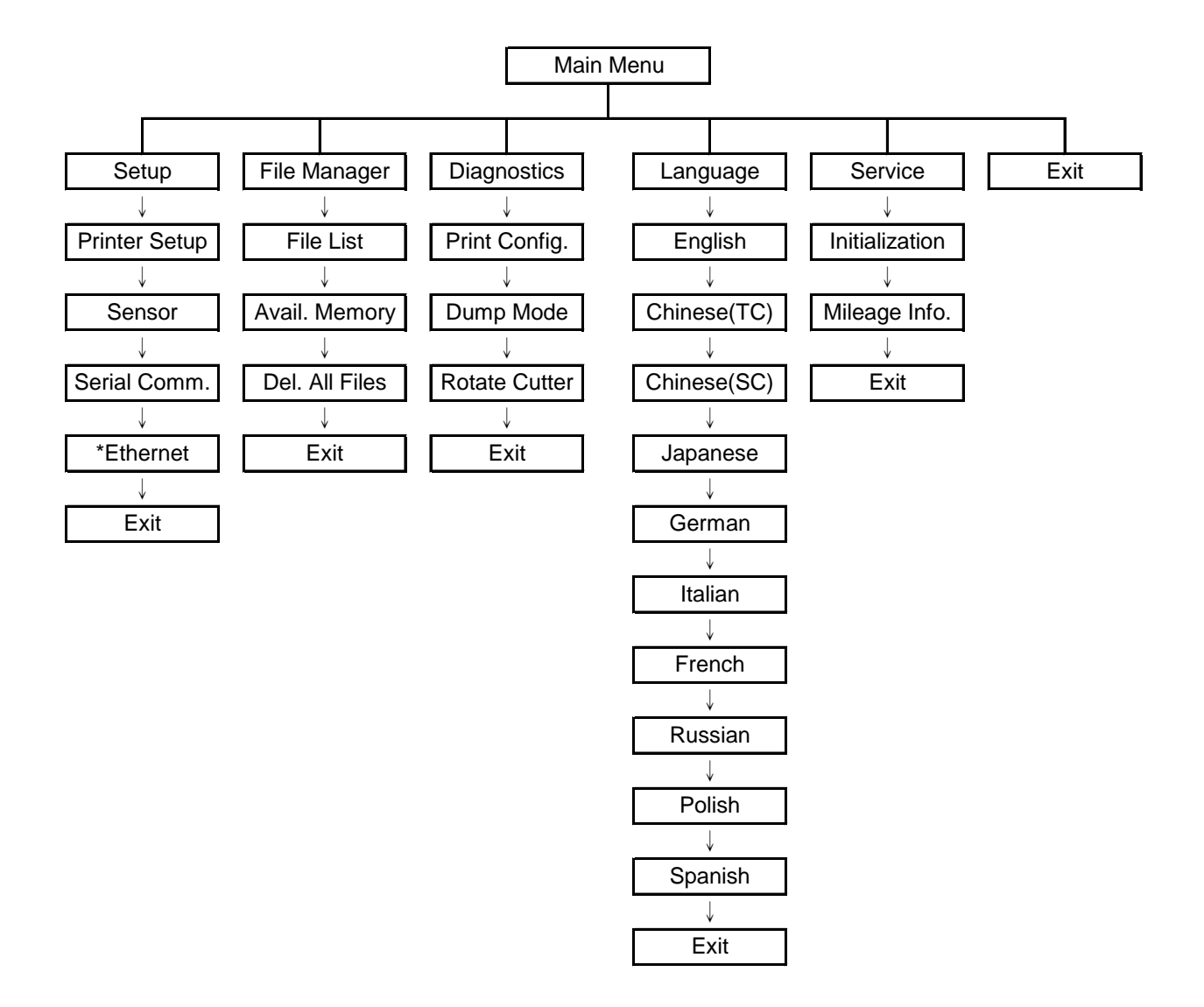

注意:

- \* 仅 TTP-2410M Pro 系列有此以太网络功能,TTP-246M Pro 系列为选配功能
- \* 在有安装以太网络卡的情况下,屏幕才会显示此功能选项

# **3.1 Setup (**设定**)**

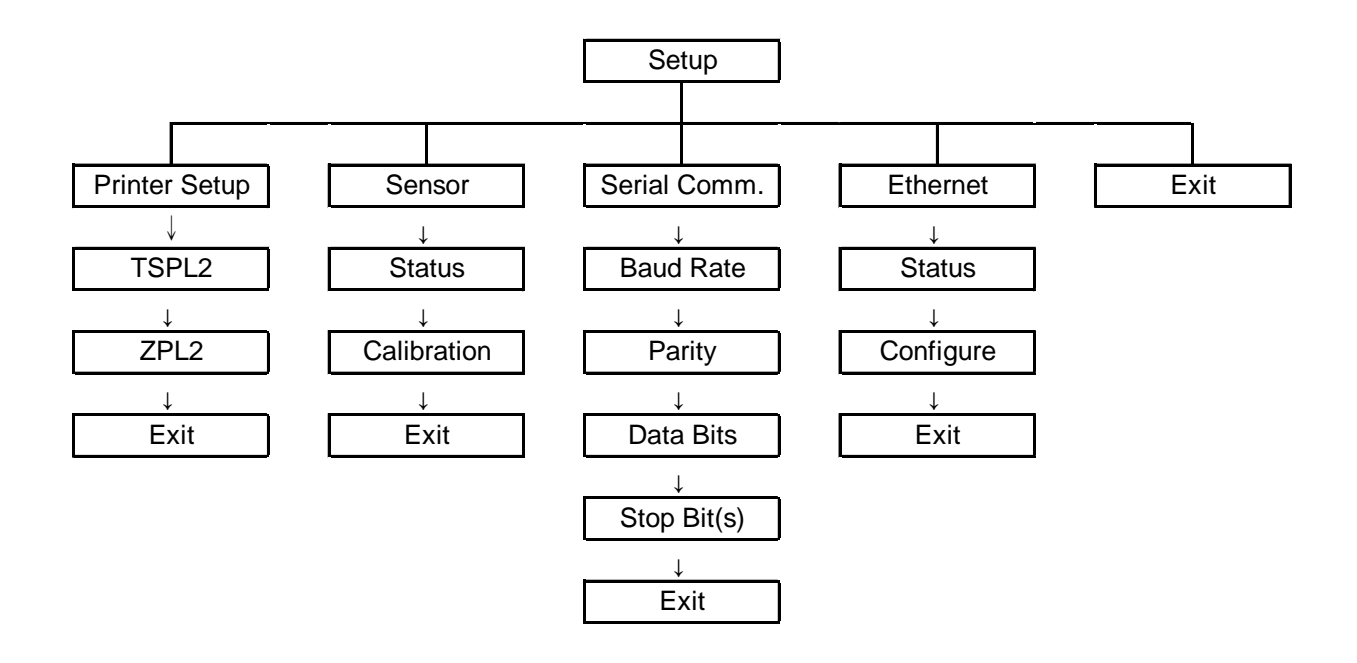

注意:

\* 仅 TTP-2410M Pro 系列有此 Ethernet (以太网络)功能,TTP-246M Pro 系列为选配功能

\* 在有安装以太网络卡的情况下,屏幕才会显示此功能选项

# **3.1.1-1Print Setup (**打印设定**/TSPL2)**

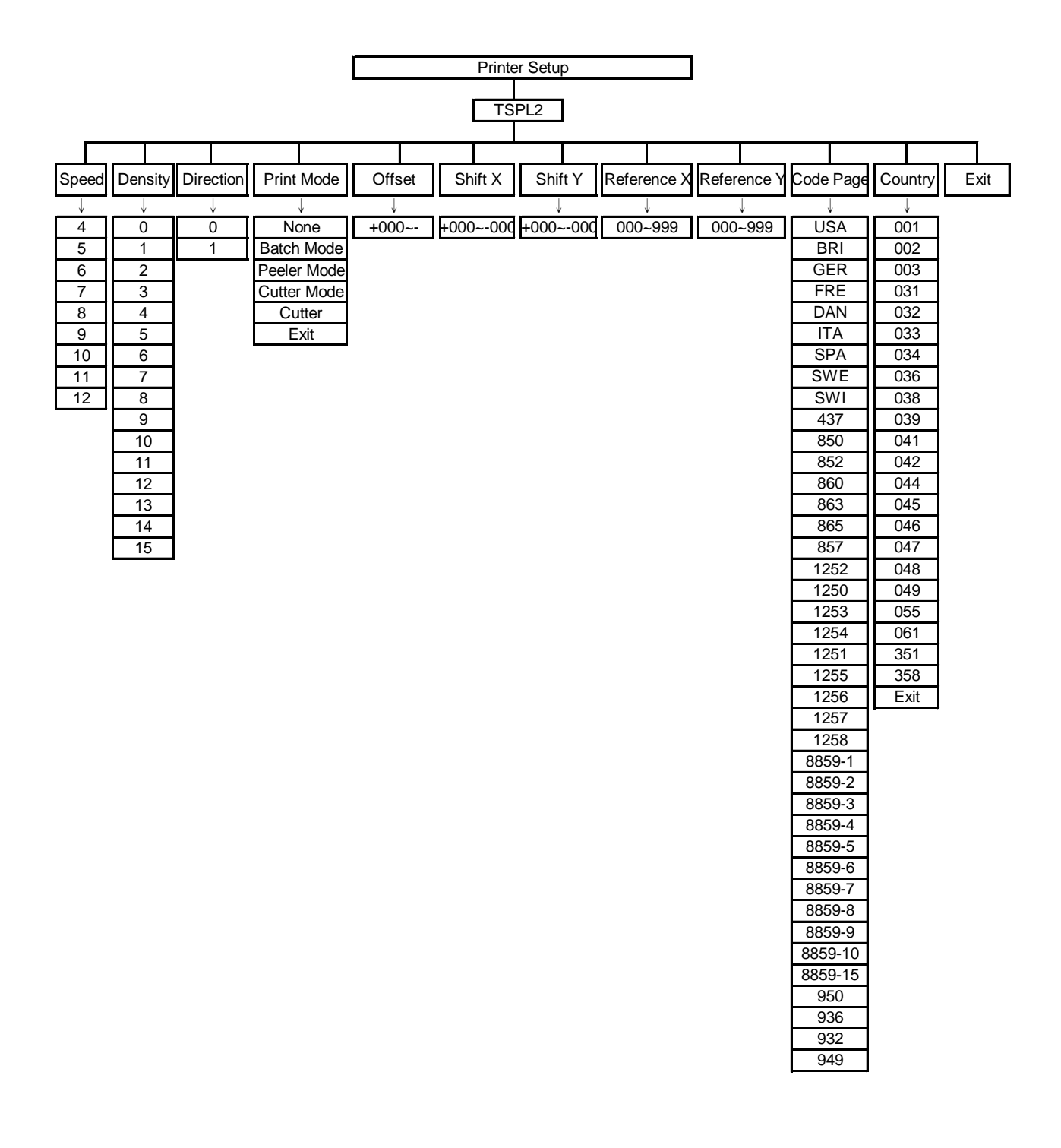

#### **3.1.1-1.1 Speed (**打印速度**)**

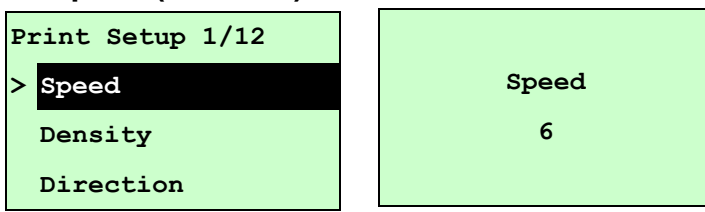

使用此选项可设定打印机的打印速度。调整范围 4~10 ips 之间, 每次增减间距为 1 ips。出厂默认值 6 ips。 按UP <sup>9</sup>键, 可增加数值 按DOWN⊙键,可减少数值 按 SELECT键, 为确认设定 按 三 MENU键, 可取消设定并回到上一层选单

# 注意*:* 当使用卷标编辑软件或是打印机驱动程序打印时*,* 软件或驱动程序会送出 *SPEED* 指令且控制面板上 *SPEED* 设定值即被改变

#### **3.1.1-1.2 Density (**打印浓度**)**

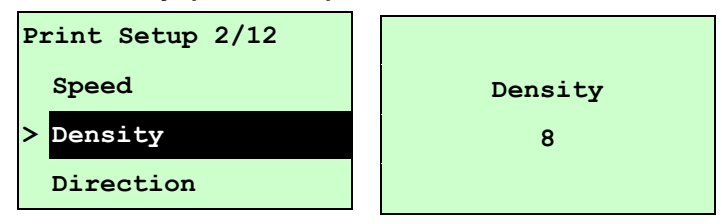

使用此选项可设定打印机打印浓淡。调整范围 0~15 之间,每次增减间距为 1。出厂 默认值 8。需依您的打印标签纸做调整。

按UP <sup>9</sup>键, 可增加数值

按DOWN ®键,可减少数值

按 SELECT 键, 为确认设定

按 三 MENU键, 可取消设定并回到上一层选单

# 注意*:* 当使用卷标编辑软件或是打印机驱动程序打印时*,* 软件或驱动程序会送出 *DENSITY* 指令且控制面板上 *DENSITY* 设定值即被改变

#### **3.1.1-1.3 Direction (**打印方向**)**

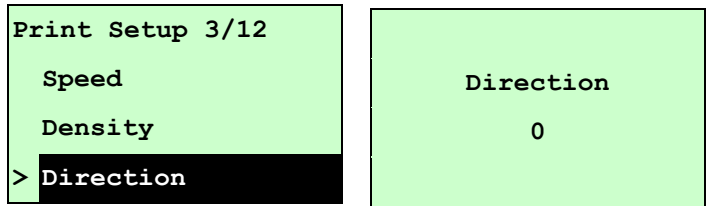

使用此选项可设定打印机的打印方向。打印方向的设定值为 1 或 0。出厂默认值为 0。 (请见下方图示说明) 按 UP <sup>⊙</sup>键, 可调整数值为 1 按DOWN 5键, 可调整数值为 0

按SELECT键,为确认设定 按 三 MENU键, 可取消设定并回到上一层选单

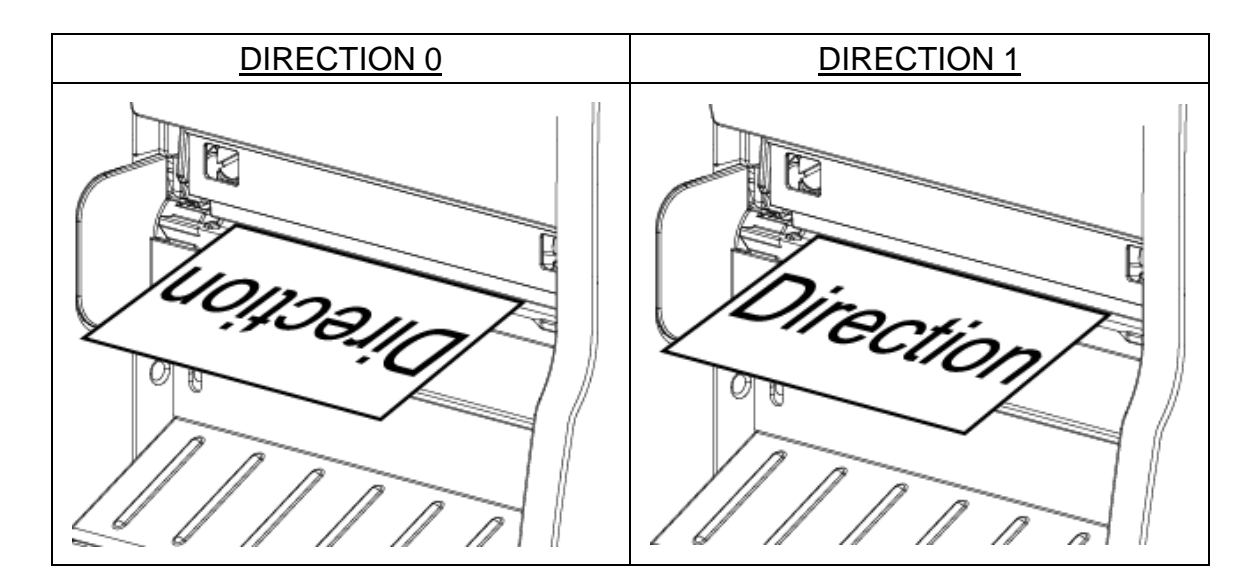

注意*:* 当使用卷标编辑软件或是打印机驱动程序打印时*,* 软件或驱动程序会送出 *DIRECTION* 指令且控制面板上 *DIRECTION* 设定值即被改变

**3.1.1-1.4 Print Mode (**打印模式**)[None** 无**/Batch Mode** 撕纸模式**/Peeler Mode** 剥纸模 式**/Cutter Mode** 裁切模式**/Cutter Batch** 整批裁切模式**]**

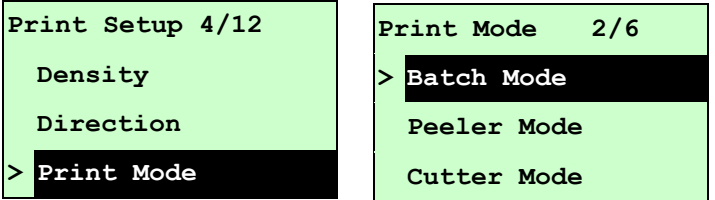

使用此选项可设定打印机的打印出纸模式。出厂默认值为可撕纸模式。当进入此选项, 此"**>**"图标所指的即为目前设定的模式。

按UP ④和DOWN ⊙键,可往上或往下卷动窗口选项所需的模式,按SELECT键即完成 设定。

按 三 MENU键, 可取消设定并回到上一层选单。

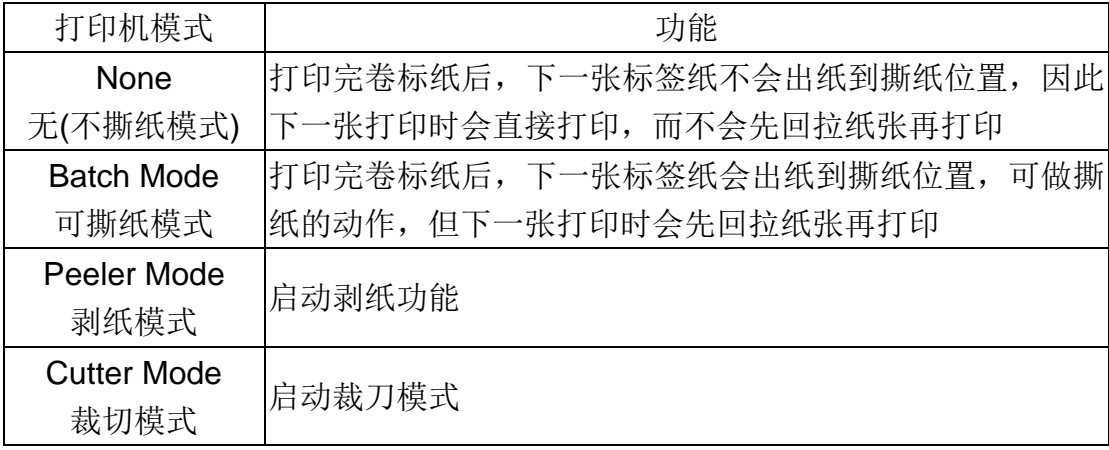

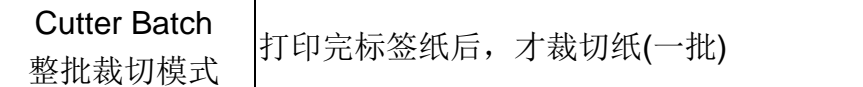

*Note: If printing from enclosed software/driver, the software/driver will send out the command, which will overwrite the setting set from the front panel.*

#### **3.1.1-1.5 Offset (**偏移量调整**)**

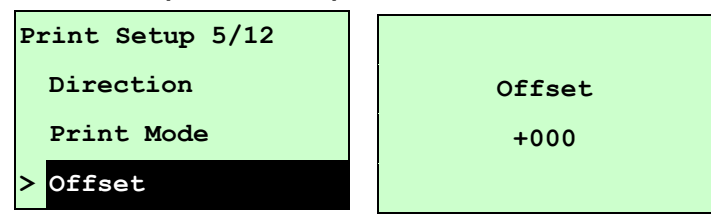

此选项可用来微调卷标纸停止位置。特别是在使用剥纸或裁刀功能时,可用来调整卷 标停止的位置,在打印下一张时标签会将原本多推出或少推出的部分以回拉方式补偿 回来。

按DOWN ⊙键, 可由左至右移动浮标。按 UP ⊙键可设定+ ~ - 或0~9的数值。按 SELECT键即完成设定。按 I MENU, 可取消设定并回到上一层选单。出厂默认值 为 +000。

# 注意*:* 当使用卷标编辑软件或是打印机驱动程序打印时*,* 软件或驱动程序会送出 *OFFSET* 指令且控制面板上 *OFFSET* 设定值即被改变

#### **3.1.1-1.6 Shift X & Shift Y (X** 轴打印线及 **Y** 轴打印线调整**)**

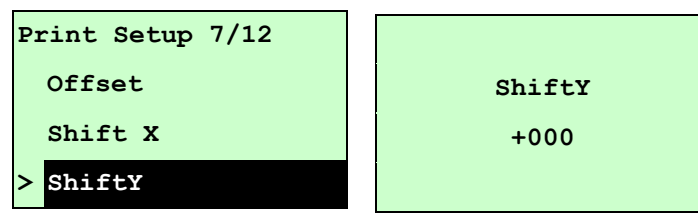

可微调卷标打印位置及卷标停止位置。按DOWN⊙键,可由左至右移动浮标。按UP ⊙ 键可设定+ ~ - 或0~9的数值。按SELECT键即完成设定。按 I MENU, 可取消设定 并回到上一层选单。出厂默认值为 +000。

# 注意*:* 当使用卷标编辑软件或是打印机驱动程序打印时*,* 软件或驱动程序会送出 *SHIFT* 指令且控制面板上 *SHIFT* 设定值即被改变

#### **3.1.1-1.7Reference X & Reference Y (X** 轴参考点及 **Y** 轴参考点**)**

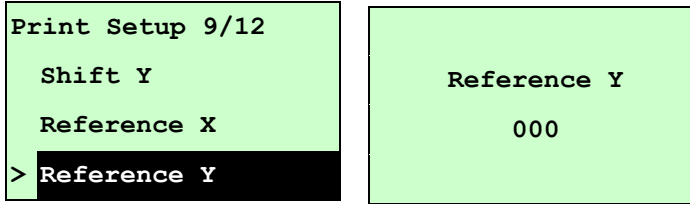

设定标签纸上的相对于原点的参考点坐标。按DOWN⊙键,可由左至右移动浮标。按 UP ⊙键可设定 0~9 的数值。按SELECT键即完成设定。按 I MENU, 可取消设定 并回到上一层选单。出厂默认值为 000。

# 注意*:* 当使用卷标编辑软件或是打印机驱动程序打印时*,* 软件或驱动程序会送出 *REFERENCE* 指令且控制面板上 *REFERENCE* 设定值即被改变

#### **3.1.1-1.8Code Page (**字符集**)**

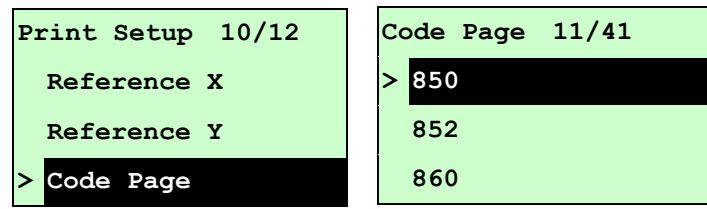

使用此选项可设定打印机的 code page (字符集)。更详尽的数据请参阅指令集手册。 当进入此选项,此"**>**"图示所指的即为目前设定的字符集。

按UP ④和DOWN ⊙键可往上或往下卷动选取字符集。按 SELECT键即完成设定。按  $\equiv$  MENU, 可取消设定并回到上一层选单。

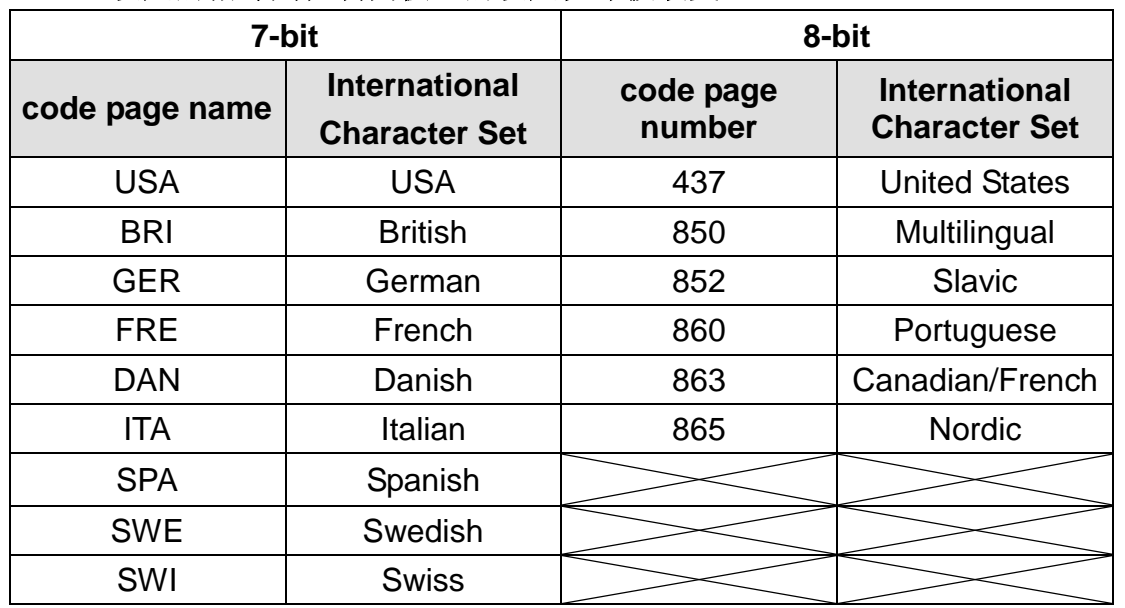

# 注意*:* 当使用卷标编辑软件或是打印机驱动程序打印时*,* 软件或驱动程序会送出所 设定的指令则控制面板上的设定值即被改变

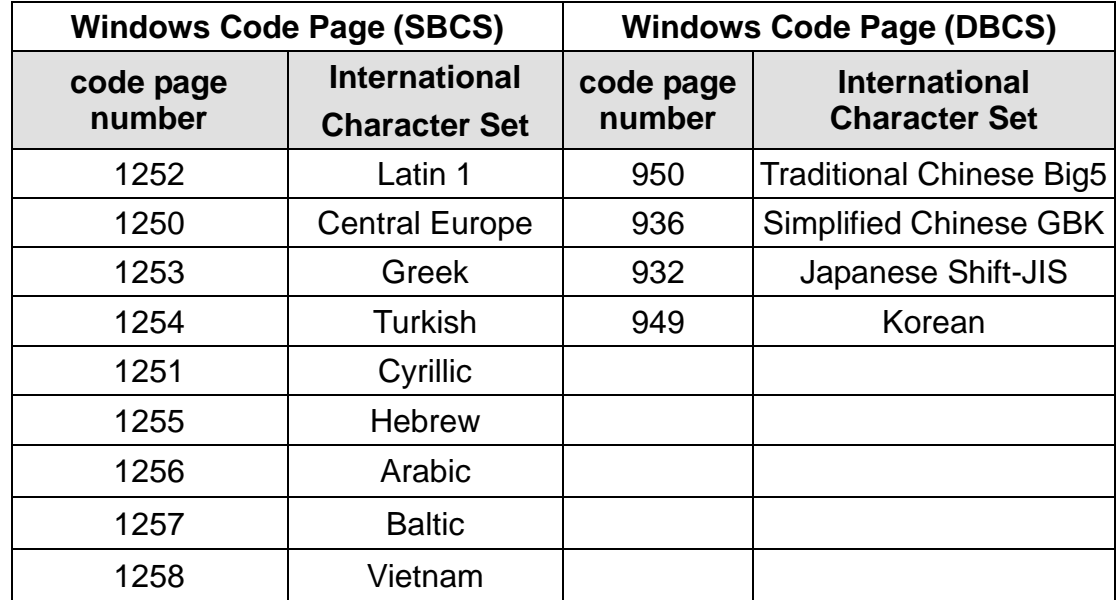

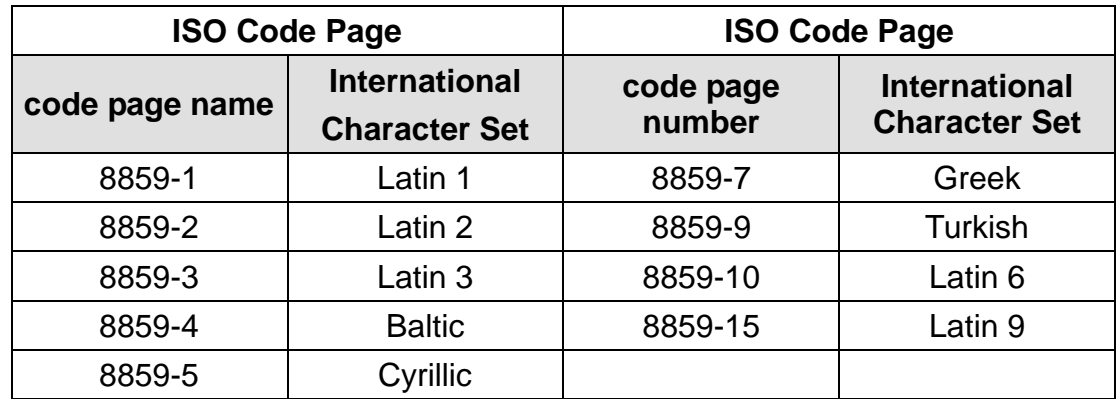

# **3.1.1-1.9 Country (**国码**)**

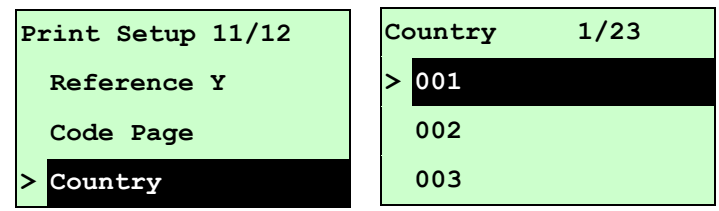

使用此选项可设定打印机的 country code (国码)。按 UP ◎和 DOWN ◎键可往上或往 下卷动选取 country code,按SELECT键即完成设定。当进入此选项,此">"图示所指 的即为目前设定的设定。按 三 MENU, 可取消设定并回到上一层选单。

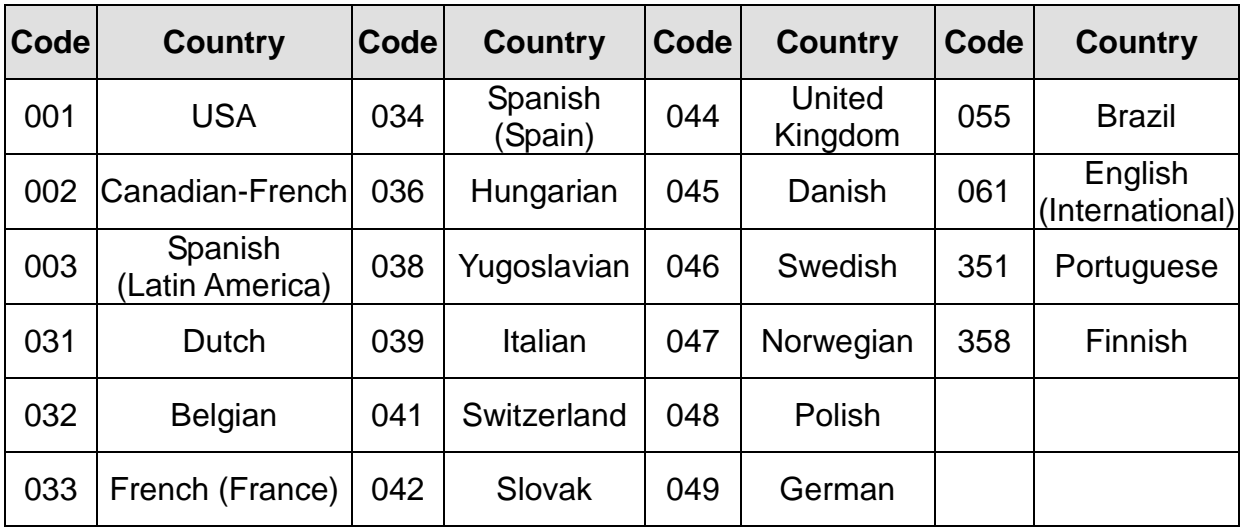

# **3.1.1-2 Printer Setup (**打印设定**/ZPL2)**

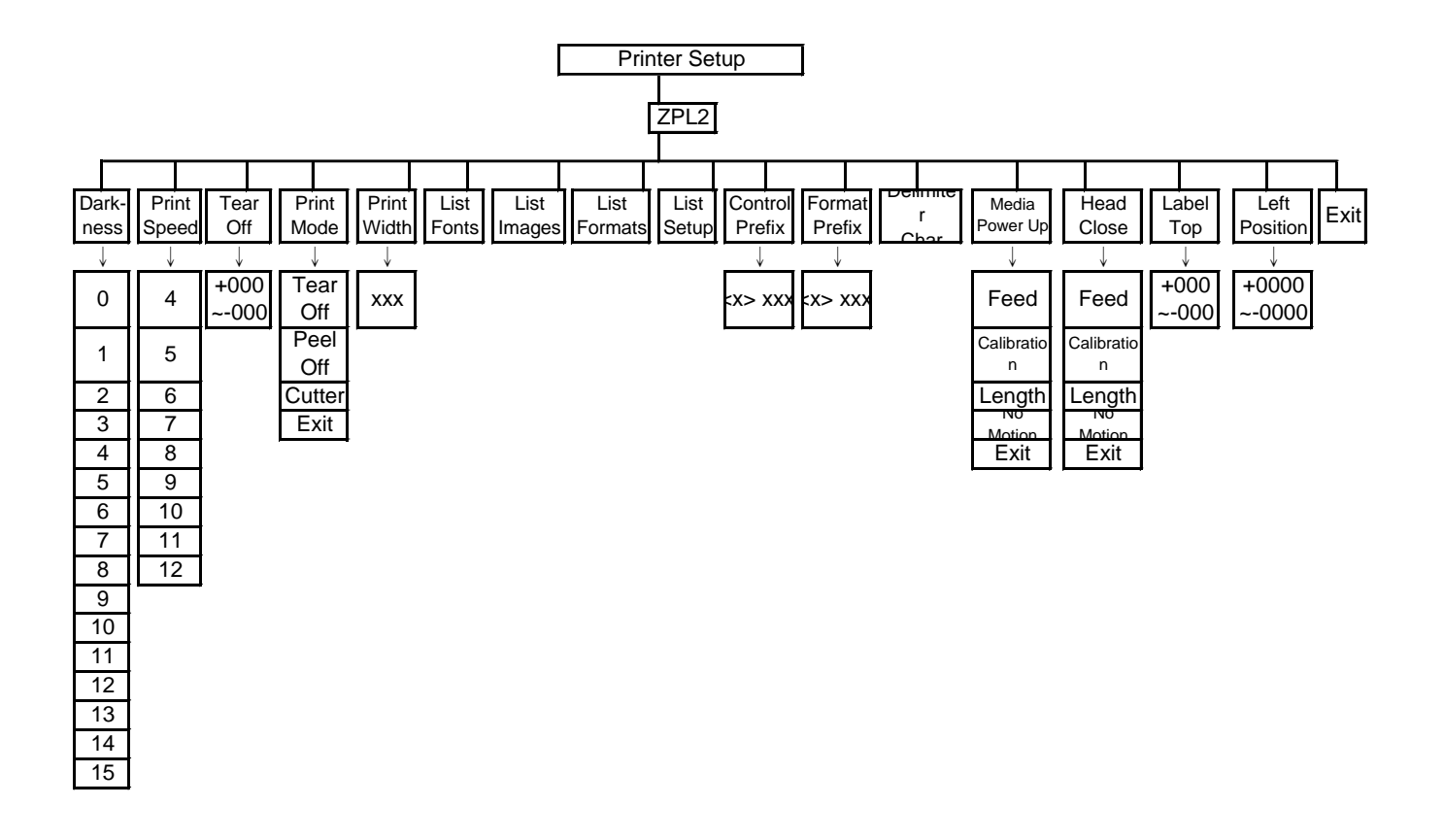

#### **3.1.1-2.1 Darkness (**打印浓度**)**

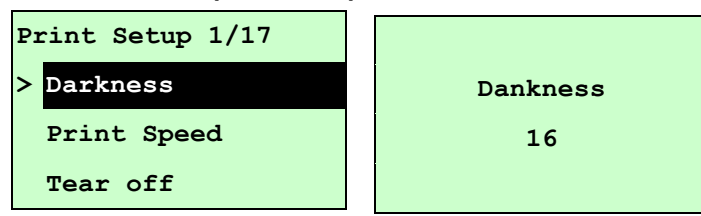

使用此选项可设定打印机打印浓淡。调整范围 0~30 之间,每次增减间距为 1。出厂 默认值 16。需依您的打印标签纸做调整。 按UP <sup>9</sup>键, 可增加数值

按DOWN⊙键,可减少数值

按 SELECT键, 为确认设定

按 三 MENU键, 可取消设定并回到上一层选单

# 注意*:* 当使用卷标编辑软件或是打印机驱动程序打印时*,* 软件或驱动程序会送出指 令且控制面板上此设定值即被改变

**3.1.1-2.2 Print Speed (**打印速度**)**

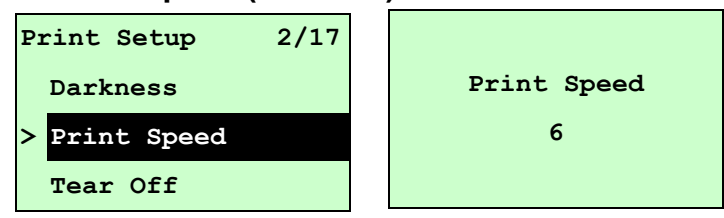

使用此选项可设定打印机速度。每次增减间距为 1。按 UP 9键可增加打印速度, 按 DOWN ©键可降低打印速度, 按SELECT键可确认设定, 按 国 MENU键可取消设定并 回到上一层选单。

# 注意*:* 当使用卷标编辑软件或是打印机驱动程序打印时*,* 软件或驱动程序会送出指 令且控制面板上此设定值即被改变

#### **3.1.1-2.3 Tear Off (**取纸位置**)**

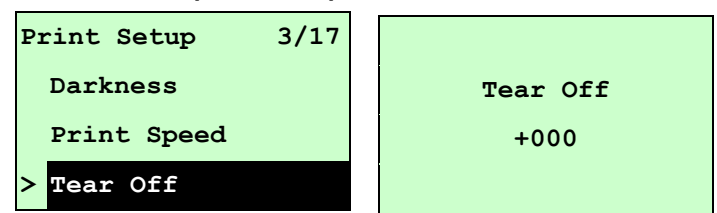

此选项可用来微调卷标纸停止位置。特别是在使用剥纸或裁刀功能时,可用来调整卷 标停止的位置,在打印下一张时标签会将原本多推出或少推出的部分以回拉方式补偿 回来。

按DOWN ⊙键, 可由左至右移动浮标。按 UP ⊙键可设定+ ~ - 或0~9的数值。按

SELECT键即完成设定。按 I MENU, 可取消设定并回到上一层选单。出厂默认值 为 +000。

# 注意*:* 当使用卷标编辑软件或是打印机驱动程序打印时*,* 软件或驱动程序会送出指 令且控制面板上此设定值即被改变

**3.1.1-2.4 Print Mode(**打印模式**) [Tear Off** 撕纸模式**/Peel Off** 剥纸模式**/Cutter** 裁切模式**]]**

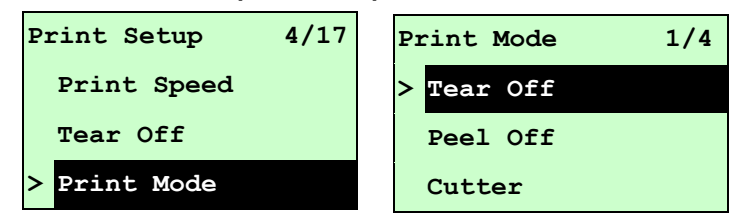

使用此选项可设定打印机的打印出纸模式。出厂默认值为撕纸模式。当进入此选项, 此"**>**"图标所指的即为目前设定的模式。

按UP ⊙和DOWN ⊙键, 可往上或往下卷动窗口选项所需的模式, 按SELECT键即完 成设定。按 三 MENU键,可取消设定并回到上一层选单。

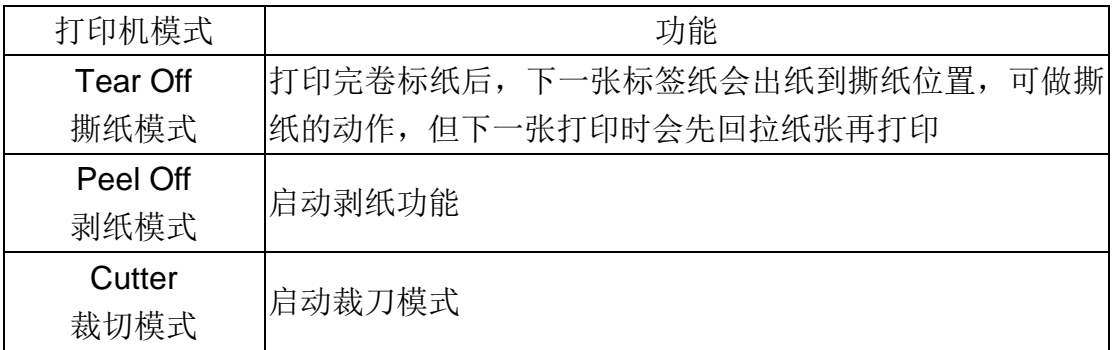

注意*:* 当使用卷标编辑软件或是打印机驱动程序打印时*,* 软件或驱动程序会送出所 设定的指令则控制面板上的设定值即被改变

#### **3.1.1-2.5 Print Width (**打印宽度**)**

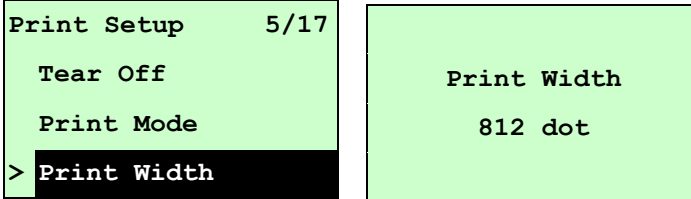

使用此选项可设定打印机的可打印宽度。按DOWN ®键,可由左至右移动浮标。按 UP ⊙键可设定0~9或dot~mm的数值。按 SELECT键即完成设定。按 I MENU, 可 取消设定并回到上一层选单。

# 注意*:* 当使用卷标编辑软件或是打印机驱动程序打印时*,* 软件或驱动程序会送出指 令且控制面板上此设定值即被改变

## **3.1.1-2.6List Fonts(**打印字型列表**)**

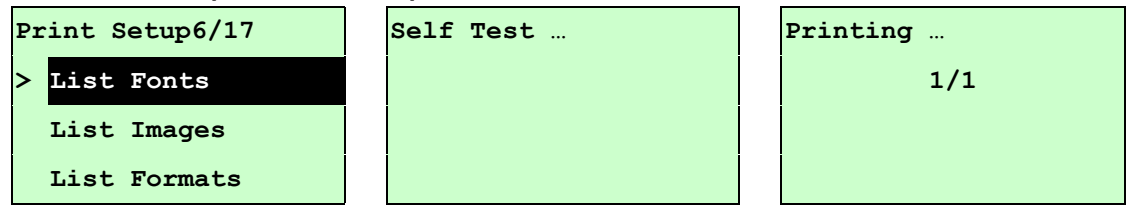

使用此选项可打印打印机可用字型列表于卷标纸上。字型储存于打印机中的 DRAM, Flash 内存或选配件的记忆卡中。按 SELECT 键打印字型列表。

## **3.1.1-2.7List Images(**打印影像列表**)**

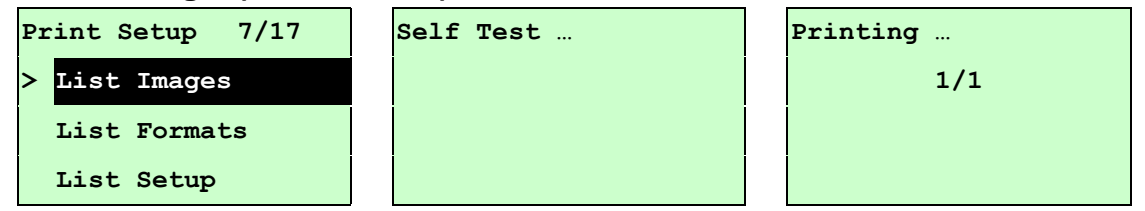

使用此选项可打印被储存于打印机 DRAM, Flash 内存或选配件的记忆卡中的可用影 像列表。按SELECT键打印影像列表。

# **3.1.1-2.8 List Formats(**打印卷标列表**)**

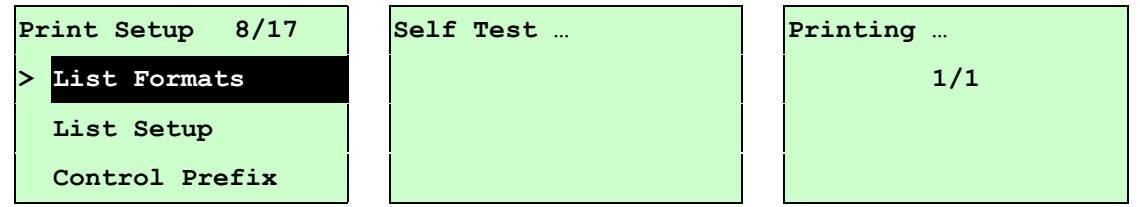

使用此选项可打印被储存于打印机 DRAM, Flash 内存或选配件的记忆卡中的卷标格 式列表。按SELECT键打印卷标格式列表。

#### **3.1.1-2.9 List Setup(**打印设定组态**)**

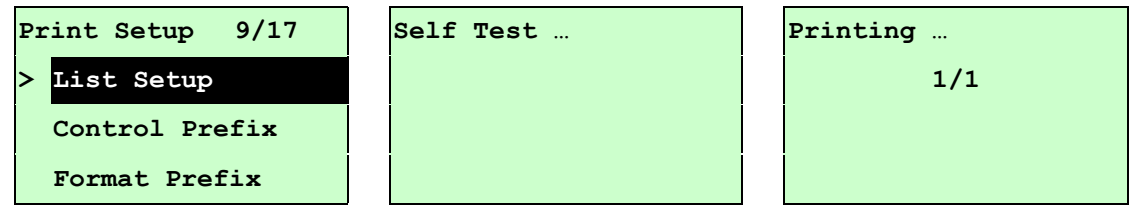

使用此选单可打印目前打印机的内部设定。按SELECT键打印设定清单。

#### **3.1.1-2.10 Control Prefix(**控制字符符号**)**

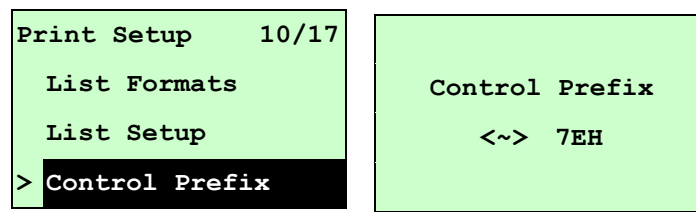

使用此选单可设定控制字符符号。按DOWN ®键,可由左至右移动浮标。按UP ◎键 可设定 0~9 或 A~F 的数值。按SELECT键即完成设定。按 I MENU, 可取消设定并 回到上一层选单。

#### **3.1.1-2.11 Format Prefix(**格式字符符号**)**

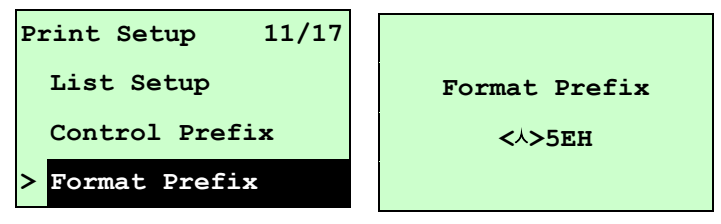

使用此选单可设定格式前缀字符。按DOWN ®键,可由左至右移动浮标。按UP ◎键 可设定 0~9 或 A~F 的数值。按SELECT键即完成设定。按 I MENU, 可取消设定并 回到上一层选单。

#### **3.1.1-2.12Delimiter Char(**区隔字符符号**)**

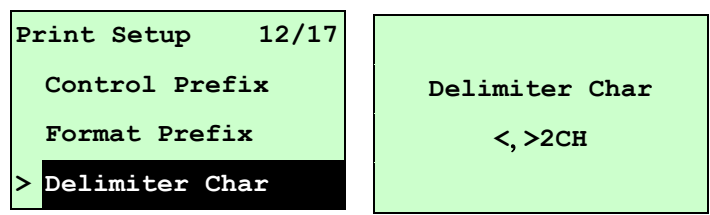

使用此选项可设定分隔字符。按DOWN ©键,可由左至右移动浮标。按 UP ④键可设 定 0~9 或 A~F 的数值。按SELECT键即完成设定。按 I MENU, 可取消设定并回到 上一层选单。

# **3.1.1-2.13 Media Power Up(**电源开启模式**)**

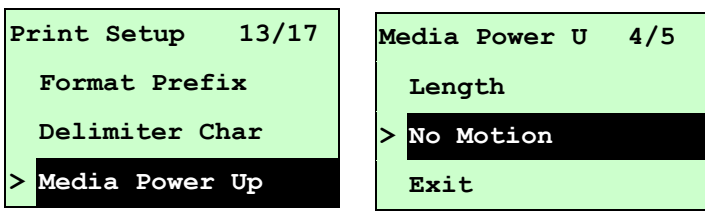

使用此选项可以设定打印机电源开始后对卷标纸所要采取的动作。打印机默认时为无 动作。当进入此选项,此"**>**"图示所指的即为目前设定的动作。

按UP ⊙和DOWN⊙键, 可往上或往下卷动窗口选项所需的动作, 按SELECT键即完 成设定。按 三 MENU键,可取消设定并回到上一层选单。

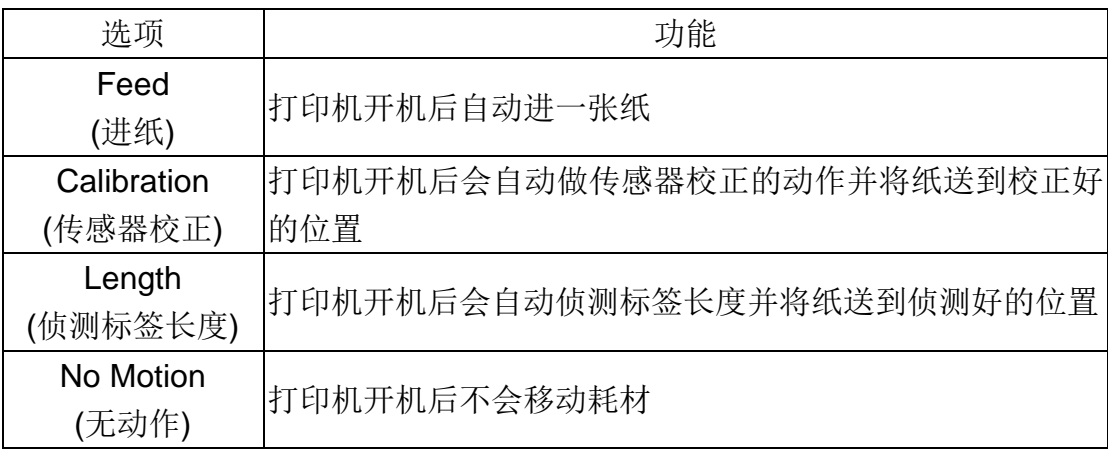

# **3.1.1-2.14 Head Close(**打印头关闭模式**)**

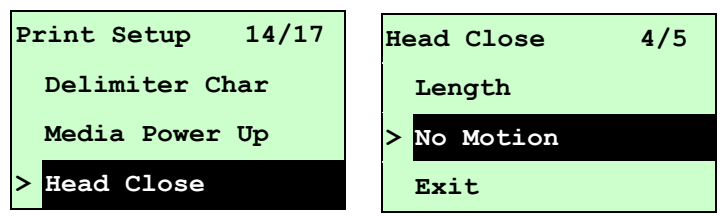

使用此选项可以设定打印机打印头架座关闭后对标签纸所要采取的动作。打印机默认 时为无动作。当进入此选项,此"**>**"图示所指的即为目前设定的动作。

按UP ④和DOWN ⊙键, 可往上或往下卷动窗口选项所需的动作, 按SELECT键即完 成设定。按 三 MENU键,可取消设定并回到上一层选单。

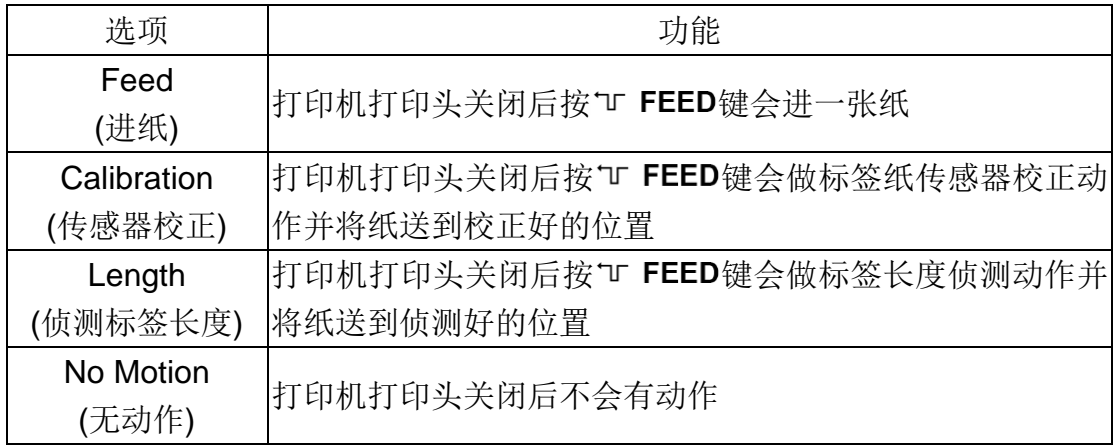

**3.1.1-2.15 Label Top(**卷标起始位置**)**

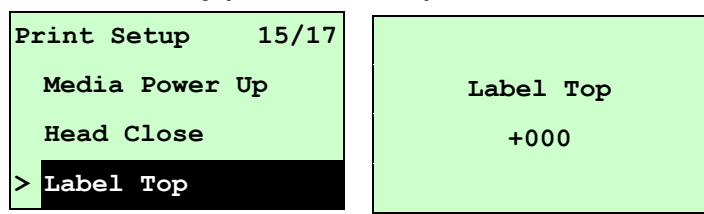

使用此选项可以调整在卷标上的垂直打印位置。按DOWN⊙键,可由左至右移动浮标。 按 UP ④键可设定+~-或1~2的数值。按 SELECT 键即完成设定。按 I MENU, 可取 消设定并回到上一层选单。打印机默认值为+000,可调整范围-120 ~+120 dots。

#### **3.1.1-2.16Left Position(**左起始位置**)**

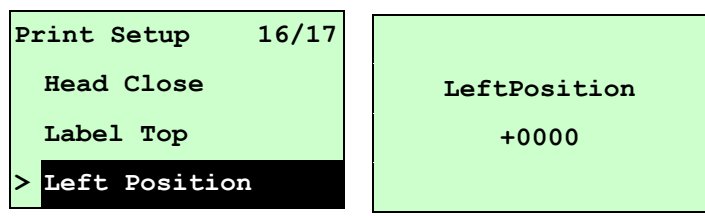

使用此选项可以调整在卷标上的水平打印位置。按DOWN⊙键,可由左至右移动浮标。 按UP ⊙键可设定+~-或0~9的数值。按SELECT键即完成设定。按 I MENU, 可取 消设定并回到上一层选单。打印机默认值为+0000,可调整范围-9999 ~+9999 dots。

# **3.1.2Sensor (**传感器设定**)**

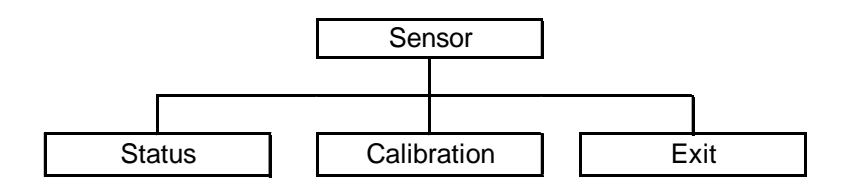

#### **3.1.2.1 Status (**传感器状态**)**

此选项可以查看打印机的传感器状态。当进入此选项可看到下列信息。

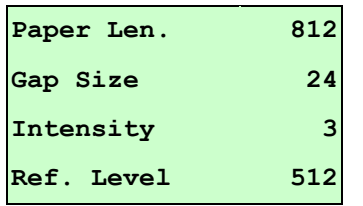

#### **3.1.2.2Calibration(**传感器校正**)**

此选项可以依照所使用的标签纸来设定传感器的侦测模式及校正所选取的传感器。建议您 只要更换不同类型的标签纸,就要再重新做一次传感器(纸张)校正。

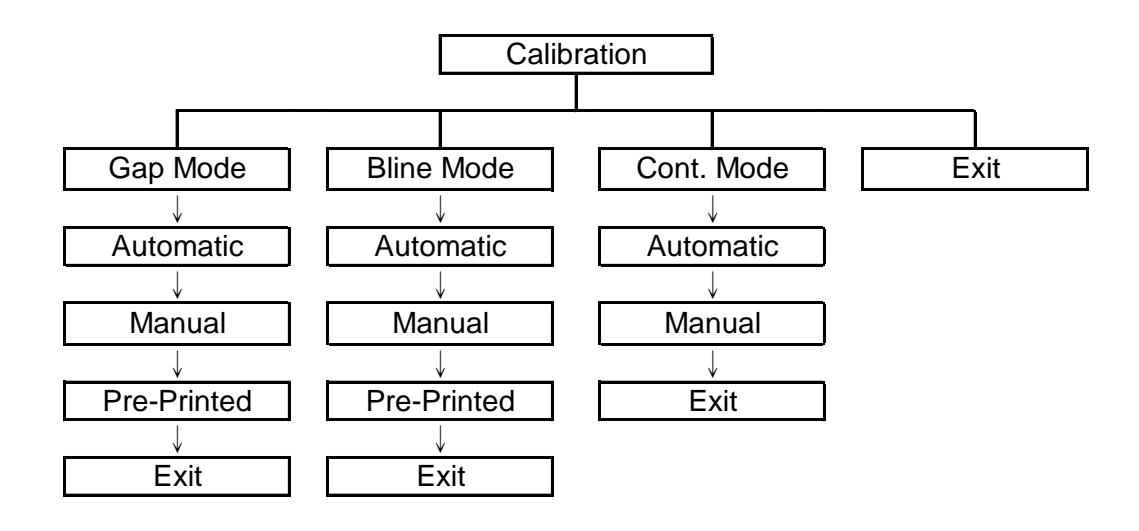

**2. Gap Mode(**间隙模式**)**

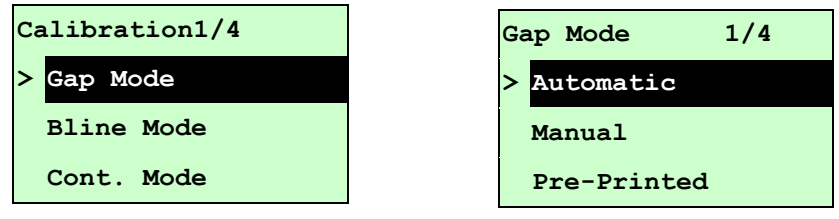

按UP ④和DOWN ⊙键去选择传感器类型(侦测模式),按 SELECT键即完成设定。按 **= MENU**, 可取消设定并回到上一层选单。

# 注意*:* 当使用卷标编辑软件或是打印机驱动程序打印时*,* 软件或驱动程序会送出*GAP* 或 *BLINE* 指令且控制面板上 *GAP* 或 *BLINE* 设定值即被改变

#### **A-1 Automatic(**自动间隙校正**)**

当进入此选项时,您将看见下方讯息且打印机会进 2~3 张标签进行传感器校 正动作。当校正完成后 LCD 显示屏幕会回到上一层选单。

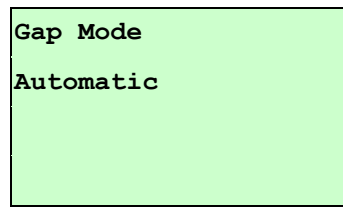

**A-2 Manual(**手动间隙校正)

当间隙传感器自动更正失败时,请进行手动校正间隙传感器程序。此动作可 微调传感器的发射强度值 (Intension)。

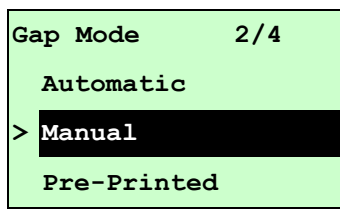

当进入此选项时,请依下列步骤设定:

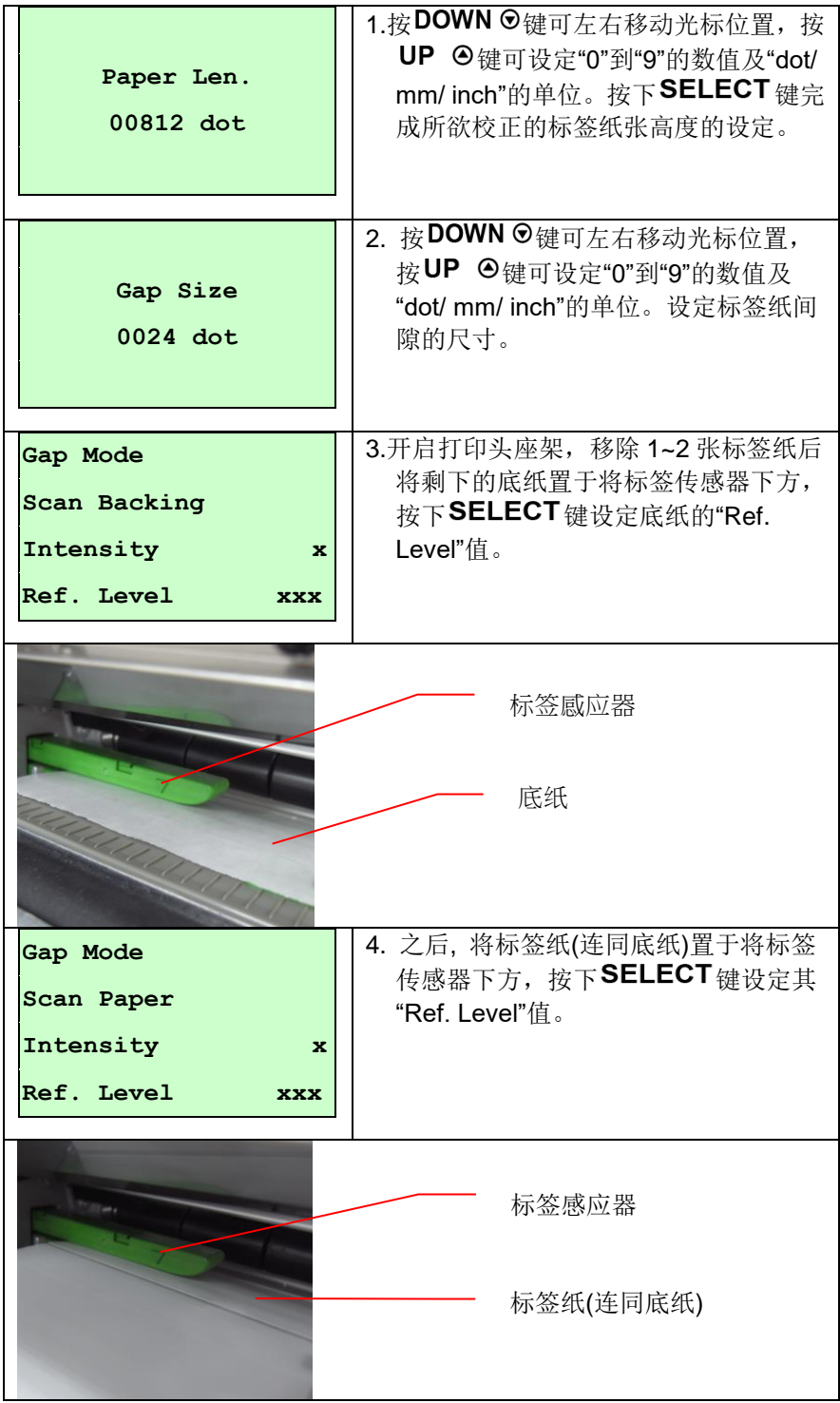

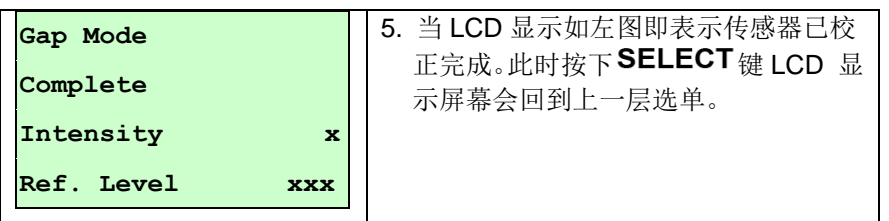

# **A-3 Pre-Printed(**半自动间隙校正**)**

此功能选项会于执行自动间隙校正前先设定标签纸的高度及间隙尺寸。如此可 以提高自动传感器校正的精确度。

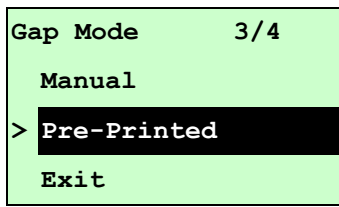

当进入此选项时,请依下列步骤设定:

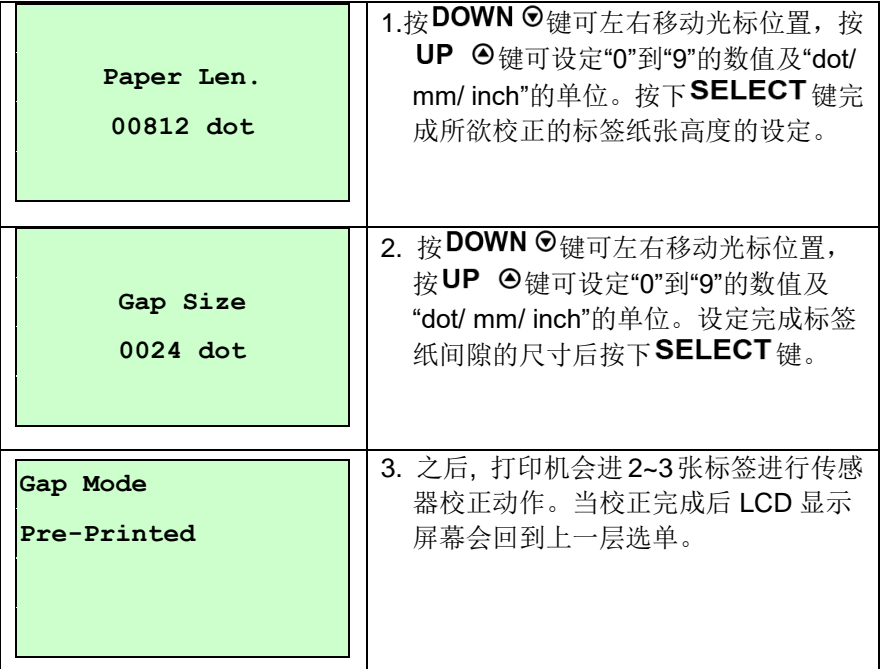

#### **B.Bline Mode (**黑标模式**)**

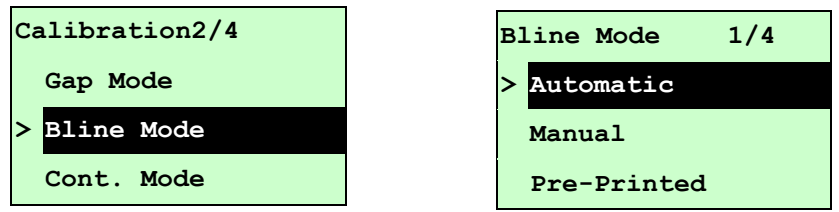

按UP ④和DOWN ©键去选择传感器类型(侦测模式), 按SELECT键即完成设定。

# 注意*:* 当使用卷标编辑软件或是打印机驱动程序打印时*,* 软件或驱动程序会送出*GAP* 或 *BLINE* 指令且控制面板上 *GAP* 或 *BLINE* 设定值即被改变

#### **B-1Automatic(**自动黑标校正**)**

当进入此选项时,您将看见下方讯息且打印机会进 2~3 张标签进行传感器校 正动作。当校正完成后 LCD 显示屏幕会回到上一层选单。

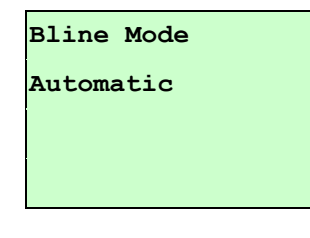

#### **B-2 Manual(**手动黑标校正**)**

当黑标传感器自动更正失败时,请进行手动校正黑标传感器程序。此功能可 根据传感器下为空白标签纸或黑标作微调传感器的发射强度值 (Intension)调 整。

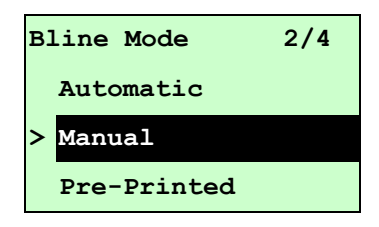

当进入此选项时,您可见下面的字样于屏幕,请依下列步骤设定:

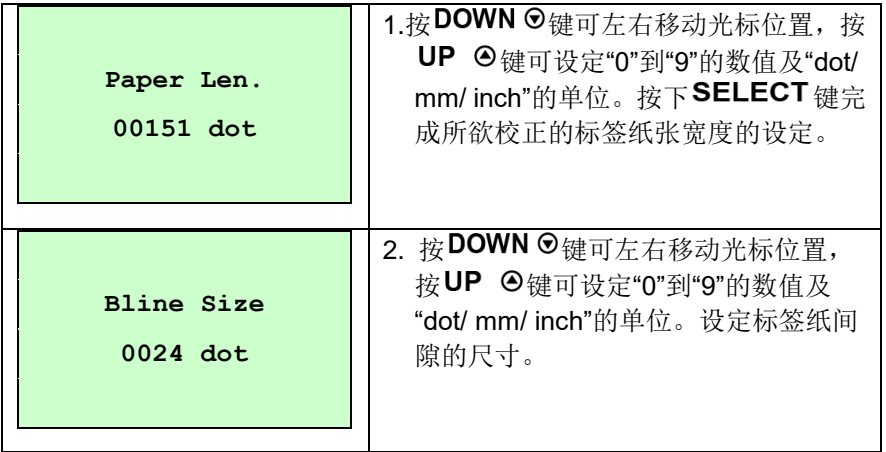

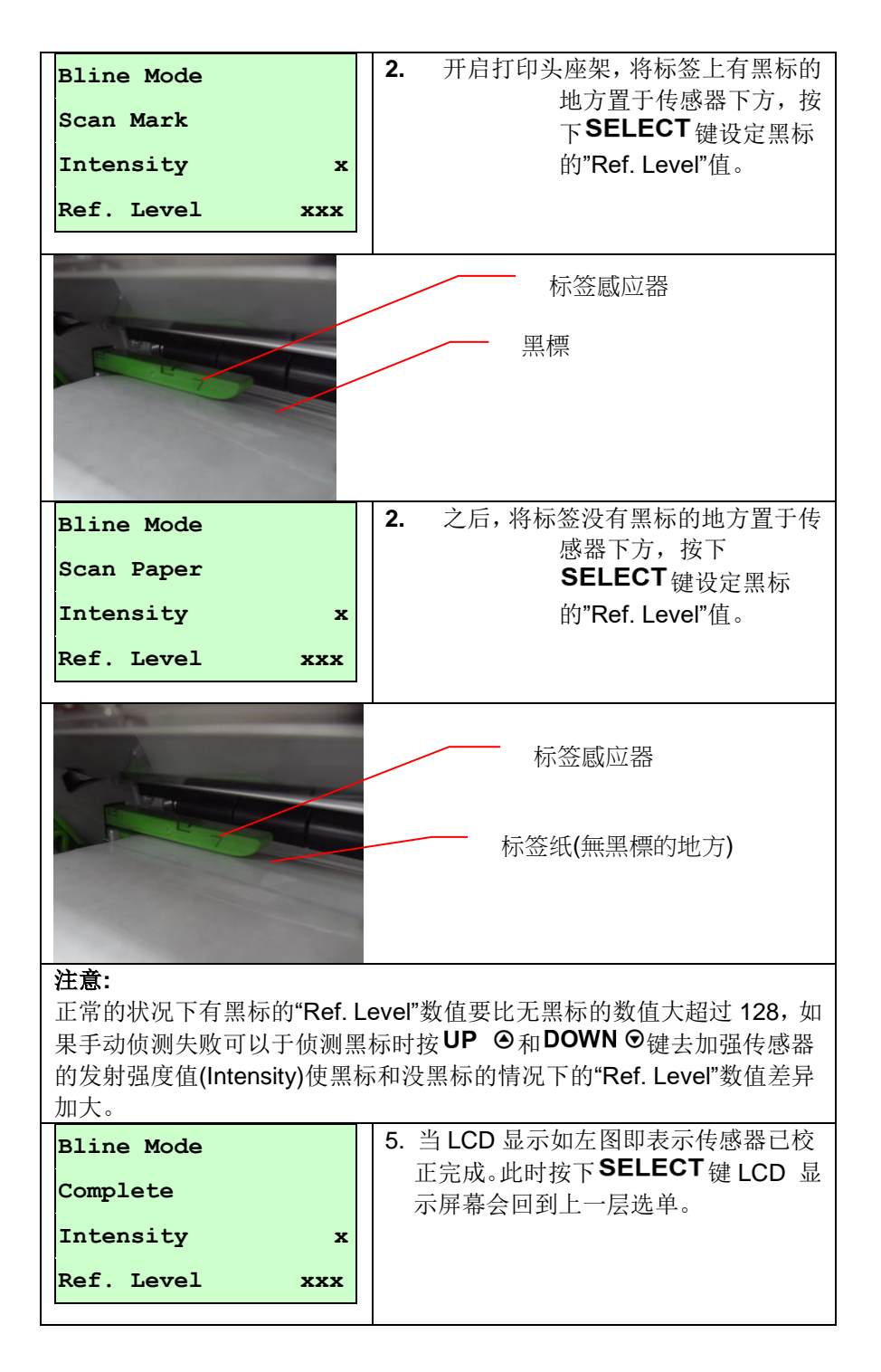

# 注意*:*如果卷标纸上有印刷的字样或商标图案在传感器侦测路径上,这将可能 会影响到传感器侦测标签的正确性,在此情况下请将标签上印有字样或 商标图案的地方移开传感器侦测路径

#### **B-3 Pre-Printed(**半自动黑标校正**)**

此功能选项会于执行自动黑标校正前先设定标签纸的高度及黑标的尺寸。如此 可以提高自动传感器校正的精确度。

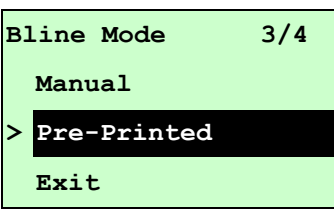

当进入此选项时,您可见下面的字样于屏幕,请依下列步骤设定:

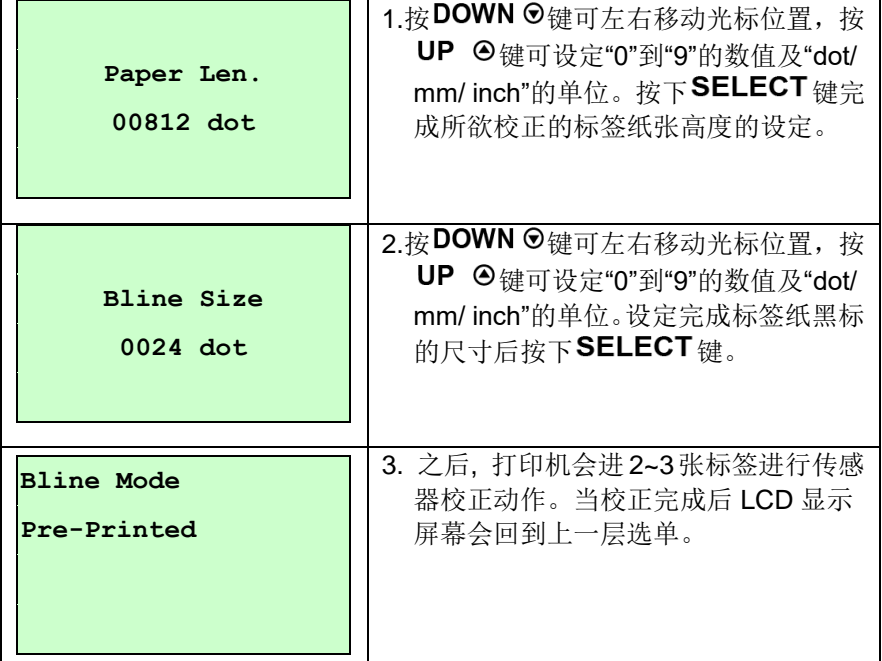

## **C. Cont. Mode (**连续纸模式**)**

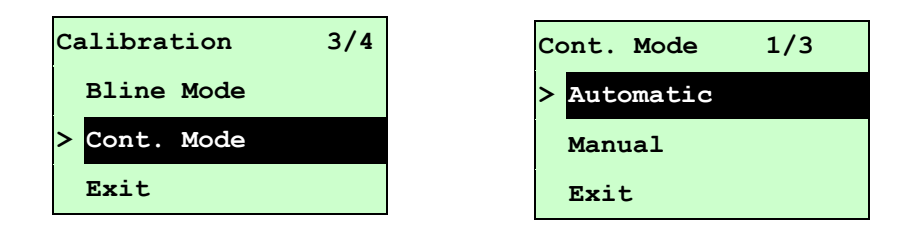

按UP <sup>⊙和DOWN ⊙键去选择传感器类型(侦测模式), 按SELECT键即完成设</sup> 定。

#### **C-1Automatic(**自动连续纸校正**)**

当进入此选项时,您将看见下方讯息且打印机会自动进卷标纸进行传感器校正 动作。当校正完成后 LCD 显示屏幕会回到上一层选单。

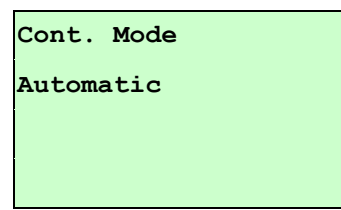

# **C-2 Manual (**手动连续纸校正**)**

当自动连续纸校正失败时,请进行手动连续纸校正程序。此功能可根据传感 器下为连续卷标纸或无卷标,作传感器的发射强度值 (Intension)调整。

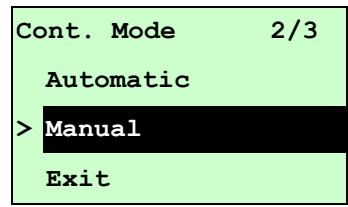

当进入此选项时,您可见下面的字样于屏幕,请依下列步骤设定:

| Cont. Mode<br>Remove Label<br>Intensity<br>$\mathbf x$<br><b>Ref. Level</b><br><b>XXX</b> | 将连续标签纸于传感器下方移除, 按<br>2.<br>下SELECT 键设定无标签下的"Ref.<br>Level"值。           |
|-------------------------------------------------------------------------------------------|------------------------------------------------------------------------|
| Cont. Mode<br>Scan Paper<br>Intensity<br>$\mathbf x$<br>Ref. Level<br><b>XXX</b>          | 2. 之后,将连续标签纸置于传感器下方,<br>按下SELECT键设定连续纸的"Ref.<br>Level"值。               |
| Cont. Mode<br>Complete<br>Intensity<br>$\mathbf x$<br>Ref. Level<br><b>XXX</b>            | 当 LCD 显示如左图即表示传感器已<br>2.<br>校正完成。此时按下<br>SELECT键 LCD 显示<br>屏幕会回到上一层选单。 |

# **3.1.3Serial Comm. (**串行埠设定**)**

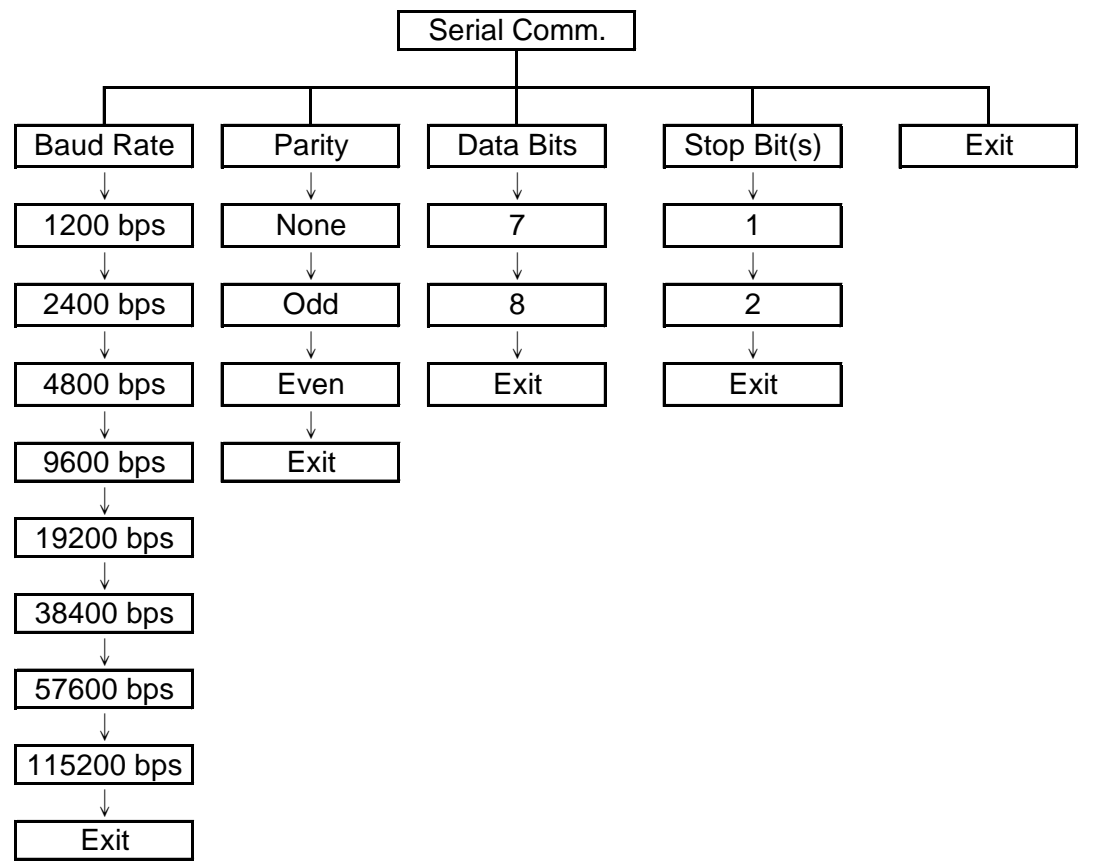

#### **3.1.3.1 Baud Rate (**传输速率**)**

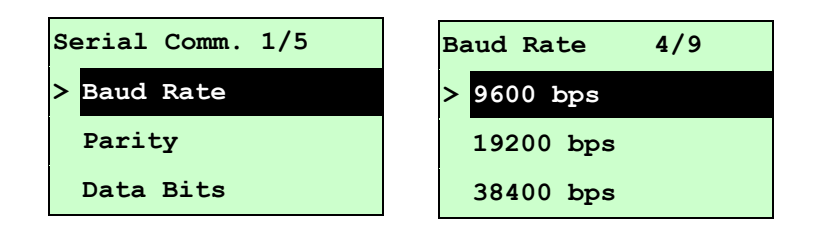

此选项可设定打印机 RS-232 的传输速率,出厂设定值为 9600 bps。 按UP <sup>⊙和DOWN ⊙键, 可往上或往下卷动选取不同的速率, 在">"图示所指的值按</sup> SELECT键即完成设定。按 三 MENU, 可取消设定并回到上一层选单。

#### **3.1.3.2 Parity (**同位检查**)**

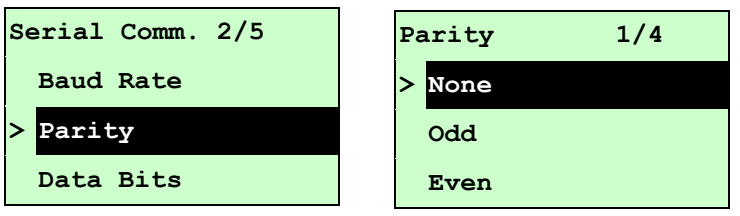

此选项可设定 RS-232 的同位检查。出厂默认值为"None"。按UP ④和DOWN ⊙键可 往上或往下卷动选取不同的同位检查。在">"图示所指的值按SELECT键即完成设定。 按 — MENU, 可取消设定并回到上一层选单。

#### **3.1.3.3 Data Bits (**数据位**)**

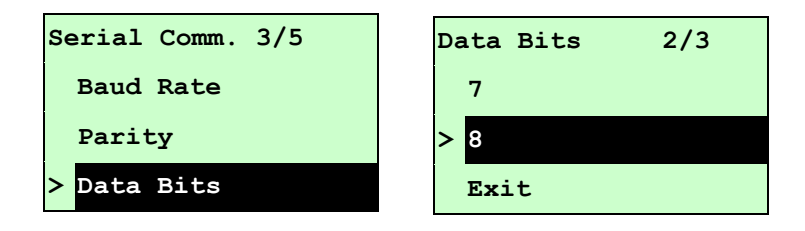

此选项可设定 RS-232 的数据位。出厂默认值为 8。按UP ④和DOWN ⊙键可往上或 往下卷动选取不同的数据位。在">"图示所指的值按SELECT键即完成设定。按 **□ MENU**, 可取消设定并回到上一层选单。

## **3.1.3.4 Stop Bit(s) (**停止位**)**

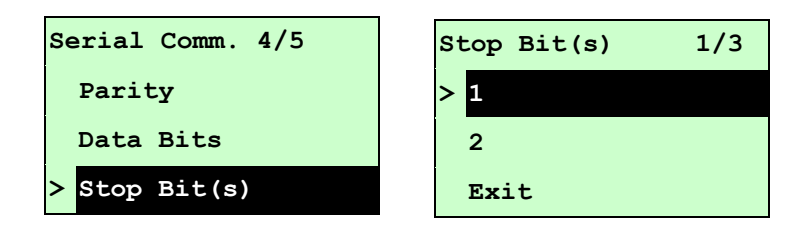

此选项可设定 RS-232 的停止位。出厂默认值为 1。按UP ◎和DOWN ◎键可往上或 往下卷动选取不同的停止位。在">"图示所指的值按SELECT键即完成设定。按  $\equiv$  MENU, 可取消设定并回到上一层选单。

#### **3.1.4Ethernet (**以太网络设定**)**

此选项可查看及设定以太网络卡,在有安装以太网络卡的情况下,屏幕才会显示此功能选 项。

按UP <sup>④</sup>和DOWN <sup>⊙</sup>键可选取不同的选项。在">"图示所指的值按SELECT键即完成设定。 按 三 MENU, 可取消设定并回到上一层选单。

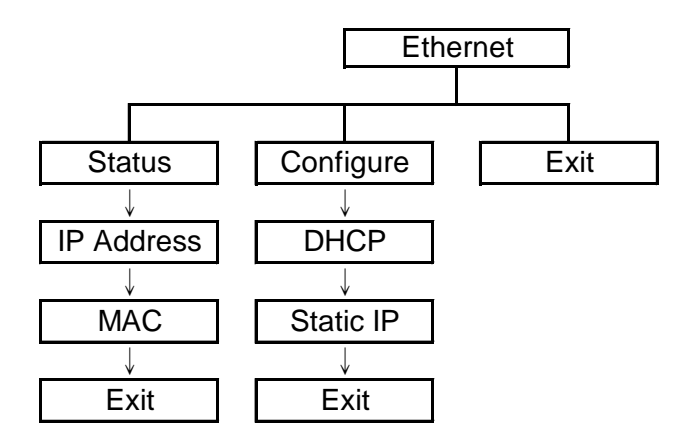

#### 注意**:**

仅 TTP-2410M Pro 系列机种有此功能,TTP-246M Pro 系列为选配功能。

#### **3.1.4.1 Status (**状态**)**

此功能可以查询以太网络卡设定的状态。

#### **3.1.4.1.1 IP Address (IP** 地址**)**

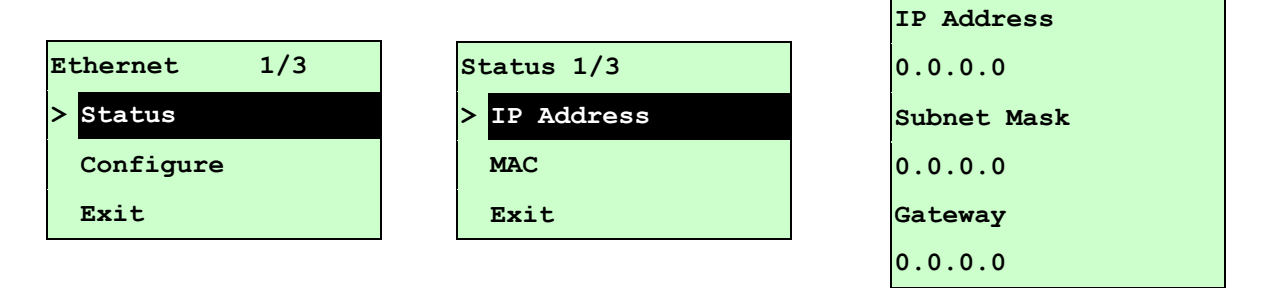

IP 地址会显示于 LCD 屏幕上。按SELECT或目 MENU可回到上一层选单。

```
3.1.4.1.2 MAC
```
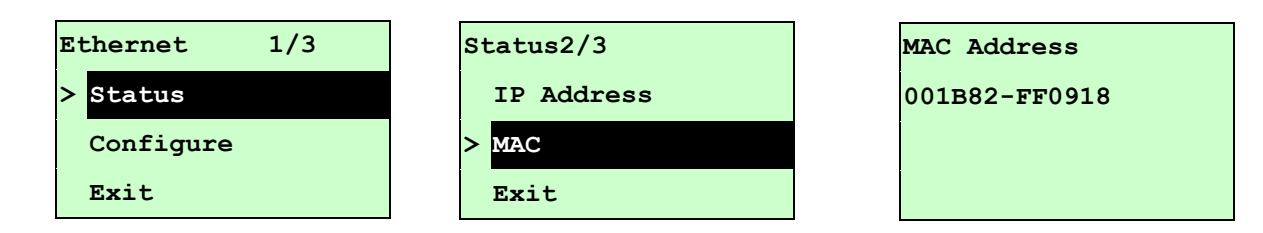

MAC 信息会显示于 LCD 显示器上。按SELECT或目 MENU可回到上一层选单。

## **3.1.4.2 Configure (**设置**)**

此功能可用来设定打印机的 IP 地址。

## **3.1.4.2.1 DHCP (**自动取得 **IP** 位置**)**

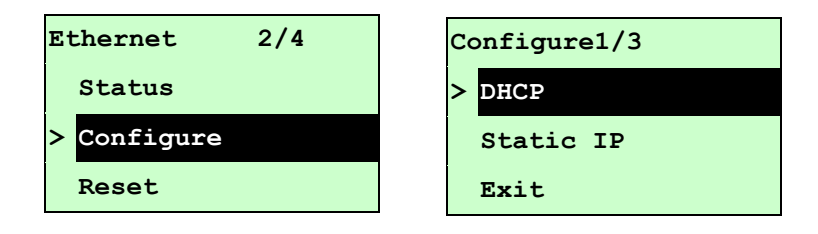

按UP 9和DOWN ®键移动浮标,选取"自动取得 IP 位置"的选项,按SELECT键进入 此选项。

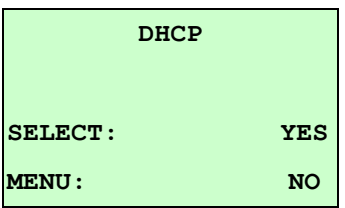

按SELECT键打印机将会自动取得 IP 位置并重新启动设定。 按 **MENU**取消跳回上一层选项。

**3.1.4.2.2 Static IP (**指定 **IP** 位置**)**

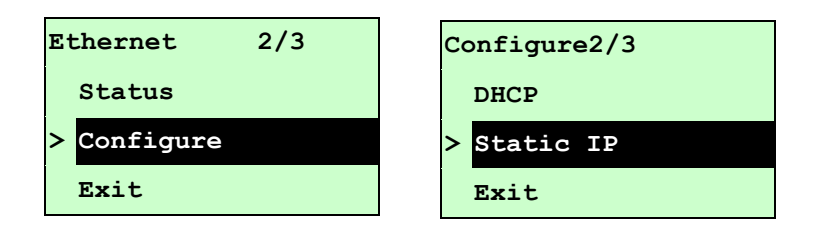

按UP ⊙和DOWN ⊙键移动浮标,选取"指定 IP 位置"的选项, 按SELECT键进入此选 项。

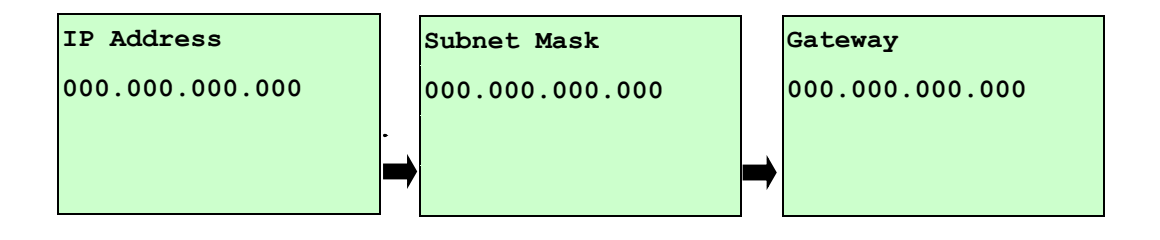

按DOWN ®键可以由左至右移动浮标。

按UP <sup>◎</sup>键可以设定 0~9 的数值。

按SELECT键即可跳到下一组设定。

按目 MENU键可取消设定并回到上一层选单。

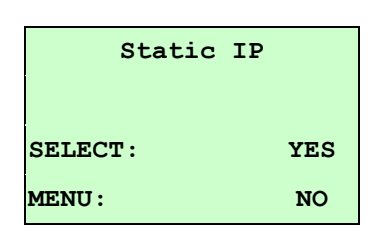

按SELECT键打印机将会储存设定的数值并重新启动设定。 按目 MENU键可取消设定并回到上一层选单。

# **3.2 File Manager (**档案管理**)**

此选项功能可查看打印机内存的使用情况及档案管理。

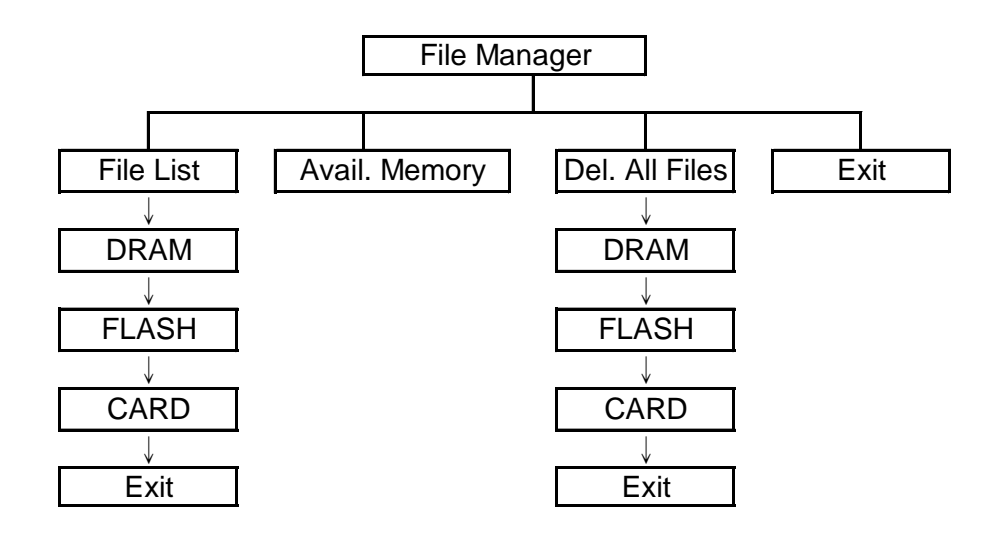

# **3.2.1File List (**档案清单**)**

此选项可显示、删除或执行(.BAS)被存于打印机内存中的档案。

显示档案:

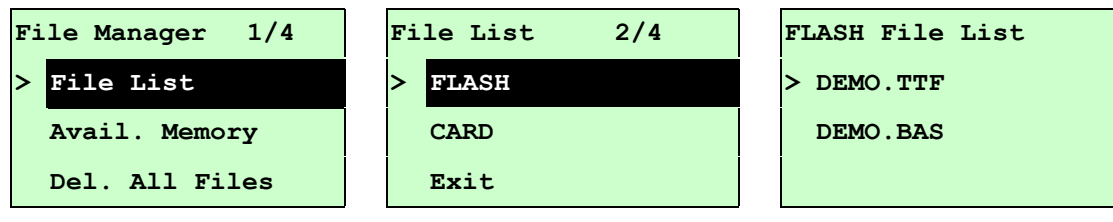

#### 删除档案: 请按DOWN 5键删除档案

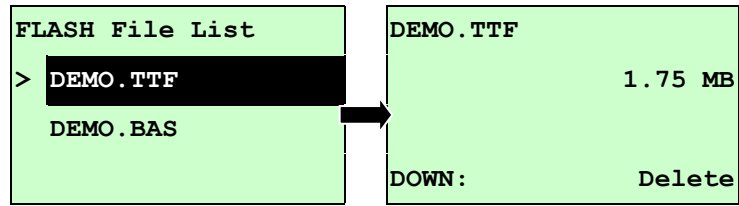

执行.BAS 档案: 请按SELECT键执行档案

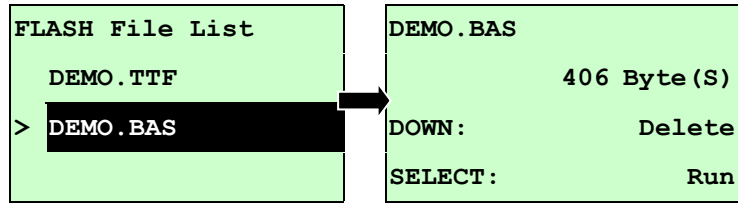
#### **3.2.2 Avail. Memory (**可用内存**)**

此选项可查看内存剩余空间。

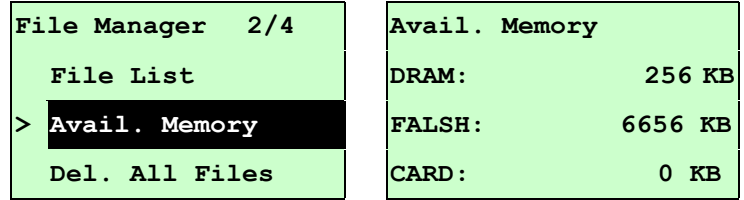

### **3.2.3Del. All Files (**删除档案**)**

此选项可删除档案数据。

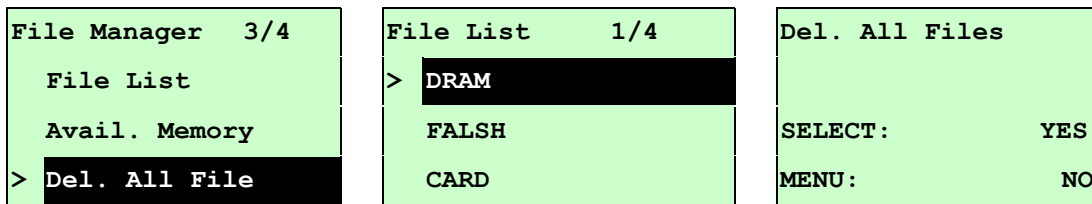

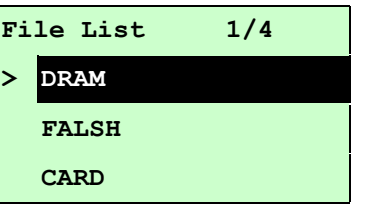

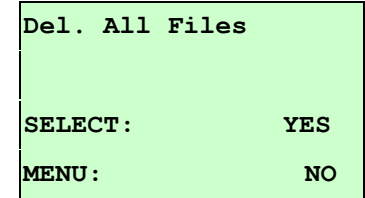

## **3.3 Diagnostics (**打印机诊断**)**

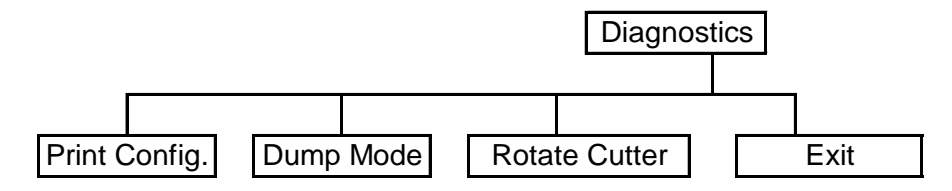

### **3.3.1 Print Config.(**打印设定组态**)**

在打印设定组态功能中,可用来检查打印头的打印质量及打印出打印机的内部设定。

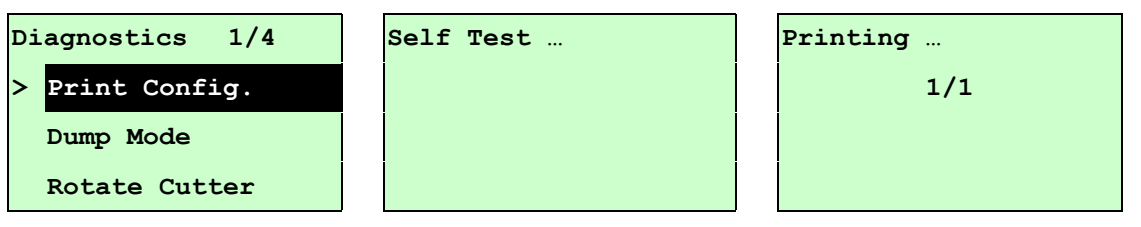

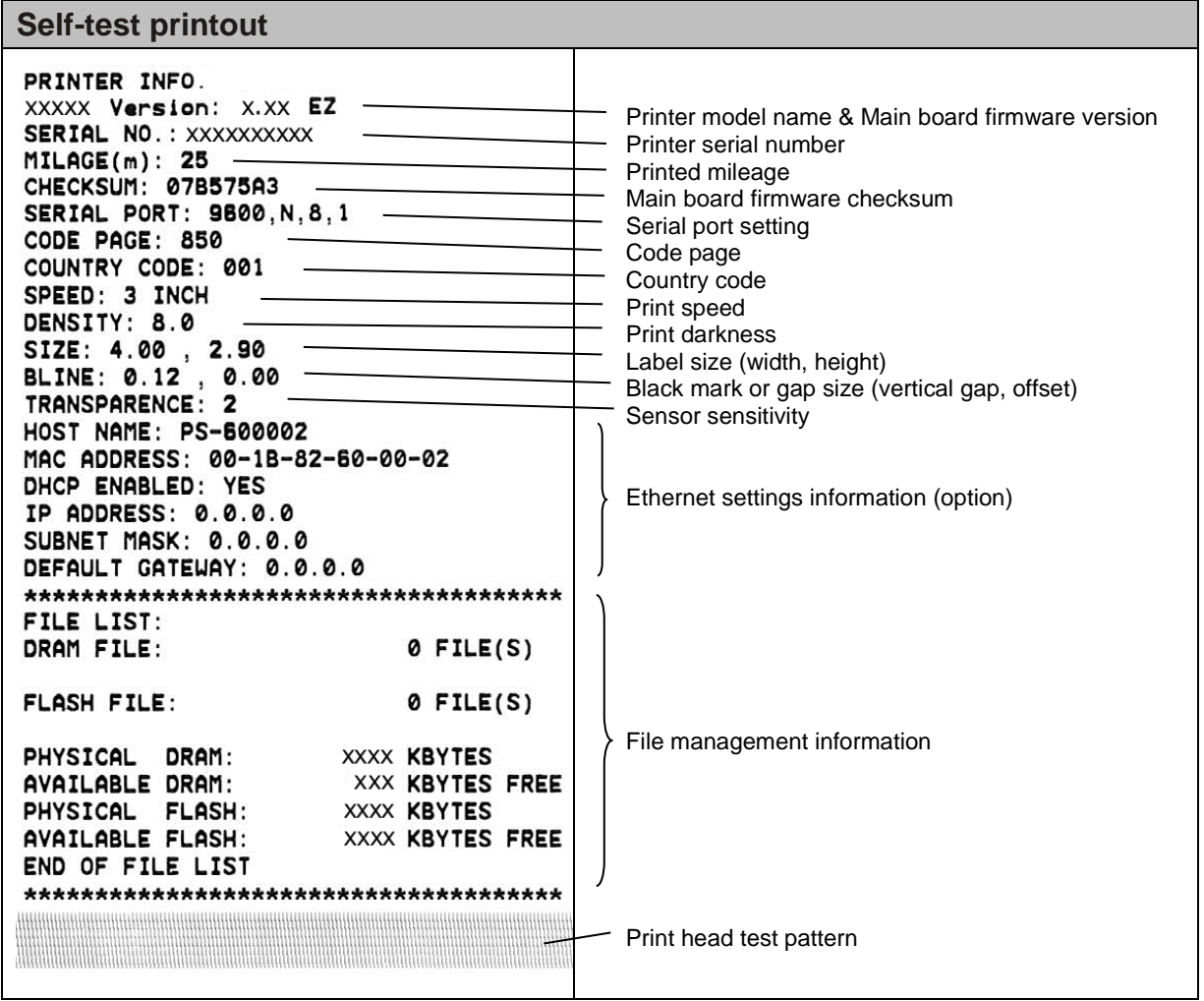

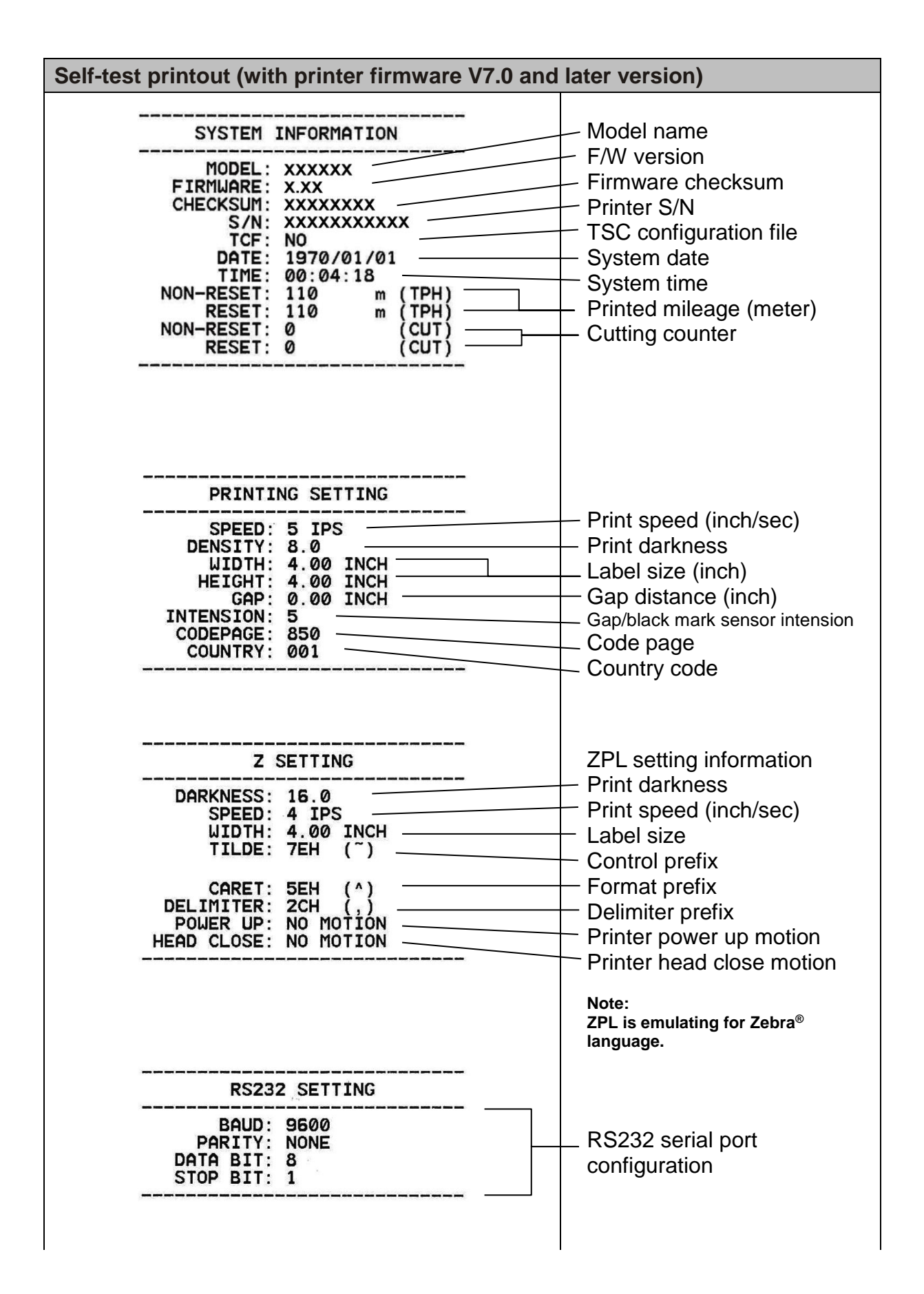

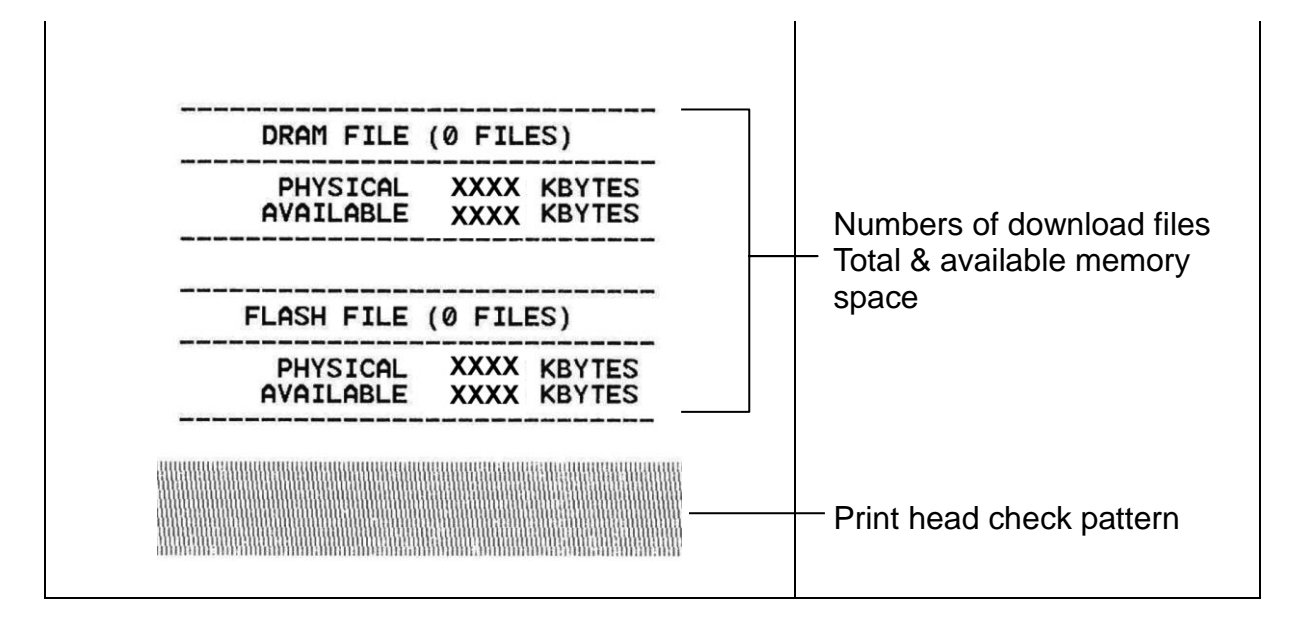

#### **3.3.2Dump Mode (**除错模式**)**

在这个模式之下,从计算机中所传送的所有数据将会被打印在两个字段中,就如下图所 示。两栏文字中的左方字段显示的就是接收到的文字,而右方字段显示的就是对应的十 六进制数值;这对想要进行程序或指令侦错的用户来说,是相当方便的一项功能。

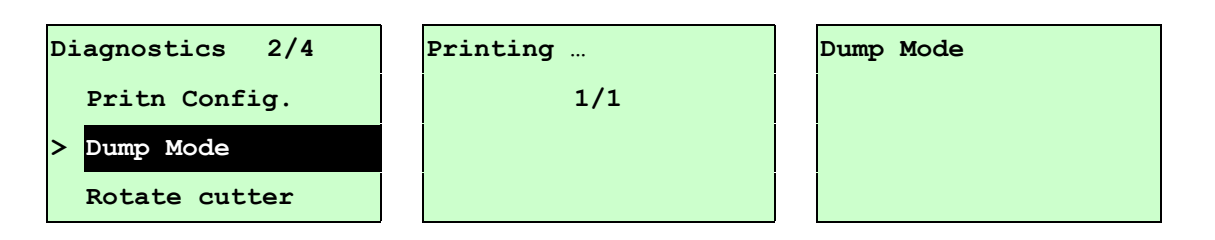

#### 注意*:*

- *1.* 除错模式需要安装 *4"*宽的标签印出
- 2. 请重新开关机,回到待机状态
- 2. 按 T **FEED** 键回到上一层选单

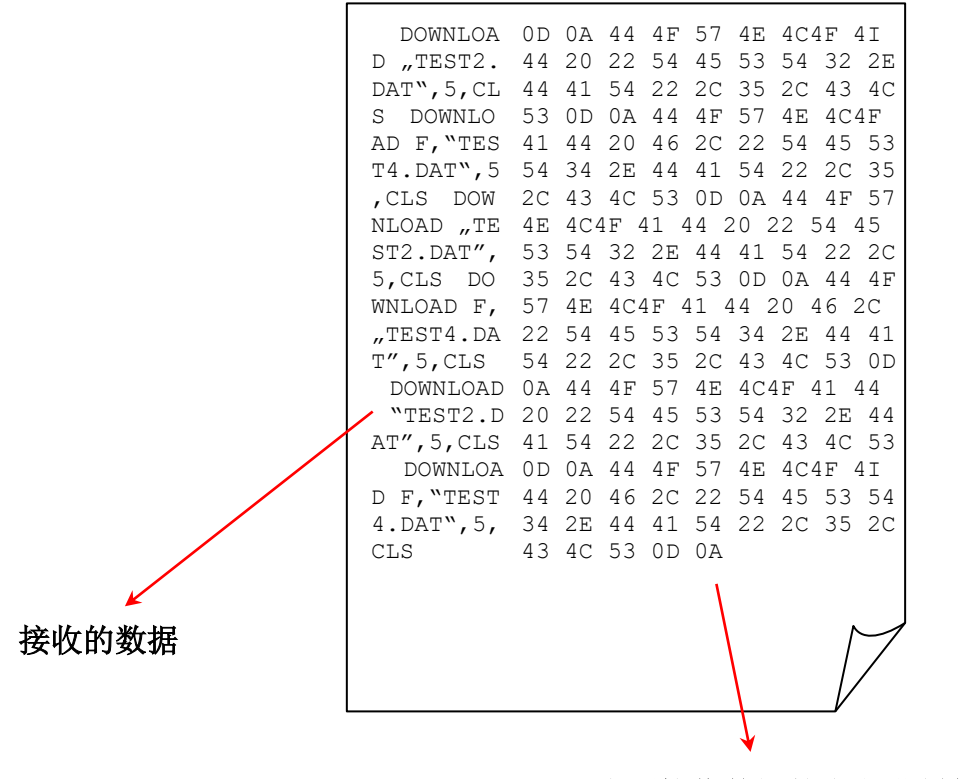

对应所接收数据的十六进制数值

#### **3.3.3Rotate Cutter (**旋转裁刀**)**

使功能适用于当裁刀发生卡纸的情况时可旋转裁刀中的刀片方向, 按UP ⊙键可让裁刀 正转,按DOWN ®键可让裁刀反转,可帮助移除卡于裁刀中的标签纸张。按 ■ MENU键, 可离开此选项。

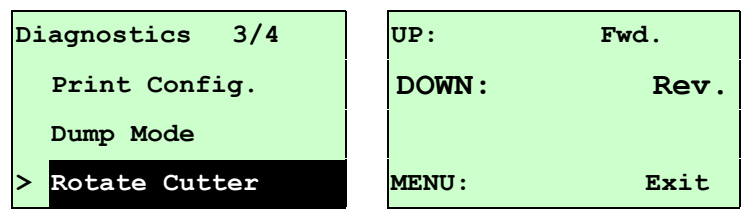

## **3.4 Language (**语言**)**

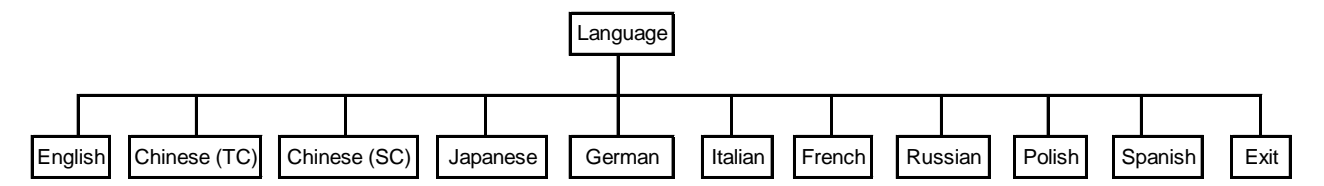

此选项可设定液晶显示器所显示的语言。

按UP <sup>⊙</sup>和DOWN ©键, 可往上或往下卷动选取不同的语言。在">"图标所指的语言按 SELECT键即完成设定。按 三 MENU键可取消设定并回到上一层选单。出厂默认值为 English。

## **3.5 Service (**服务**)**

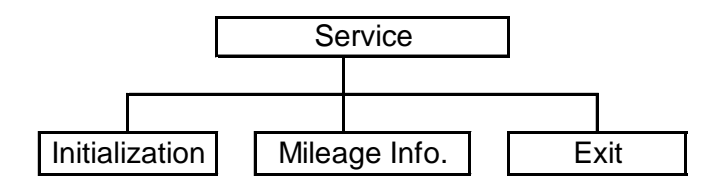

此选项可做打印机初始化及查看已打印公里数。

### **3.5.1Initialization (**打印机默认值**)**

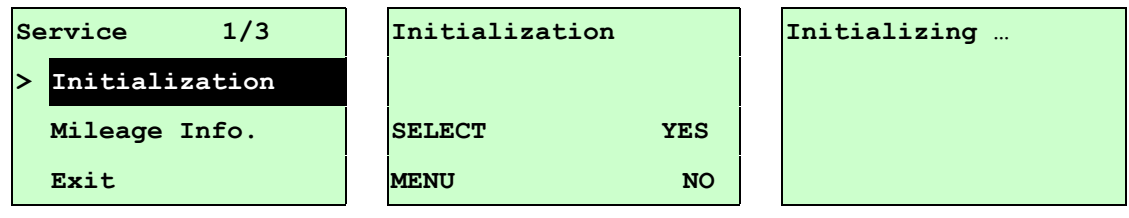

打印机初始化会将打印机设定值回复到出厂默认值。

### 注意*:*

 $\epsilon$ 

### 当打印机初始化后请要再重新校正纸张传感器*(*间隙*/*黑标*)*

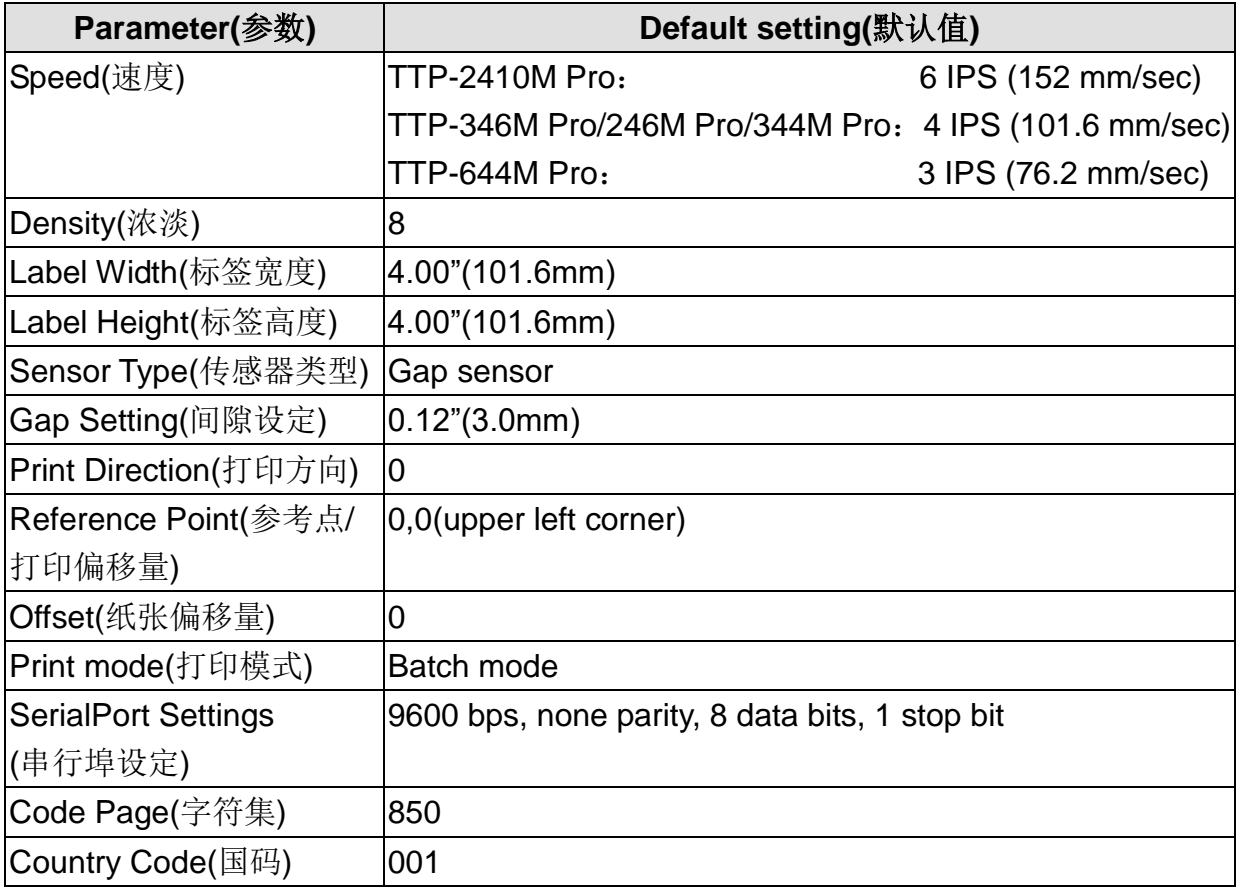

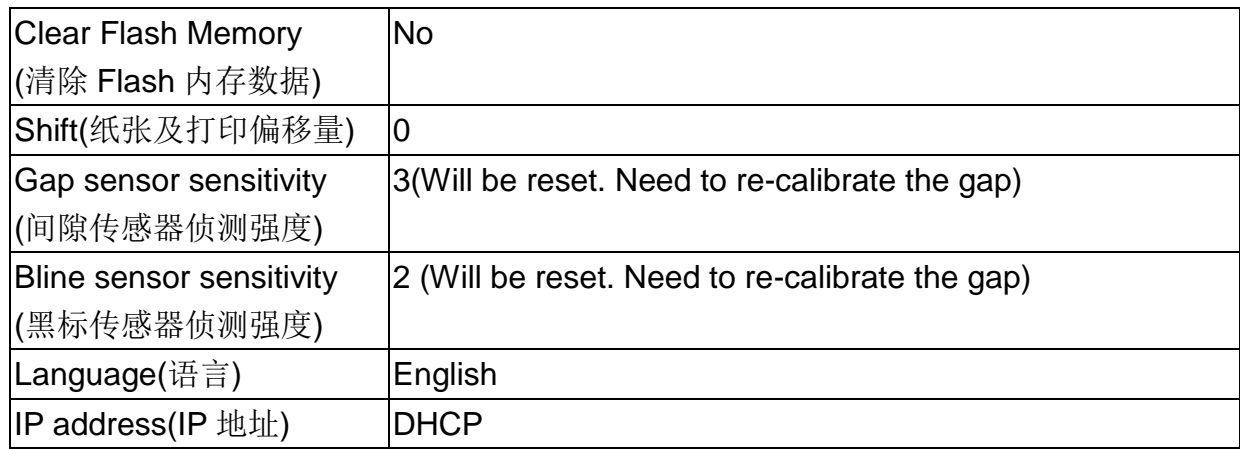

## **3.5.2Mileage Info. (**里程信息**)**

此功能可查看此打印机已打印里程数。(单位:公尺)

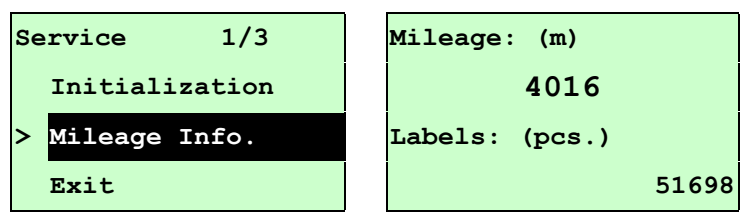

# **2.** 打印机诊断工具**(Diagnostic Tool)**

Diagnostic Tool 是一方便使用的窗口界面的工具程序,透过该程序可查看目前打印机的 状态及设定值,图文件、程序、字型档案的下载及固件更新、产生及下载点所需的位图 字体,指令传送…等。藉由此工具程序,客户能更容易了解打印机的状态及排除打印机 使用上的问题。

注意:此工具需配合打印机固件 **V6.00** 以上版本方可使用。

## **4.1** 启用 **Diagnostic Tool** 工具程序

1.请将鼠标光标移至 Diagnostic Tool 图像 <u>【 DiagToolexe</u> <sub>双击鼠标左键。</sub>

2.开启后主画面可看到 4 个管理页面(PrinterConfiguration/打印机组态设定、File Manager/打印机档案管理、Bitmap Font Manager/打印机点阵字下载管理、Command Tool/指令传送)。

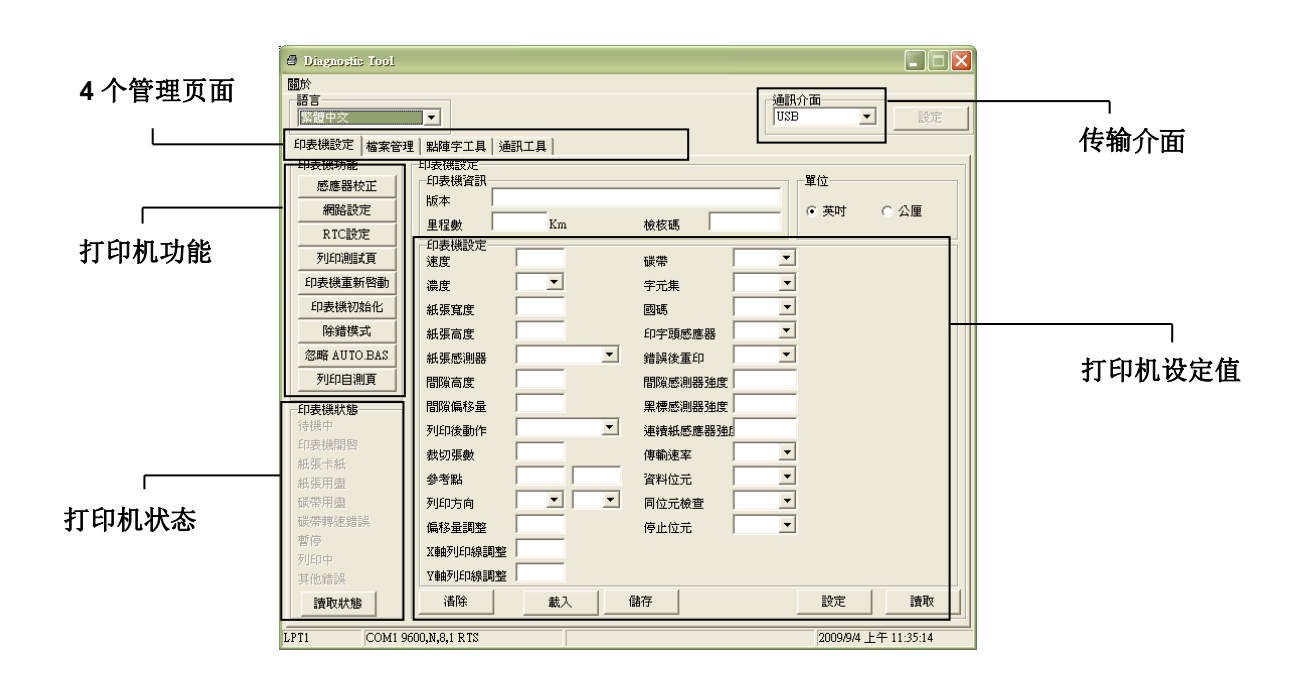

## **4.2** 打印机组态设定**(**传感器校正、设定以太网络、设定打印机 **RTC** 时间参数**…..)**

- 1. 选取计算机与打印机之间的联接接口。
- 2. 按下"打印机组态"中所欲做的功能设定。

3.打印机组态设定管理页面中的打印机功能简介如下。

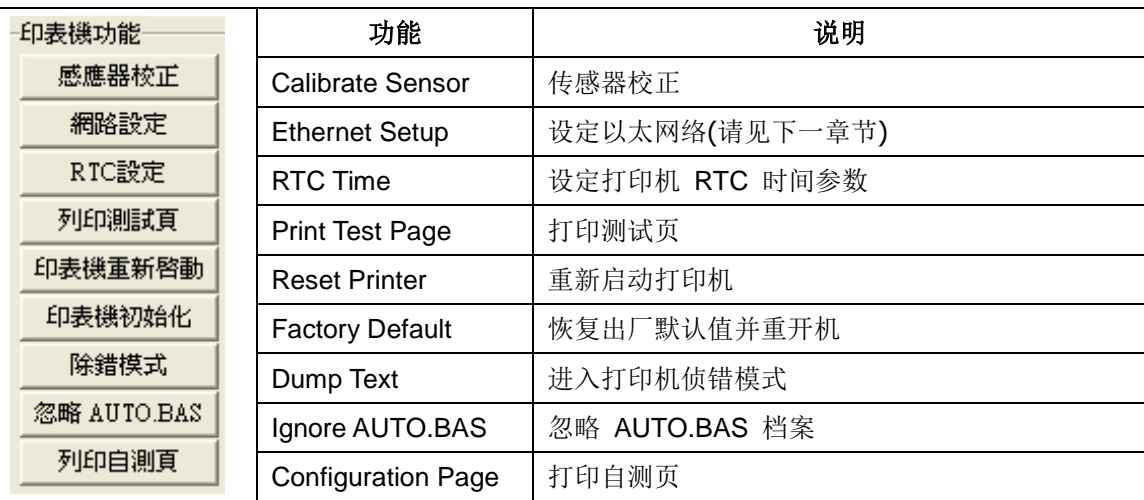

注**:** 若您需要更详尽的信息,请参见光盘片**\Utilities** 文件夹中的 **Diagnostic utility quick start guide**

# 5. 用打印机诊断工具**(Diagnostic Tool)**设定以太网络

## **(TTP-246M Pro/TTP-344M Pro** 机种此为选配功能**)**

此打印机诊断工具程序(Diagnostic Tool)附于随机光盘 Utilities 文件夹中。使用者可用此诊断 工具(Diagnostic Tool)经由以太网络透过 USB 或 RS-232 或 Ethernet 接口来设定。

## **5.1** 经由 **USB** 接口设定

- 1. 连接 USB 线于打印机和计算机
- 2. 将打印机电源开启
- 3. 于 第 DiagToolexe 图标双响鼠标左键开启打印机诊断工具程序

### 注意*:* 此工具需配合打印机固件版次 *6.00* 以上的机器

**2.** 此打印机诊断工具程序默认的通讯接口即是 USB,所以如果是透过 USB 线链接计算机做 传输时,此部份即不用去改变其设定.

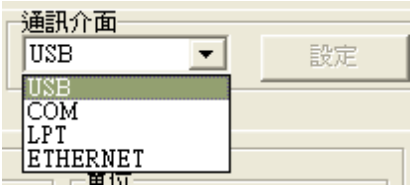

5. 于打印机设定页面,点选打印机功能中的"网络设定"按钮去设定 IP, 子网掩码和通信 闸

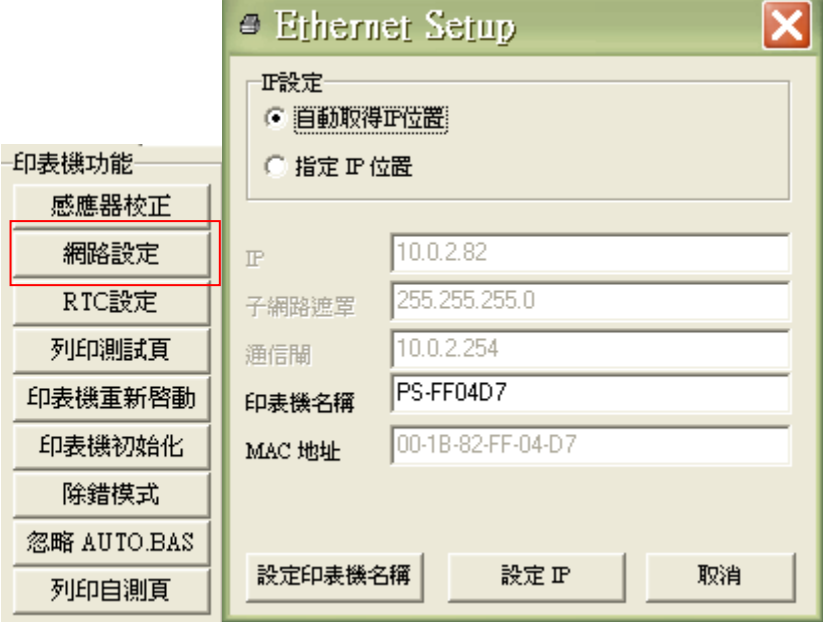

## **5.2** 经由 **RS-232** 接口设定

- 1. 连接 RS-232 线于打印机和计算机
- 2. 将打印机电源开启
- 3. 于 第 DiagToolexe 图标双响鼠标左键开启打印机诊断工具程序

### 注意*:* 此工具需配合打印机固件版次 *6.00* 以上的机器

**2.** 于通讯接口处选取"COM"后按下设定键去设定串行埠的传输端口, 传输速度, 数据位, 同 位检查, 停止位…..等参数设定

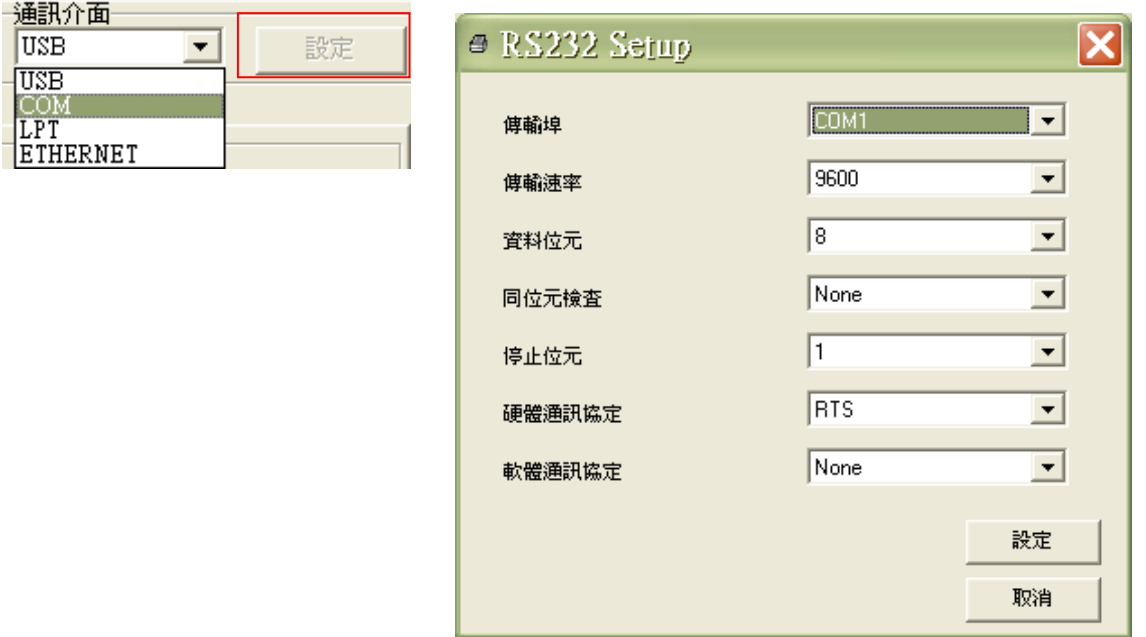

5. 于打印机设定页面,点选打印机功能中的"网络设定"按钮去设定 IP, 子网掩码和通信 闸

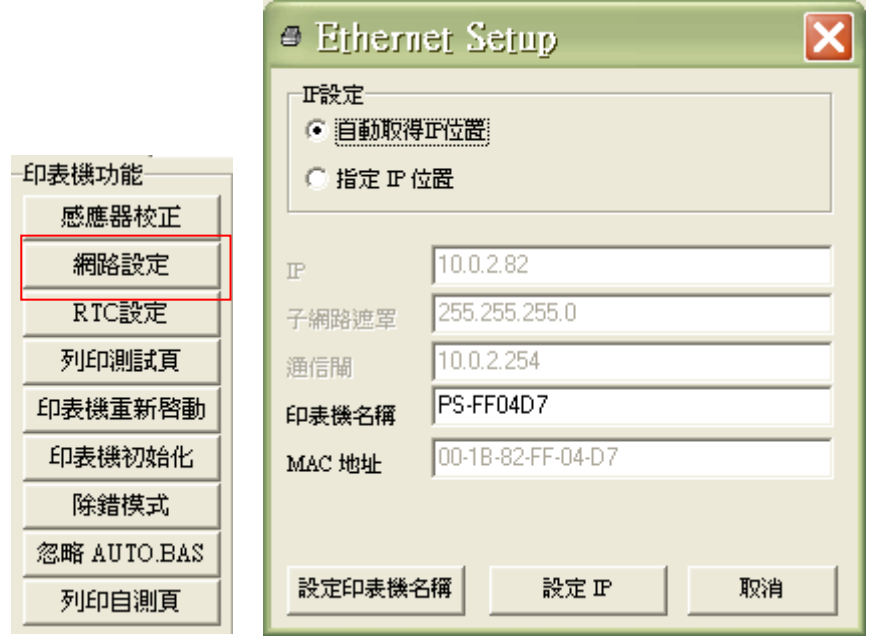

## **5.3** 经由 **Ethernet** 接口设定

- 1. 连接计算机及打印机于局域网络
- 2. 将打印机电源开启
- 3. 于 第 DiagToolexe 图标双响鼠标左键开启打印机诊断工具程序 注意*:* 此工具需配合打印机固件版次 *6.00* 以上的机器
- **2.** 于通讯接口处选取"ETHERNET"后按下设定键去设定 IP, 子网掩码和通信闸

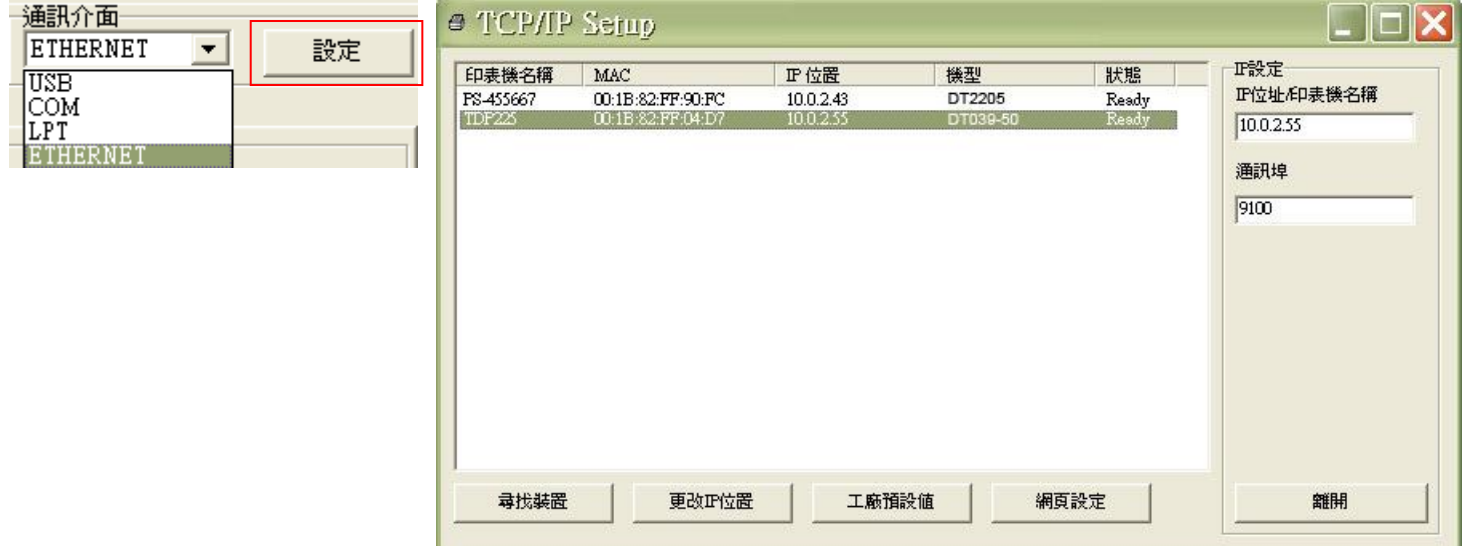

- 5. 按下"寻找装置"键可寻找有在局域网络上的打印机
- 6. 请于左侧选取欲设定的打印机,相对应的 IP 地址会出现于右侧的"IP 地址/打印机名 称"处
- 7. 按下"更改 IP 位置"可设定指定 IP 位置或自动取得 IP 位置(DHCP)

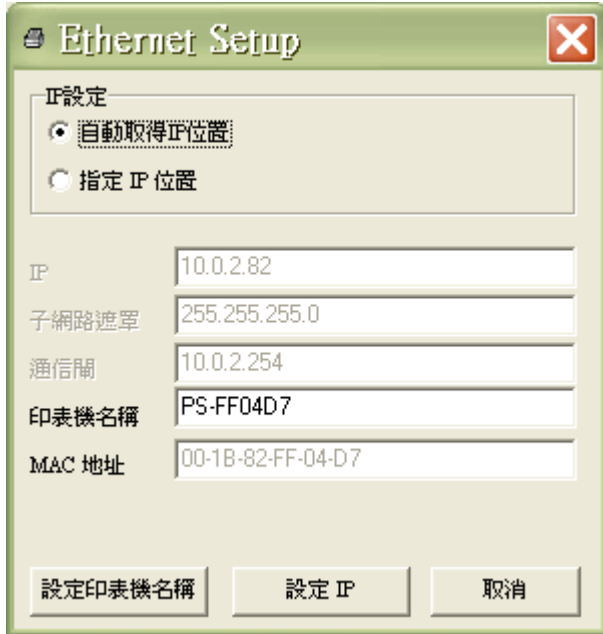

此 IP 设定的出厂默认值为"自动取得 IP 位置"。如需改变 IP 位置请选择"指定 IP 位置" 并输入欲设定的 IP,子网掩码和通信闸,之后按下"设定 IP"键设定

用户也可于此处改变打印机名称,于打印机名称处输入欲改变的名称之后按下"设定打 印机名称"即可

#### 注意*:*按下"设定打印机名称"键或"设定 *IP*"键后,打印机将会重新设定其设定值

8. 按下"离开"键即可离开此 TCP/IP Setup 画面回到打印机诊断工具(Diagnostic Tool)的 主画面

"工厂默认值"键

按下此键可将 IP 设定改回出厂默认的自动取得 IP 位置(DHCP)和重设打印机名称

"网页设定"键

除了使用此打印机诊断工具(Diagnostic Tool)来做设定之外,使用者也可透过 IE 或 Firefox 以开启网页的方式去设定、查看或更新打印机固件。此功能提供用户可透过局 域网络远距离设定打印机。

# **6.** 故障排除

## **6.1** 常见问题

下方表格中的内容是一般操作者常见的问题以及问题解决方法;如果您已经依照我们建议的方 式来排除故障情形,而打印机仍未正常运作,那么请与您购买厂商的客户服务部门联系,以便 获的更多协助。

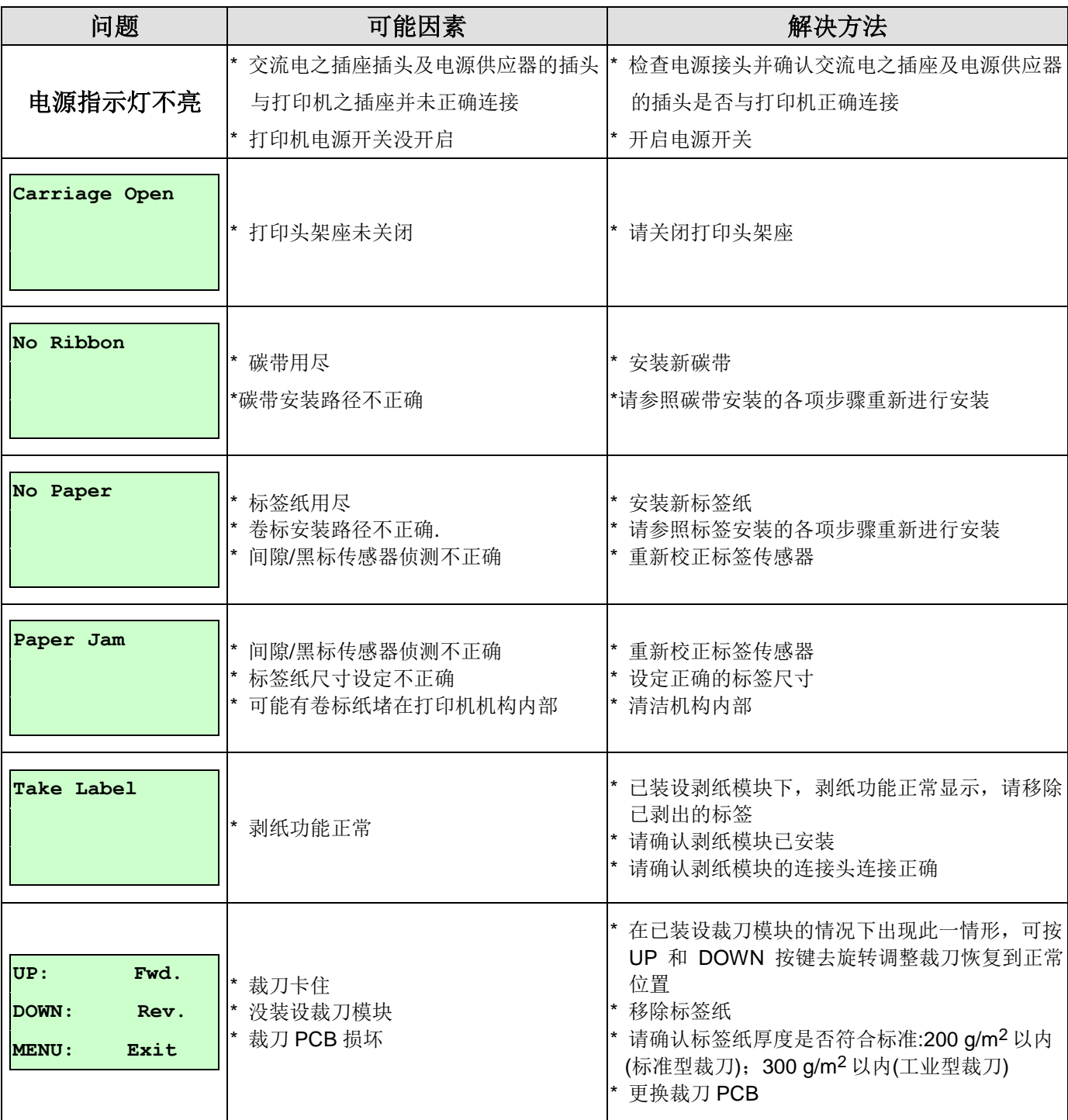

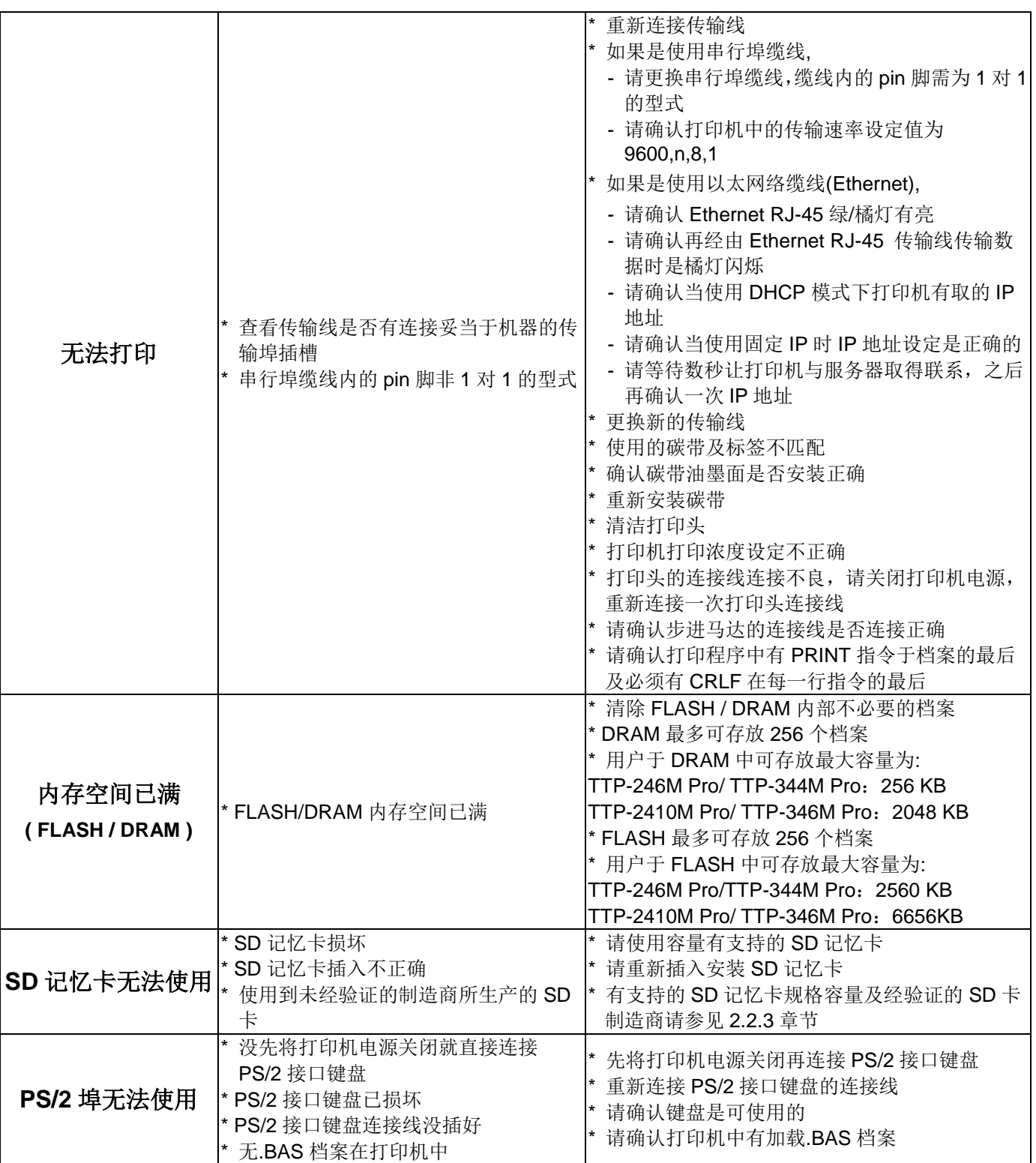

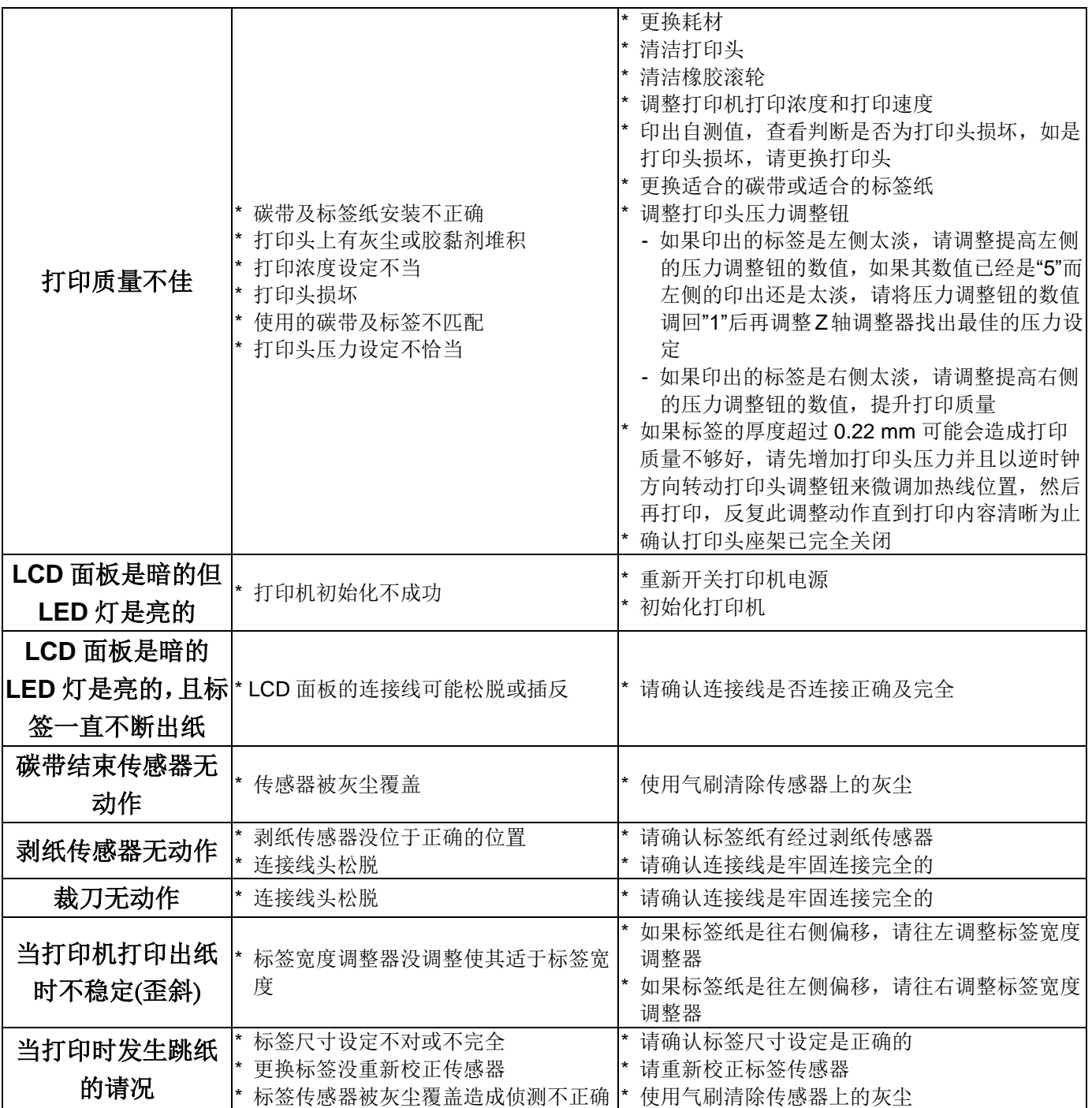

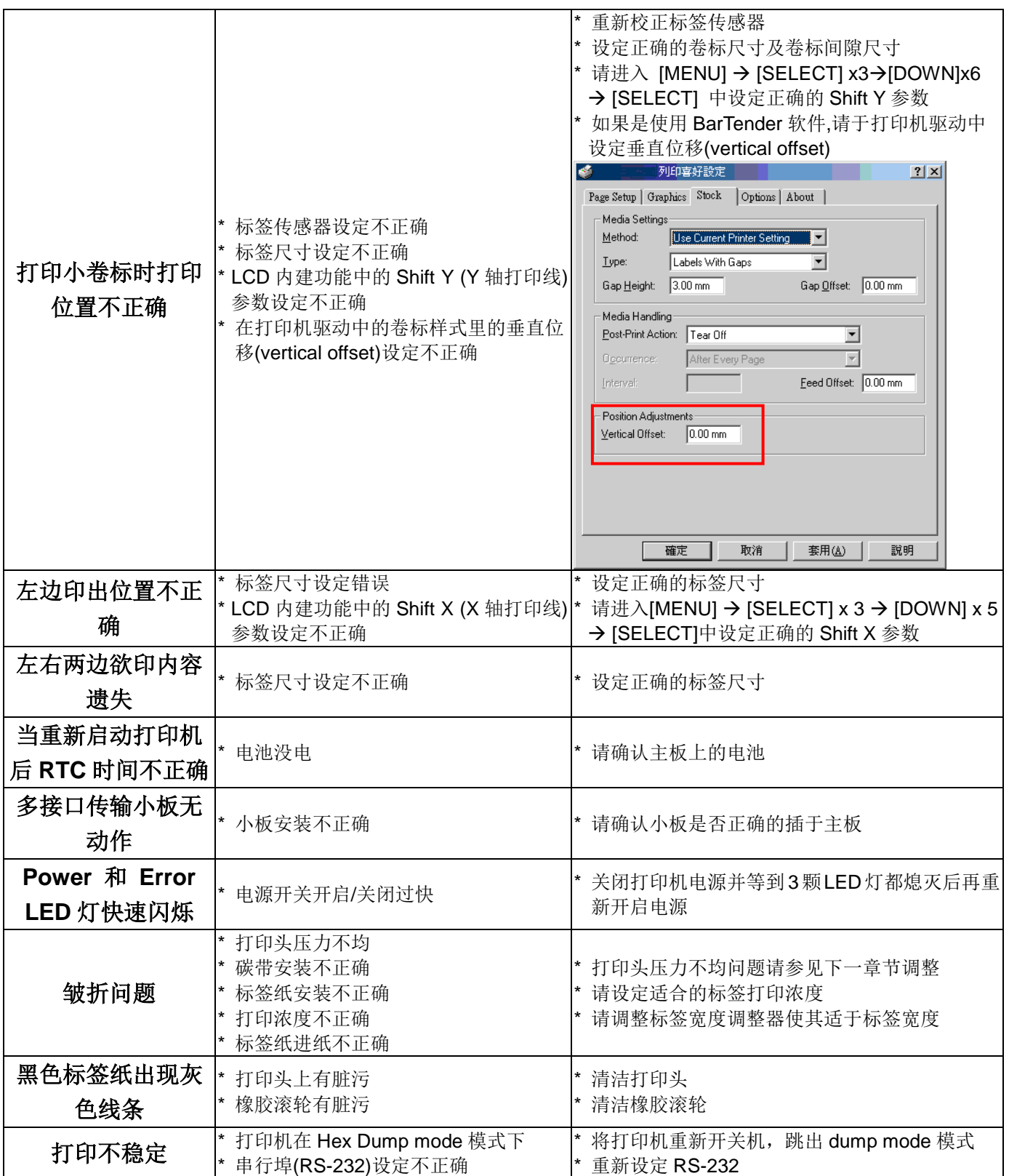

## **6.2** 皱折解说及排除

打印机于出货前皆已完成所有的测试,所以在一般正常使用下是不会出现皱折的问题。会有此 情况出现跟所使用的标签纸厚度、打印头压力不均、特殊规格的碳带、打印浓度的设定…等因 素有关。当出现皱折时请依照下述方法调整。

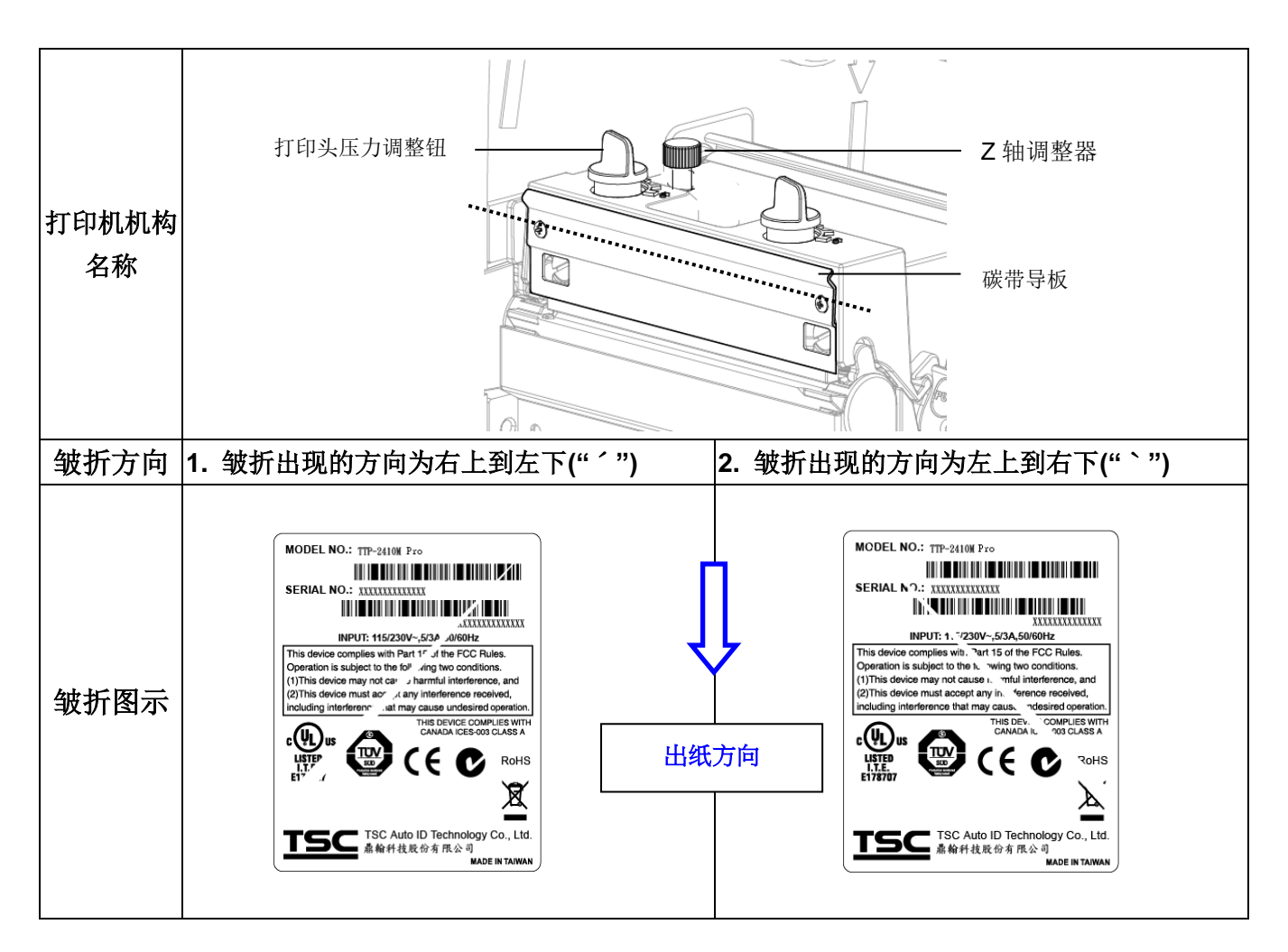

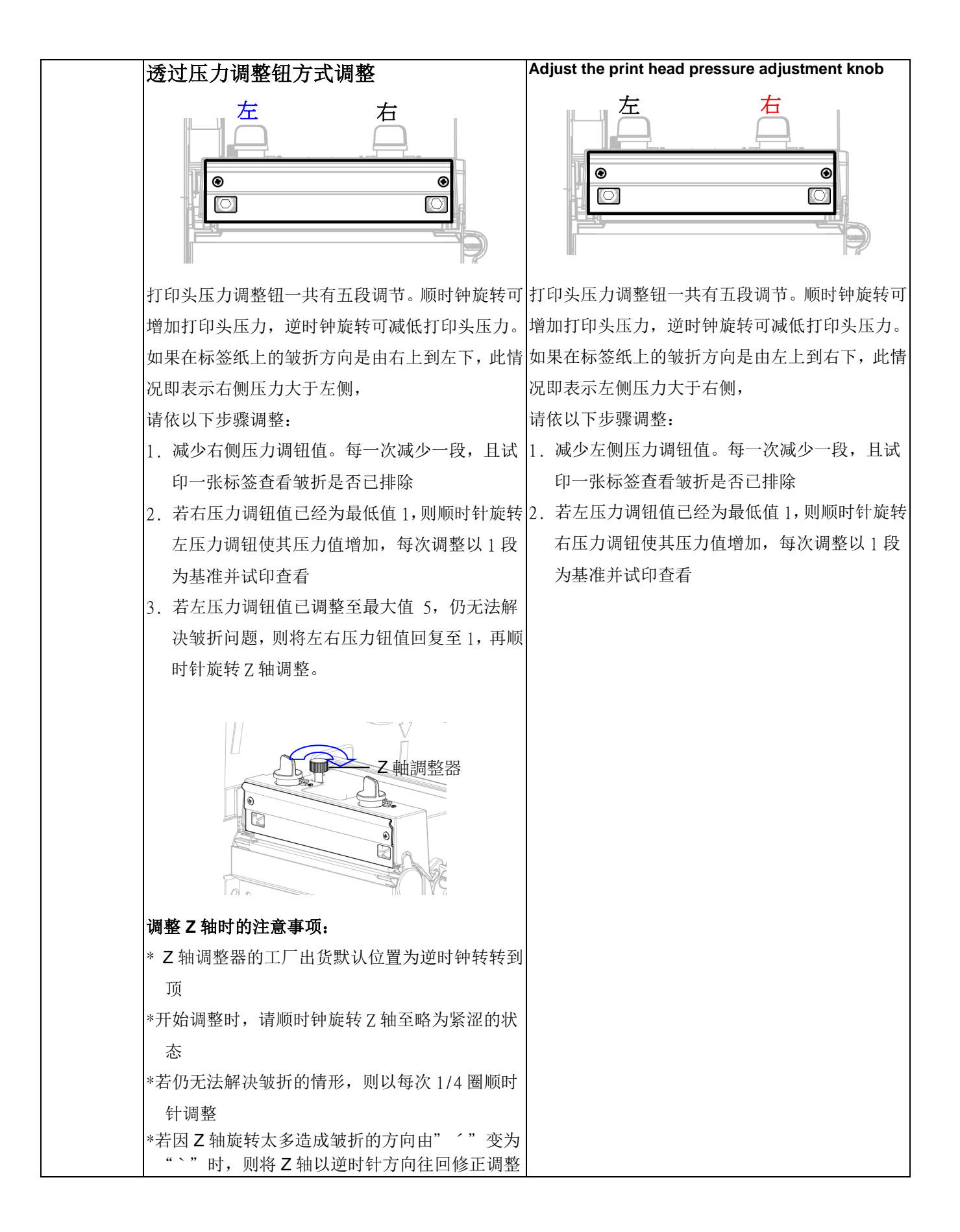

# **7.**打印机简易保养

进行此简易打印机保养维护程序以确保打印的质量,亦可延长打印机的寿命,以下是我们建议 的一些保养维护。

- 1. 请使用下面列举的工具来清洁保养您的打印机:
- 棉花棒(打印头清洁笔)
- 棉布
- 吸尘工具或气刷
- 100%酒精(工业酒精)
- 2. 清洁保养步骤:

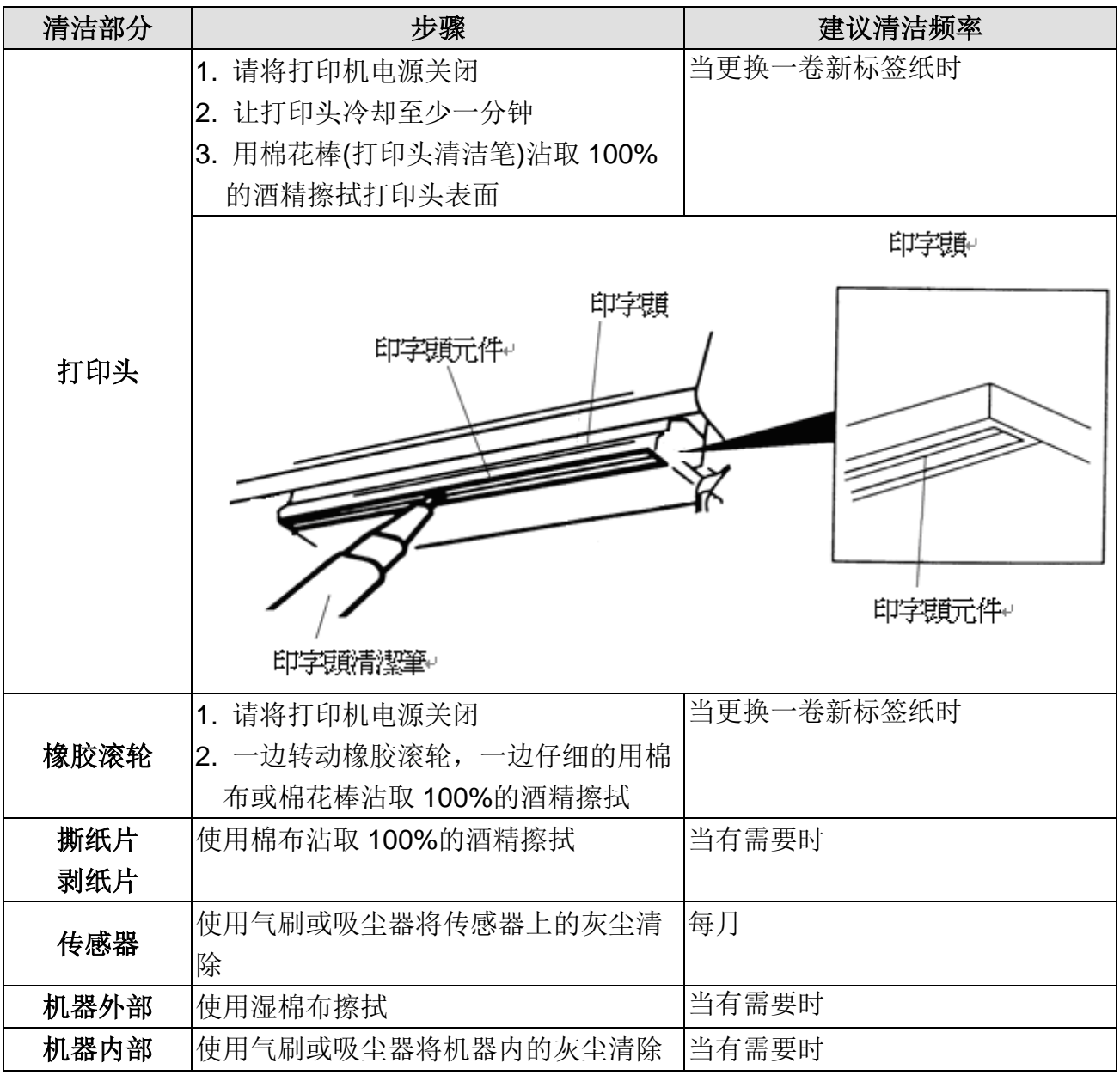

#### 注意**:**

- 请勿直接用手接触打印头。如不小心手触摸到,请用棉花棒沾取100%的酒精擦拭
- 请使用工业用酒精。请勿使用药用酒精,药用酒精可能会损害打印头
- 如果您打印机频繁出现错误讯息,请经常清理您打印机的传感器

# 警示:安全指示说明

## 使用注意事项

在您开始操作本系统之前,请务必详阅以下注意事项,以避免因为人为的疏失造成系统损伤甚 至人体本身的安全。

- 使用前,请检查产品各部份组件是否正常,以及电源线是否有任破损,或是连接 不正确的情形发生。如果有任何破损情形,请尽速与您的授权经销商联络,更换 良好的线路。
- 机器放置的位置请远离灰尘过多,温度过高,太阳直射的地方。
- 保持机器在干燥的环境下使用,雨水、湿气、液体等含有矿物质将会腐蚀电子线 路。
- 使用机器时,请务必保持周遭散热空间,以利散热。
- 使用前,请检查各项接口设备是否都已经连接妥当再开机。
- 请勿将任何物品塞入机器机件内,以避免引起机件短路或电路损毁。
- 在安装或移除周边产品时请先关闭电源。
- 如果发生损坏,切勿自行修理,请交由授权经销商处理。
- 当你有一阵子不使用机器时,休假或是台风天,请关闭电源之后将电源线拔掉。

警告使用者: 这是甲类的信息产品,在居住的环境中使用时,可能会造成射频 干扰,在这种情况下,使用者会被要求采取某些适当的对策。

# 更新记录

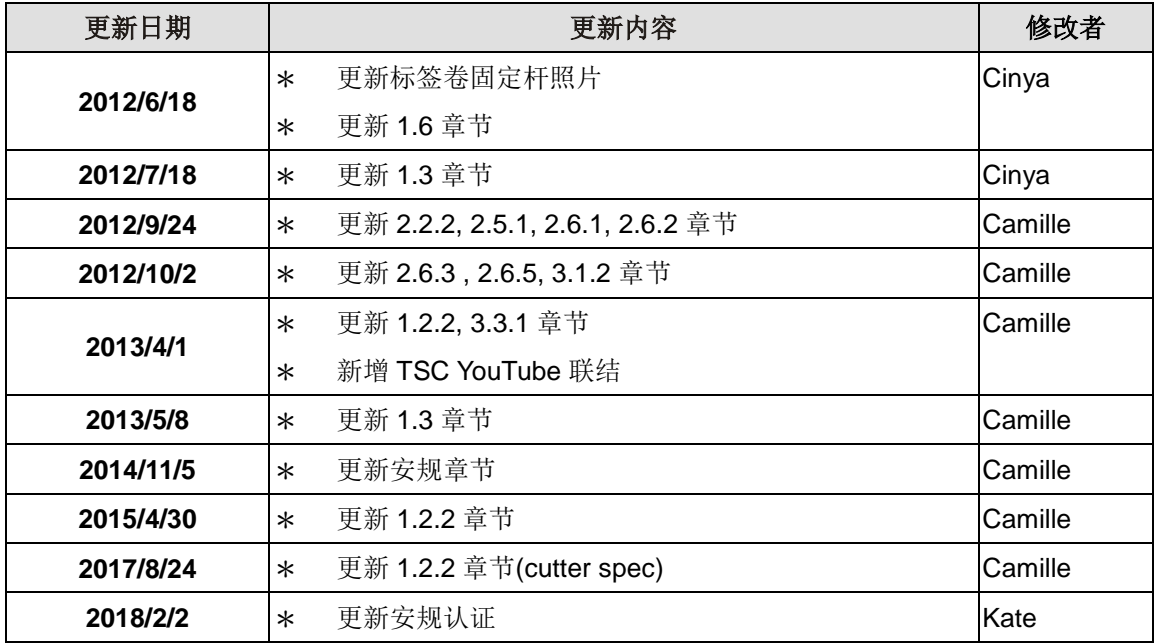

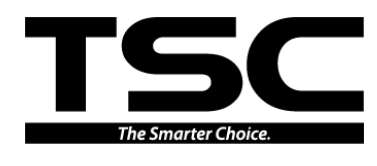

鼎翰科技股份有限公司

<u>總公司</u><br>台灣 23141 新北市新店區民權路 95 號 9 樓 台灣 26 電話: (02)2218-6789 電話: (03) 990-6677 傳真: (02)2218-5678 傳真: (03) 990-5577 網址: www.tscprinters.com 電子信箱: printer\_sales@tscprinters.com tech\_support@tscprinters.com

台灣 26841 宜蘭縣五結鄉利工一路二段 35 號<br>音話: (03) 990-6677<br>傳真: (03) 990-5577